# P5N32-E SLI PLUS

用 戶 手 冊

Motherboard

C2979 1.00 版 2007 年 5 月發行

版权所有·不得翻印 © 2007 华硕电脑

本产品的所有部分,包括配件与软件等,其所有权都归华硕电脑公司(以 下简称华硕)所有,未经华硕公司许可,不得任意地仿制、拷贝、摘抄或转 译。本用户手册没有任何形式的担保、立场表达或其它暗示。若有任何因本 用户手册或其所提到之产品的所有信息,所引起直接或间接的数据流失、利 益损失或事业终止,华硕及其所属员工恕不为其担负任何责任。除此之外, 本用户手册所提到的产品规格及信息只能参考,内容亦会随时升级,恕不另 行通知。本用户手册的所有部分,包括硬件及软件,若有任何错误,华硕没 有义务为其担负仟何责仟。

用户手册中所谈论到的产品名称仅做识别之用,而这些名称可能是属于其 他公司的註冊商標或是版權。

本产品的名称与版本都会印在主板/显卡上,版本数字的编码方式是用三 个数字组成,并有一个小数点做间隔,如 1.22、1.24 等...数字越大表示版本 越新,而越左边位数的数字更动表示更动幅度也越大。主板/显卡、BIOS 或 驅動程序改變,用戶手冊都會隨之升級。升級的詳細說明請您到華碩的互聯 网浏览或是直接与华硕公司联络。

注意!倘若本产品上之产品序列号有所破损或无法辨识者,则该项产品 恕不保修。

# 目录内容

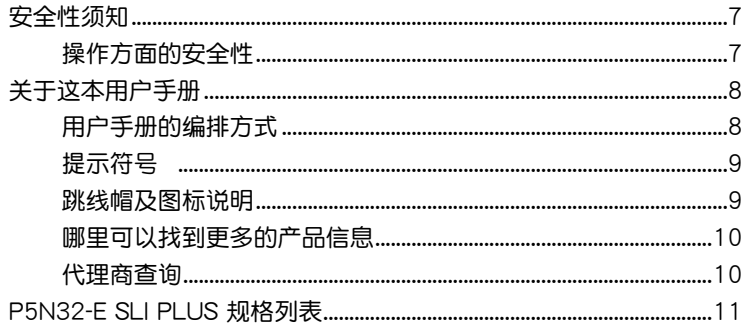

#### 第一章: 产品介绍

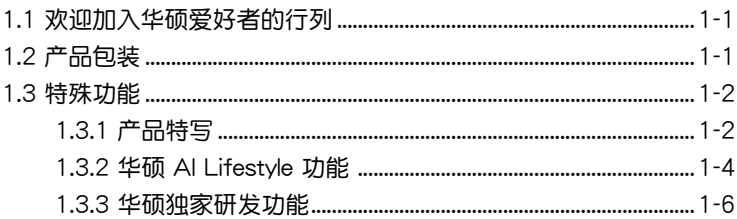

#### 第二章: 硬件设备信息

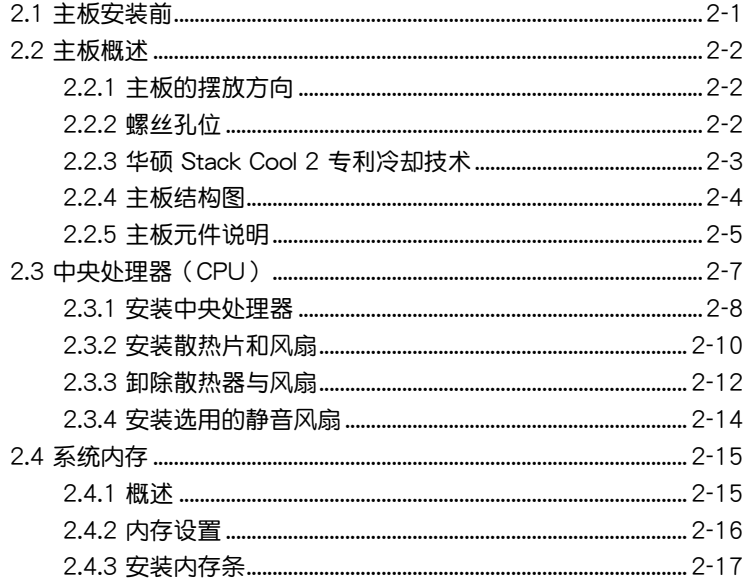

# 目录内容

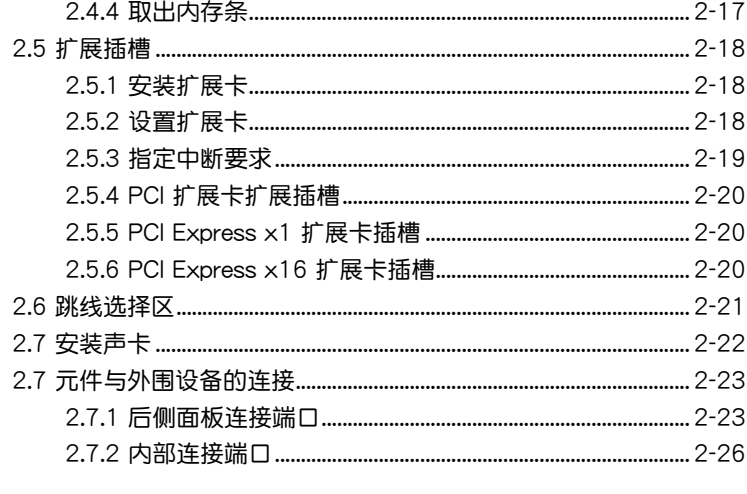

#### 第三章: 开启电源

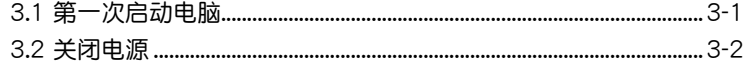

#### 第四章: BIOS 程序设置

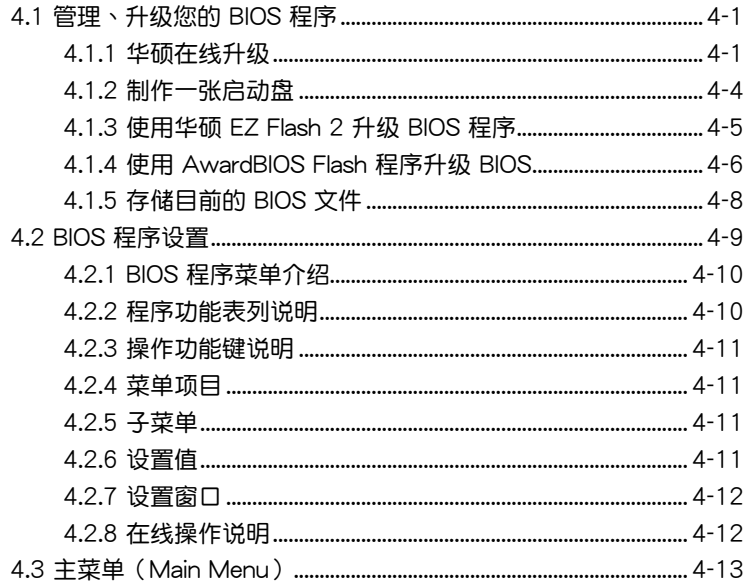

# 目 錄 內 容

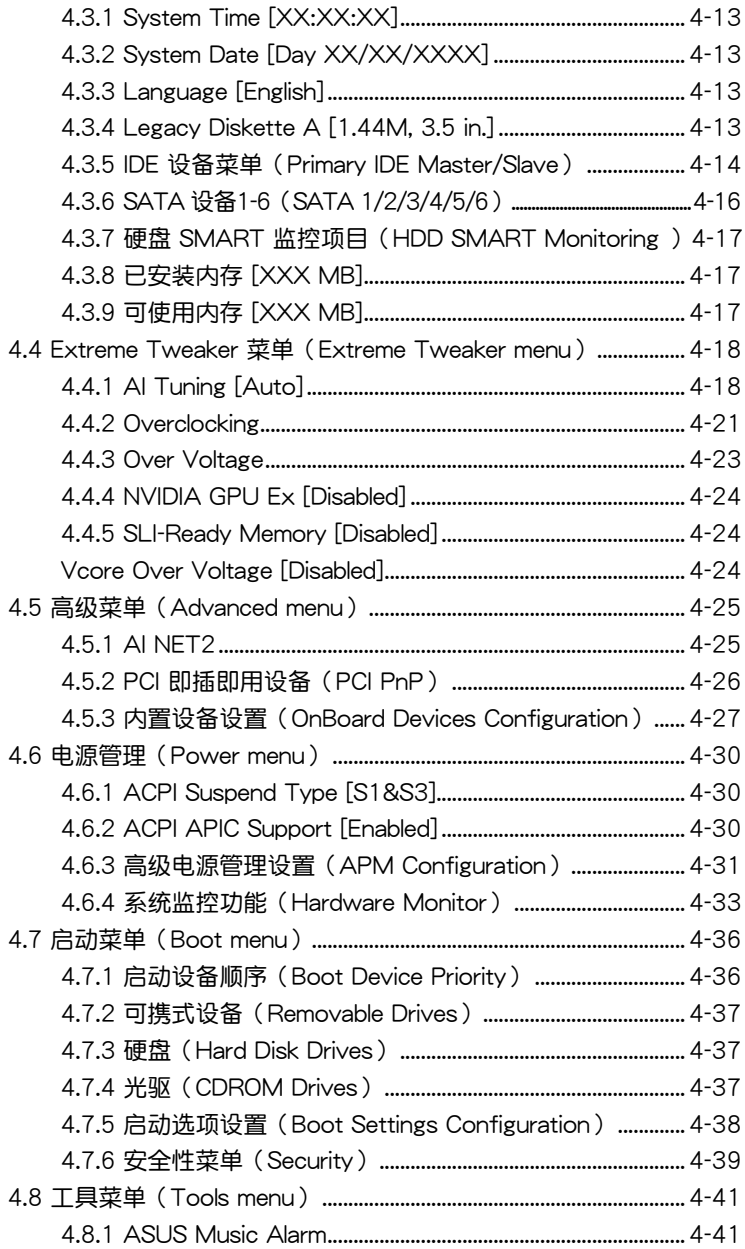

# 目录内容

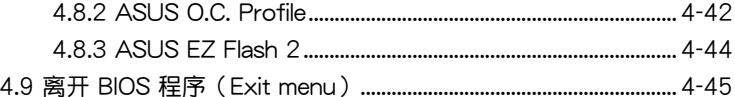

#### 第五章: 软件支持

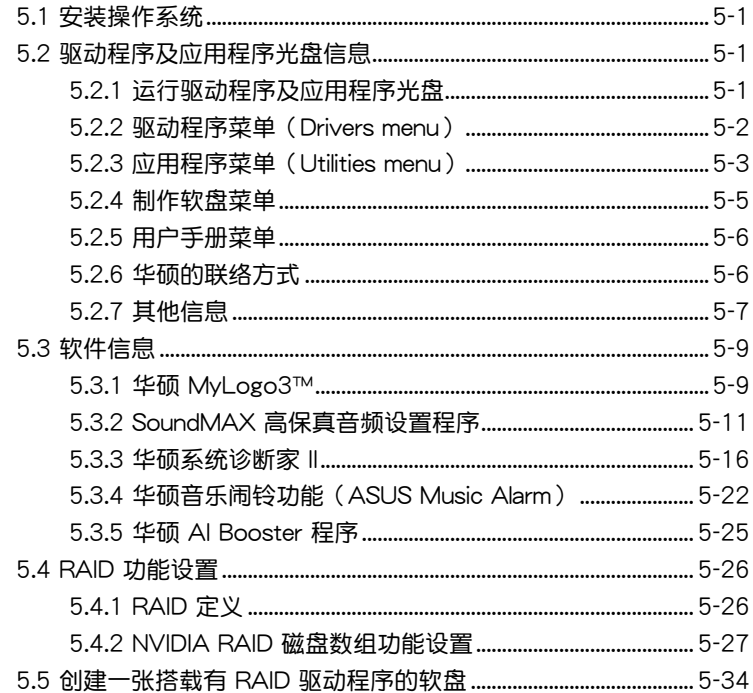

#### 第六章: NVIDIA® SLI™ 技术支持

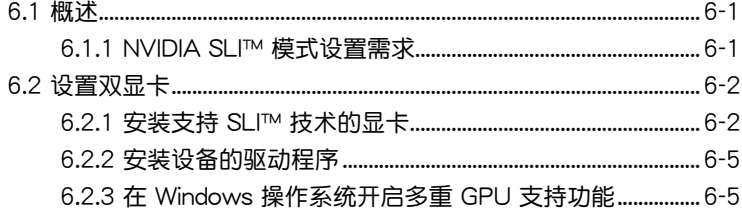

# 安全性須知

# 電氣方面的安全性

- 为避免可能的电击造成严重损害,在搬动电脑主机之前,请先将电脑电 源適配器暫時從電源插槽中拔掉。
- 当您要加入硬件设备到系统中或者要去除系统中的硬件设备时,请务必 先连接该设备的信号线,然后再连接电源适配器。可能的话,在安装硬 件設備之前先拔掉電腦的電源電源適配器。
- 当您要从主板连接或拔除任何的信号线之前,请确定所有的电源适配器 已事先拔掉。
- 在使用扩展卡之前,我们推荐您可以先寻求专业人士的协助。这些设备 有可能会干扰接地的回路。
- 请确定电源的电压设置已调整到本国/本区域所使用的电压标准值。若您 不确定您所属区域的供应电压值为何,那么请就近询问当地的电力公司 人員。
- 如果电源已损坏,请不要尝试自行修复。请将之交给专业技术服务人员 或经销商来处理。

# 操作方面的安全性

- 在您安装主板以及加入硬件设备之前,请务必详加阅读本手册所提供的 相关信息。
- 在使用产品之前,请确定所有的排线、电源话配器都已正确地连接好。 若您发现有任何重大的瑕疵,请尽速联络您的经销商。
- 为避免发生电气短路情形,请务必将所有没用到的螺丝、回形针及其他 零件收好,不要遺留在主板上或電腦主機中。
- 灰尘、湿气以及剧烈的温度变化都会影响主板的使用寿命,因此请尽量 避免放置在這些地方。
- 请勿将电脑主机放置在容易摇晃的地方。
- 若在本产品的使用上有任何的技术性问题, 请和经过检定或有经验的技 術人員聯絡。

# 关于这本用户手册

產品用戶手冊包含了所有當您在安裝華碩 P5N32-E SLI PLUS 主板時所 需用到的信息。

### 用戶手冊的編排方式

用户手册是由下面几个章节所组成:

• 第一章:产品介绍

您可以在本章节中发现诸多华硕所赋予 P5N32-E SLI PLUS 主板的优 异特色。利用简洁易懂的说明让您能很快地掌握 P5N32-E SLI PLUS 的 各项特性,当然,在本章节中我们也会提及所有能够应用在 P5N32-E SLI PLUS 的新产品技术。

• 第二章: 硬件设备信息

本章節描述所有您在安裝系統元件時必須完成的硬件安裝程序。詳細內 容有:处理器与内存安装、跳线选择区设置以及主板的各种设备接口。

• 第三章: 开启电源

本章节说明开启电脑电源的顺序以及电脑开机后所发出各种不同类型 嗶嗶聲的代表意義。

• 第四章:BIOS 程序設置

本章節描述如何使用 BIOS 設置程序中的每一個菜單項目來更改系統 的组合设置。此外也会详加介绍 BIOS 各项设置值的使用时机与参数设 置。

• 第五章:軟件支持

您可以在本章节中找到所有包含在华硕驱动程序及应用程序光盘中的 软件相关信息。

• 第六章: NVIDIA SLI™ 技术支持

在本章节中,将针对本主板所支持的 SLI™ 模式,讲行软硬件安装步 骤的解说,让用户可以轻松地进行相关的安装与设置。

## 提示符号

为了能够确保您正确地完成主板设置,请务必注意下面这些会在本手册中 出現的標示符號所代表的特殊含意。

警告:提醒您在進行某一項工作時要注意您本身的安全。

 $\Delta$ 

小心:提醒您在进行某一项工作时要注意勿伤害到电脑主板元 件。

 $\mathbb{Z}$ 

D

重要:此符号表示您必须要遵照手册所描述之方式完成一项或多项 軟硬件的安裝或設置。

注意:提供有助于完成某项工作的诀窍和其他额外的信息。

### 跳线帽及图标说明

主板上有一些小小的塑料套,里面有金属导线,可以套住选择区的任二只 針腳(Pin)使其相連而成一通路(短路),本手冊稱之為跳線帽。

有关主板的跳线帽使用设置,兹利用以下图标说明。以下图为例,欲设置 为「Jumper™ Mode」,需在选择区的第一及第二只针脚部份盖上跳线帽, 本手册图标即以涂上底色代表盖上跳线帽的位置,而空白的部份则代表空接 針。以文字表示為:[1-2]。

因此,欲設置為「JumperFree™ Mode」,以右圖表示即為在「第二及 第三只针脚部份盖上跳线帽」,以文字表示即 為:[2-3]。  $\begin{array}{c} 23 \\ \hline \end{array}$ 

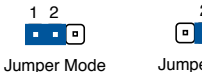

Jumper Free (Default)

### 哪里可以找到更多的产品信息

您可以经由下面所提供的两个渠道来获得您所使用的华硕产品信息以及软 硬件的升級信息等。

1. 华硕网站

您可以到 http://www.asus.com.cn 华硕电脑互联网站取得所有关于华硕 软硬件产品的各项信息。台湾地区以外的华硕网址请参考封面内页的联络 信息。

2. 其他文件

在您的产品包装盒中除了本手册所列举的标准配件之外,也有可能会夹带 有其他的文件,譬如经销商所附的产品保修单据等。

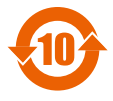

电子信息产品污染控制标示:图中之数字为产品之环保使用期 限。仅指电子信息产品中含有的有毒有害物质或元素不致发生 外泄或突变从而对环境造成污染或对人身、财产造成严重损害 的期限。

有毒有害物质或元素的名称及含量说明标示:

| 部件名稱            | 有害物質或元素 |       |       |                |               |                 |
|-----------------|---------|-------|-------|----------------|---------------|-----------------|
|                 | 鉛(Pb)   | 汞(Hg) | 鎘(Cd) | 六價鉻<br>(Cr(V)) | 多溴聯苯<br>(PBB) | 多溴二苯醚<br>(PBDE) |
| 印刷電路板及其電<br>子組件 | ×       |       |       |                |               |                 |
| 外部信號連接頭及<br>線材  | ×       |       |       |                |               |                 |

<sup>○:</sup>表示該有毒有害物質在該部件所有均質材料中的含量均在 SJ/T 11363-2006 標准規定的限量要求以下。

×:表示該有毒有害物質至少在該部件的某一均質材料中的含量超出 SJ/T 11363-2006 标准规定的限量要求,然该部件仍符合欧盟指令 2002/95/EC 的規范。

备注:此产品所标示之环保使用期限,系指在一般正常使用状况下。

# P5N32-E SLI PLUS 規格列表

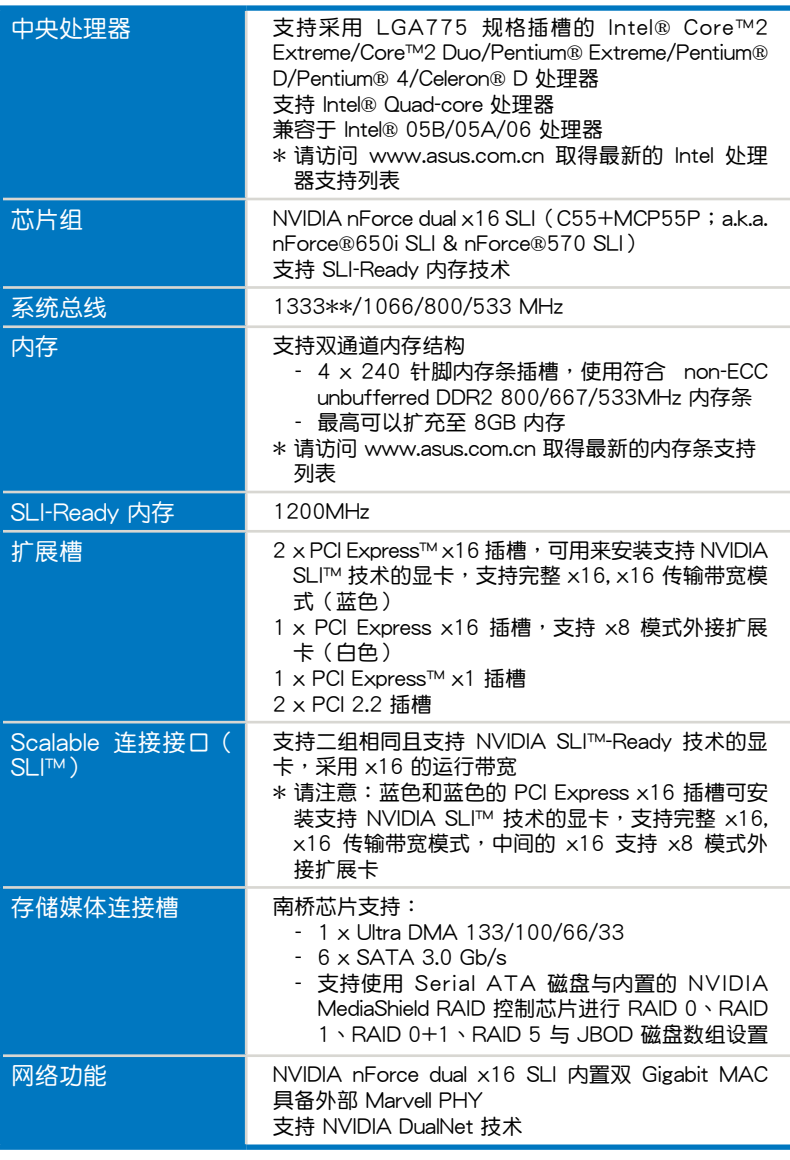

(下頁繼續)

# P5N32-E SLI PLUS 規格列表

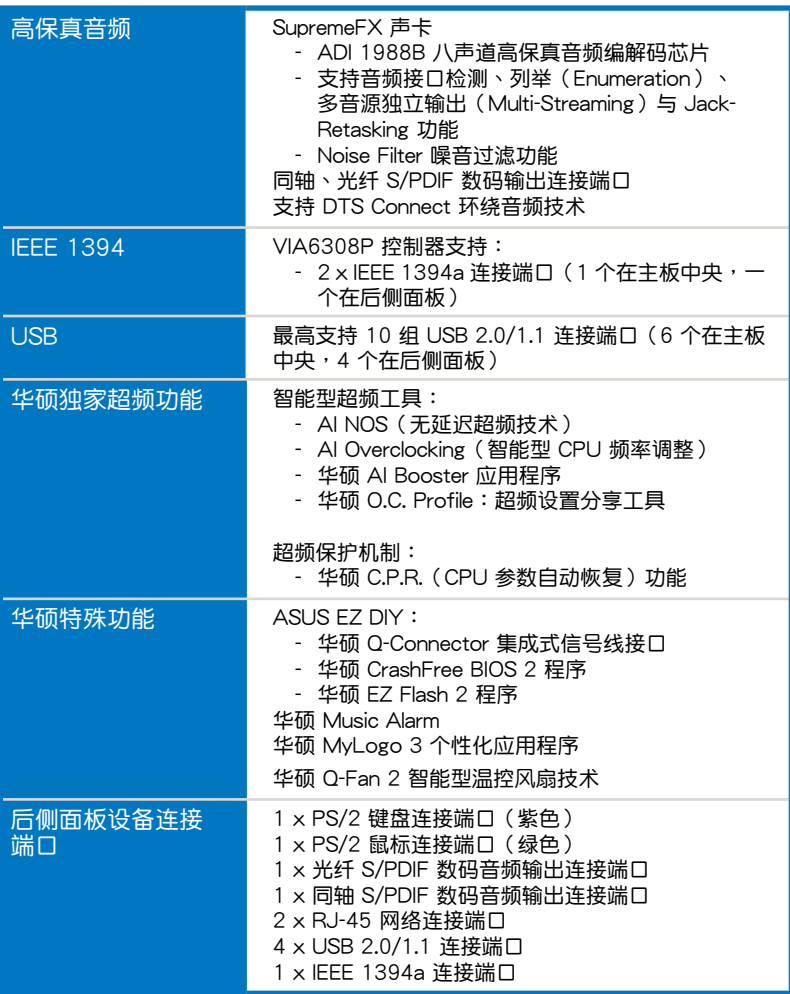

(下頁繼續)

# P5N32-E SLI PLUS 規格列表

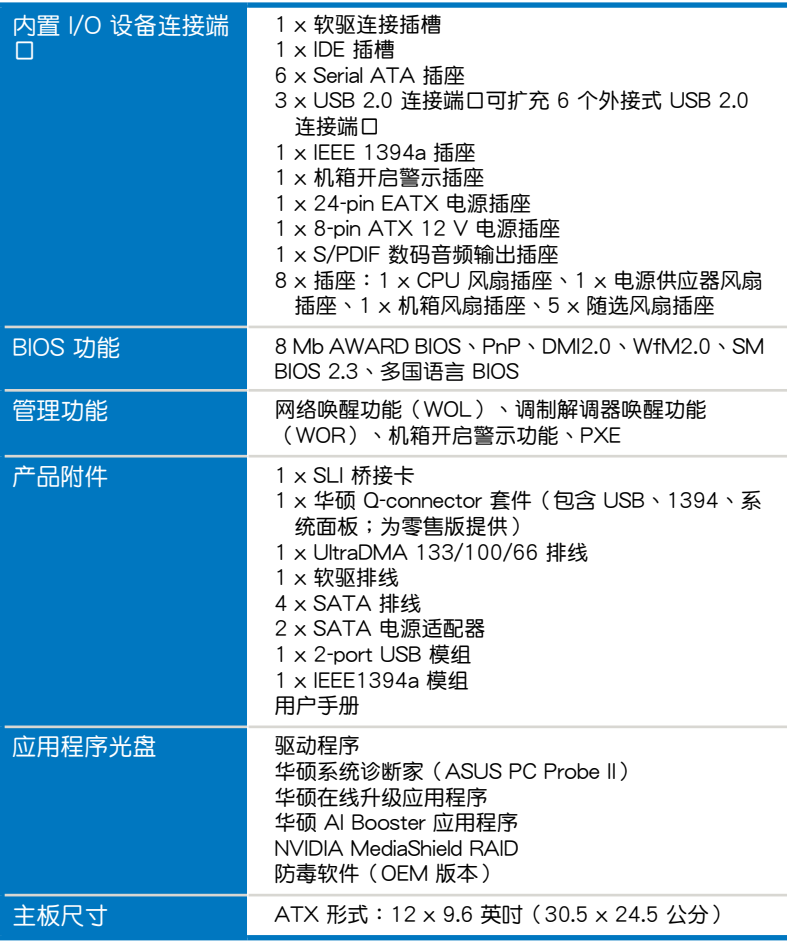

★ 规格若有任何更改,恕不另行通知

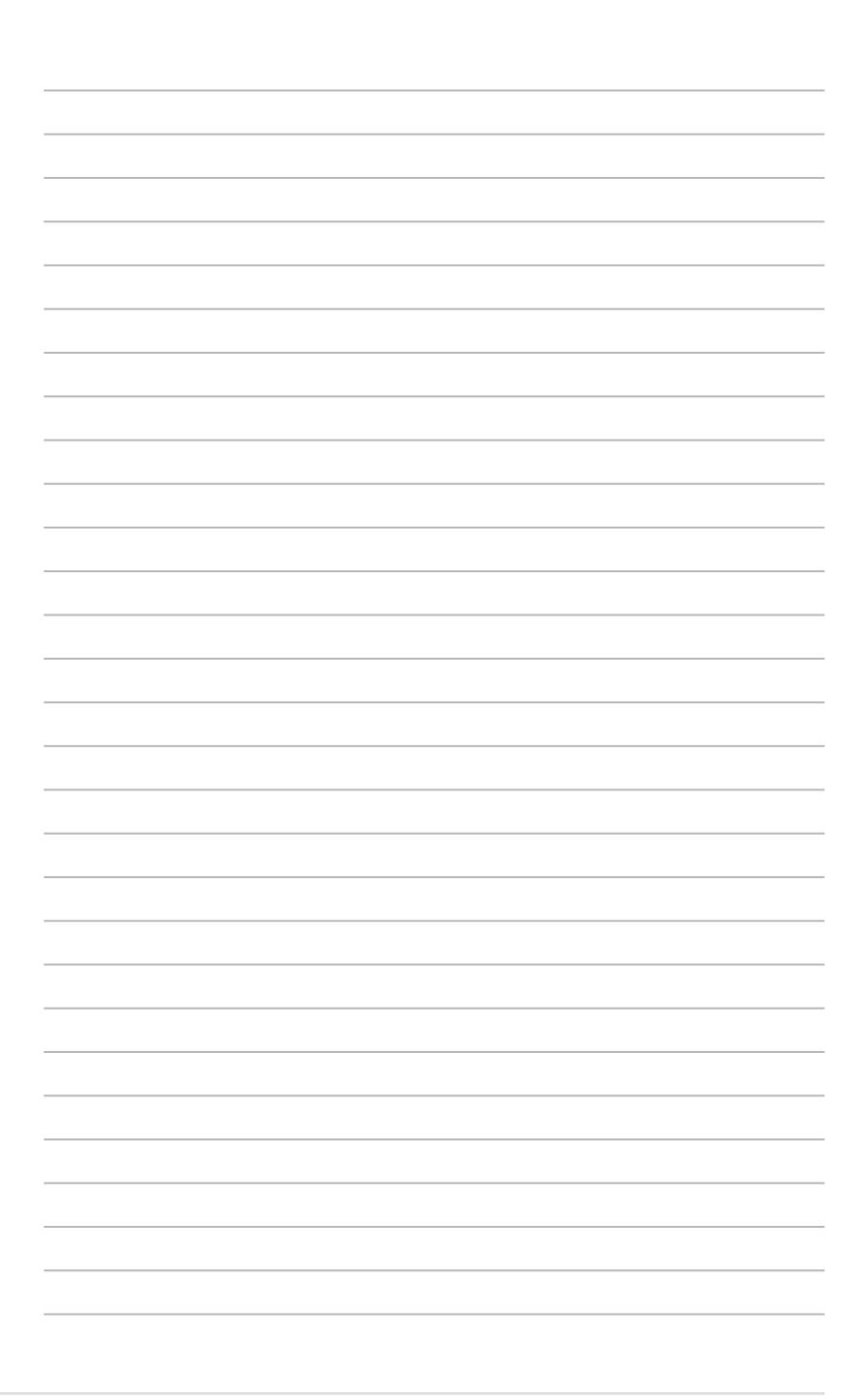

您可以在本章節中發現諸多華碩所賦 予本主板的优异特色,利用简洁易懂的 说明,让您能很快的掌握本主板的各项特 性,当然,在本章节我们也会提及所有能 够应用在本主板的新产品技术。

產品介紹*1*

# 章节提纲

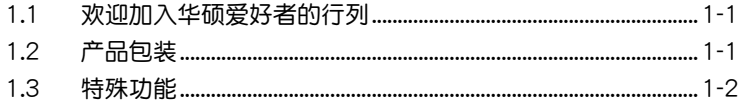

л

# 1.1 歡迎加入華碩愛好者的行列!

再次感谢您购买此款华硕 P5N32-E SLI PLUS 主板!

本主板的问世除了再次展现华硕对于主板一贯具备的高质量、高性能以 及高稳定度的严苛要求,同时也添加了许多新的功能以及大量应用在它身上 的最新技术,使得 P5N32-E SLI PLUS 主板成为华硕优质主板产品线中不 可多得的閃亮之星。

在您拿到本主板包装盒之后,请马上检查下面所列出的各项标准配件是 否齊全。

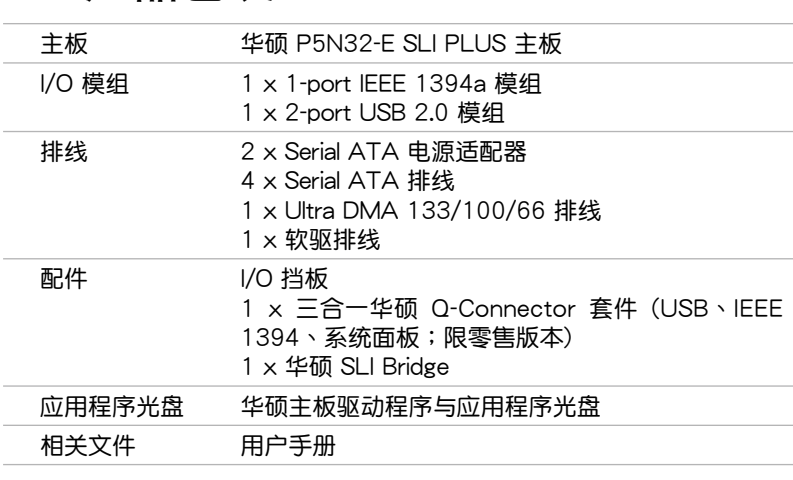

### 1.2 产品包装

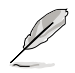

若以上列出的任何一项配件有损坏或是短缺的情形,请尽速与您 的經銷商聯絡。

1.3 特殊功能

#### 1.3.1 产品特写

#### 符合 Green ASUS 规范

本主板与其包装盒皆符合欧盟关于使用有害物质的限制规范 (RoHS)。 而 这也正符合华硕对于创建友善环境,将对环境的影响降低至最少,制造可回 收日对用户健康无害的产品包装的企业愿景一致。

#### 支持 Intel Core™2 / Quad-core 處理器

本主板支持采用最新 LGA 775 封装的 Intel Core™ 2 处理器。诵过新一 代 Intel Core™ 结构技术与 1066/800 MHz 的前端总线带宽,Intel Core™ 2 处理器将是世界上最具性能与运算速率的处理器。本主板亦支持 Intel Quad-core 处理器,采用 1066/800MHz 的前端总线带宽,提供在多工处 理(multi-tasking)、多媒体(multi-media)运行与热门游戏上有极优秀的 表現。請參考 2-7 頁的說明。

#### NVIDIA nForce Dual x16 SLI™ 芯片

NVIDIA nForce dual x16 SLI™ 芯片 (C55+MCP55P; a.k.a. nForce®650i SLI & nForce®570 SLI)支持 NVIDIA 的 Scalable Link Interface(SLI)多 重 GPU 技术,可干单一系统中提供双显示功能。此为采用 SLI 技术,并针 对现今热门、承受重度超频、发挥游戏极限性能而设计,这亦肯定是当今世上 最具性能的平台。請參考第六章的說明。NVIDIA nForce dual x16 SLI™ 芯 片亦支持 6 个 Serial ATA 3.0 Gb/s 设备,双 PCI Express x16 插槽与支持 完整 x16, x16 传输带宽模式。并且提供最多达 10 个 USB 2.0 连接端口。

NVIDIA Scalable Link Interface (SLI™) SLI

本主板支持 NVIDIA 的 Scalable Link Interface (SLI) 多重 GPU 技术, 可在单一系统支持双绘图处理器(GPU)。本项技术通过 PCI-Express 总线 的结构与软硬件的集成,可以让双绘图处理器(GPU)协同运行来达到无与 倫比的圖像輸出性能表現。

### 支持双通道 DDR2 内存

本主板支持 DDR2 双倍数据传输率技术 (Double Date Rate 2), DDR2 内存最大的特色在于支持 800/667/533 MHz 的数据传输率,可以符合像是 3D 绘图、多媒体与网络应用等更高的系统带宽需求。双通道 DDR2 内存结 构高达每秒 12.8 GB 的带宽,可以显着提升您系统平台的性能,并降低带宽 的瓶頸。請參考 2-15 頁的說明。

#### 支持 Serial ATA I/II 技术

本主板通过 Serial ATA 接口以及 NVIDIA nForce dual x16 SLI™ 芯片支持 SATA 3Gb/s 技术,相较于现行的 Serial ATA, Serial ATA 3Gb/s 的传输 带宽是现行的二倍,并拥有许多新功能,包括 Native Command Queuing ( NCQ) 、Power Management (PM) Implementation Algorithm 与热插拔( Hot Swap)劝能,并具备现有 SATA 规格的优点,可以允许连接更薄、更 具彈性、針腳更少的排線,降低對電壓的需求。請參考 2-27 頁的說明。

您可用內置於 NVIDIA nForce dual x16 SLI 芯片中的 NVIDIA MediaShield RAID 控制器,来讲行 RAID  $0 \cdot$  RAID  $1 \cdot$  RAID  $0+1 \cdot$  RAID  $5 =$  JBOD 的 设置。请参考 2-27 页与 5-27 页的说明。

# 支持 IEEE 1394a 功能

本主板提供 IEEE 1394a 接口,可以支持更高的传输速率与更具弹性的周 边连接设备,并且兼容于 IEEE 1394a 标准。这组 IEEE 1394a 接口可以通过 简单易用、低成本、高带宽的数据实时传输介面,例如摄录像机、录放影机、 打印机、电视机和数码相机等这类的电脑设备、外围设备和消费性电子用品, 来支持达 400Mbps 的数据传输率。请参考 2-25 与 2-29 页的说明。

#### 支持 S/PDIF 数码音频 asmor

本主板支持数码音频输出功能,在主板的后侧面板连接端口中同时提供光 纤与同轴 S/PDIF 输出接口,经由数字信号输出到外部的大功率音箱系统, 将可让您的电脑摇身一变成为高性能的数码音频录放设备娱乐系统。请参考 2-24 與 2-25 頁的說明。

#### 提供 Dual Gigabit LAN 解決方案

本主板内置有双 Gigabit 以太网控制器与无线网络控制器,可提供符合您 網絡使用需求的完整解決方案。而上述傳輸介面由於採用 PCI Express/PCI 接口,因此在您的有线与无线网络使用环境下,都将可提供更快速的数据传 出带宽与数据分享需求。请参考 2-23 页的说明。

# 1.3.2 華碩 AI Lifestyle 功能

华硕设计了一系列特殊的功能,以针对主板上的重点组件如处理器、电 源、南北橋芯片的溫度問題,提供高級的功能控制。

#### 高級溫控設計

免风扇设计—Stack Cool 2

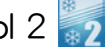

华硕 Stack Cool 2 是一个无风扇与零噪音的专利冷却技术,可经由主 板上特殊的元件來降低溫度。本主板使用經過特殊設計的 PCB 電路板 來降低主板上零件所生成的熱度。

#### 八相式電源設計

本主板採用八相式電源模組,而每個模組會分擔 CPU 的總電源需 求。每个模组仅负担四相电源模组复载的一半,而这么做也将使得废热 减少、CPU 的寿命也可获得延长,且具备更稳定的运行表现。

## 无风扇设计一热导管技术

华硕无风扇设计可让主板的主要热源分散为多方向的热流以降低系统 温度,而这么做也将使得系统可在一更宁静且具有更长系统寿命的环境 下运行。而热导管散热设计可以快速地将主板上零组件所散发的热能带 走。而因为铜制热导管这种革新性的散热技术,用户将可以获得一个宁 静日具价格性能比的宁静运算平台。

#### 華碩 EZ DIY

华硕 EZ DIY 功能可以让您更轻松地完成电脑零组件的组装、BIOS 的升 級與備份您偏好之系統設置。

### 华硕 Q-Connector 1

通过华硕 Q-Connector,您只需要几个简单的步骤,即可连接机箱前 面板排線的連線。

#### 华硕 CrashFree BIOS 2 程序 Grahr

华硕自行研发的 CrashFree BIOS 2 工具程序,可让您轻松的恢复 BIOS 程序中的数据。当 BIOS 程序和数据被病毒入侵或毁损,您可以轻 松的从存储有 BIOS 文件的 USB 闪存盘中,将原始的 BIOS 数据恢复至 系统中。这项保护设备可以降低您因 BIOS 程序毁损而购买 ROM 芯片 置換的需要。

#### 华硕 EZ Flash 2 程序 a

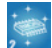

通过华硕独家自行研发的 EZ Flash 2 BIOS 工具程序,只要按下事先设 置的快捷键来启动软件,不需要进入操作系统或通过开机软盘,就可以轻 鬆的升級系統的 BIOS 程序。

#### SupremeFX (ADI 1988b)声卡

SupremeFX 声卡与 Superbeam 数组式麦克风拥有过滤噪音与回音技术, 当您与您的在线游戏队友通话时,可以只接收需要的音源,并将噪音过滤。 这个独立的声卡在八声道下拥有 24bit/192KHz 的杰出音频质量,让您在玩 在线游戏时,可以享受高质量的环绕音频。

### DTS Connect dts

这项功能由二个元素所组成: DTS interactive 与 DTS NEO:PC。DTS interactive 将您的立体声或多声道音频重新编码为 DTS 音频信号,并将音频 信号从您的电脑传送至其他任何一个 DTS 系统。DTS NEO:PC 将您的立体音 頻,例如:MP3、WMA、CD 或其他音頻格式,轉變為多聲道音頻。

### 1.3.3 华硕独家研发功能

#### 生砳 O.C. Profile

本主板拥有华硕 O.C. Profile 技术,可以让您轻松的存储或载入多种 BIOS 设置。BIOS 设置可以存储在 CMOS 或单独的文件,让用户可以自由的分享 或傳遞喜愛的設置。請參考 4-42 頁的說明。

#### AI NOS™ (无延迟超频系统)

华硕独家的无延迟超频系统(NOS),可自动检测 CPU 的负载状况,并 在 CPU 需要較高的性能表現時,才開始進行動態超頻作業。請參考 4-16 頁的說明。

#### C. P. R. (CPU 参数自动恢复) C. R.

由华硕独家研发的 C.P.R. 功能,可以让主板的 BIOS 程序在系统因为超频 而导致死机时自动重新设置,将 CPU 的参数恢复为缺省值。当系统因为超 物而死机时,C.P.R. 功能让您不需开启机箱,就可以清除 CMOS 内存中的 数据。您只要轻松的将系统关机,重新开机启动系统之后,BIOS 程序就会 自動恢復 CPU 設置中所有各項參數的缺省值。

#### 华硕多国语言 BIOS 程序 Langles

华硕多国语言 BIOS 程序可以让您从菜单中选择您所使用的语言,通过本 士化的 BIOS 程序菜单让您在设置上更简单快速。请至华硕公司的网站查询 BIOS 程序所支持的語系。請參考 4-13 頁的說明。

#### 华硕 MyLogo3™ 个性化应用软件

本主板内附的 MyLogo3 软件让您从此远离一成不变的开机画面。您可以 使用它来轻松更换电脑开机的画面,除了可以随心所欲地更换由华硕所提供 的好几组图案,当然也可依照您独特的品味来创造属于您个人才有的开机画 面。請參考 5-9 頁的說明。

华硕音乐闹钟 (Music Alarm) 6

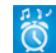

您可以选择使用音乐来作为闹钟的声响,而非常规闹钟的恼人声响。华硕 音乐闹钟(Music Alarm)让您可以不须进入操作系统,就可以使用您最喜欢 的 CD 音乐来作为唤醒您的闹钟。

本章節描述了所有您在安裝系統元件 時所必須完成的硬件安裝程序。詳細內 容有:处理器与内存、跳线选择区设置 以及主板的各種設備接口。

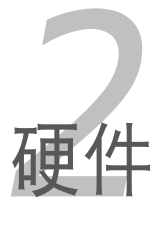

# 章节提纲

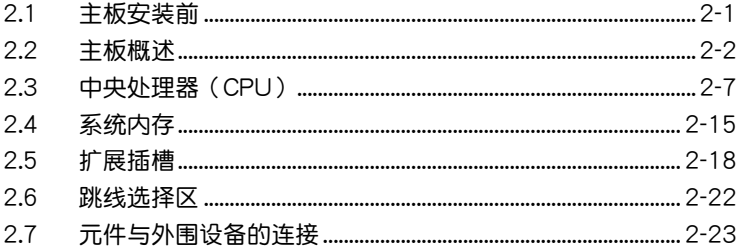

2

# 2.1 主板安裝前

主板以及扩展卡都是由许多精密复杂的集成电路元件、集成性芯片等所构 成。而这些电子性零件很容易因静电的影响而导致损坏,因此,在您动手更改 主板上的任何设置之前,请务必先作好以下所列出的各项预防措施。

为避免生成静电,在拿取任何电脑元件时除了可以使用防静电 手环之外,您也可以触摸一个有接地线的物品或者金属物品像 电源外壳等。 • 拿取集成电路元件时请尽量不要触碰到元件上的芯片。

• 在您去除任何一个集成电路元件后,请将该元件放置在绝缘垫 上以隔離靜電,或者直接放回該元件的絕緣包裝袋中保存。

# 電力指示燈

当主板上内置的电力指示灯(SB\_PWR)亮着时,表示目前系统是处于正 常运行、节电模式或者软关机的状态中,并非完全断电。这个警示灯可用来 提醒您在安装或去除任何的硬件设备之前,都必须先去除电源,等待警示灯 熄滅才可進行。請參考下圖所示。

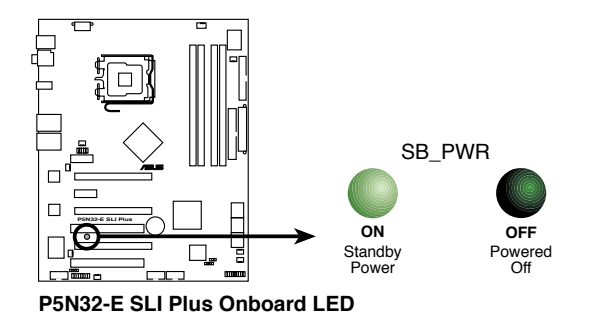

## 2.2 主板概述

在您开始安装之前,请确定您所购买的电脑主机机箱是否可以容纳本主 板,并且机箱内的主板固定孔位是否能与本主板的螺丝孔位吻合。

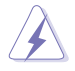

为方便在电脑主机机箱安装或取出主板,请务必先将电源移开! 此外,取出主板之前除了记得将电源的电源适配器去除之外,也 要確定主板上的警示燈號已熄滅方可取出。

# 2.2.1 主板的擺放方向

当您安装主板到电脑主机机箱内时,务必确认安装的方向是否正确。主 板 PS/2 鼠标接口、PS/2 键盘接口以及音频插头等的方向应是朝向主机机 箱的后方面板,而且您也会发现主机机箱后方面板会有相对应的预留孔位。 請參考下圖所示。

### 2.2.2 螺絲孔位

请将下图所圈选出来的「九」个螺丝孔位对准主机机箱内相对位置的螺丝 孔,然后再一一锁上螺丝固定主板。

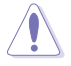

请勿将螺丝锁得太紧!否则容易导致主板的印刷电路板生成龟 裂。

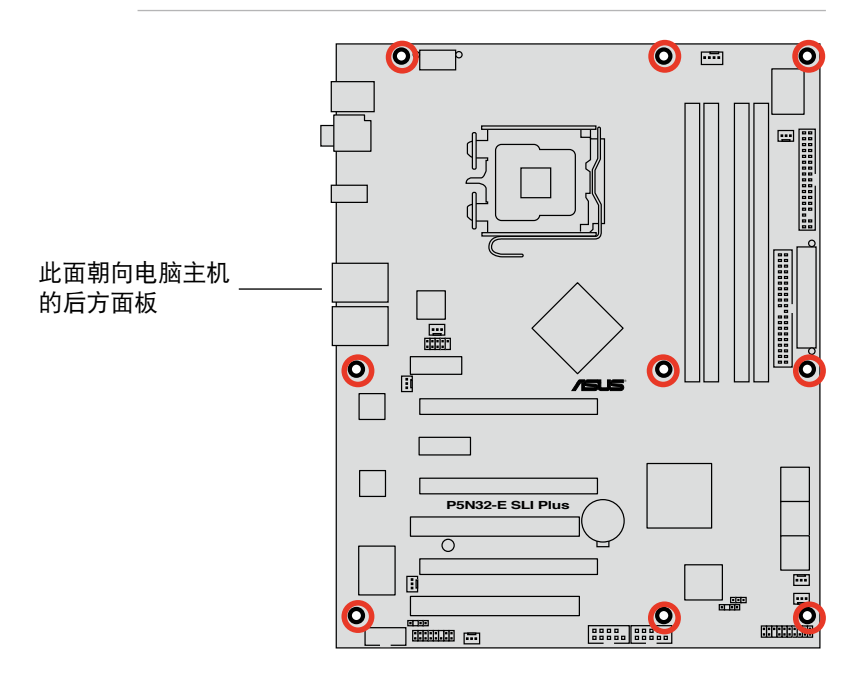

### 2.2.3 華碩 Stack Cool 2 專利冷卻技術

华硕 Stack Cool 2 是一个无风扇与零噪音的专利冷却技术,本主板使用经 過特殊設計的 PCB 電路板來降低主板零件所生成的熱度。

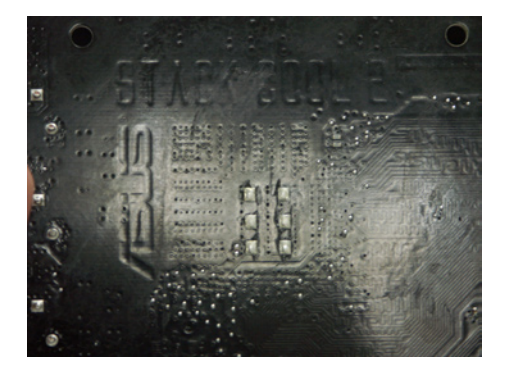

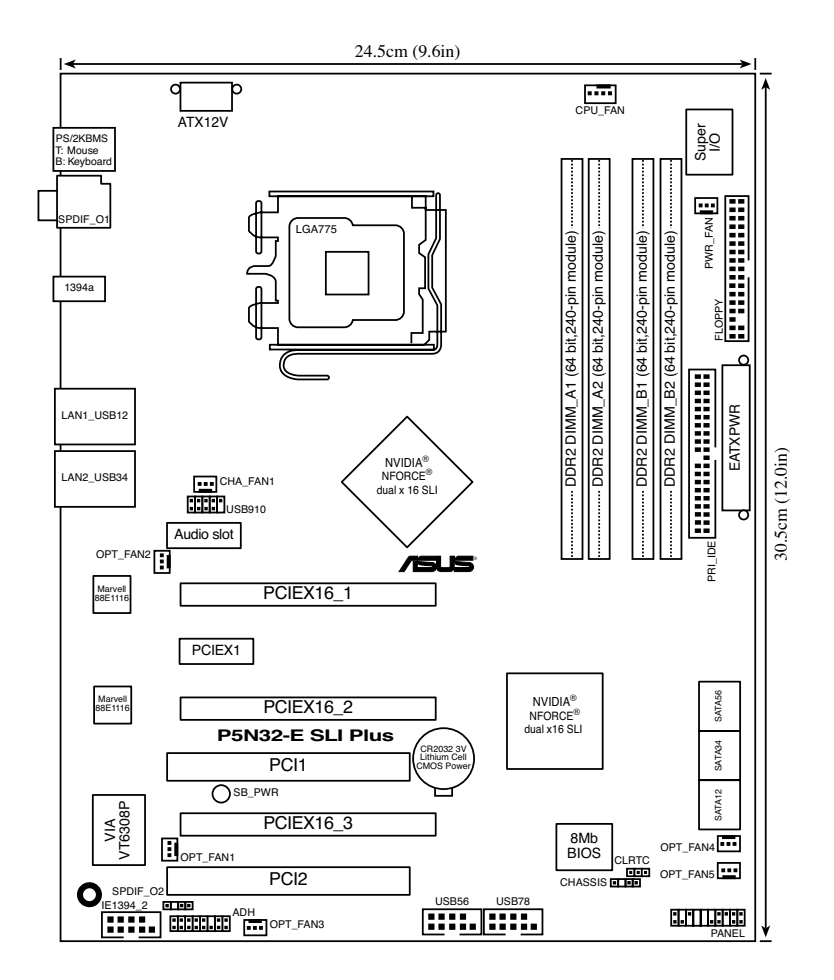

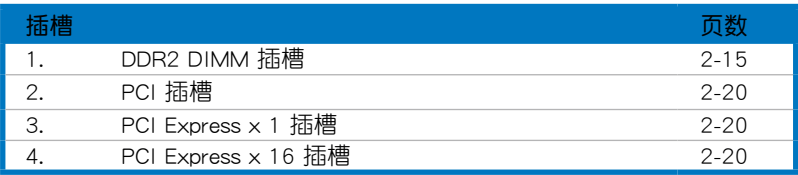

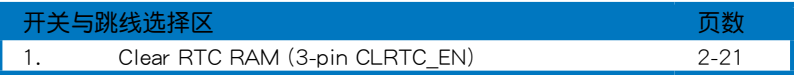

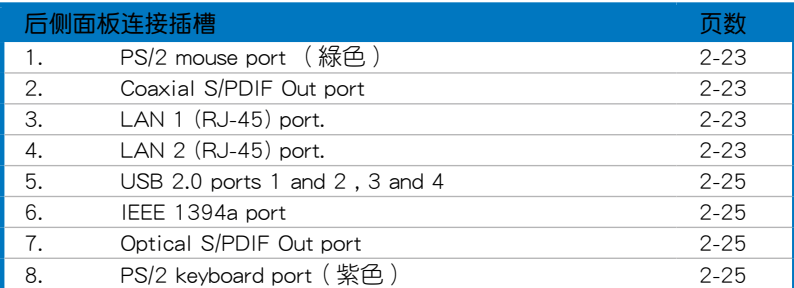

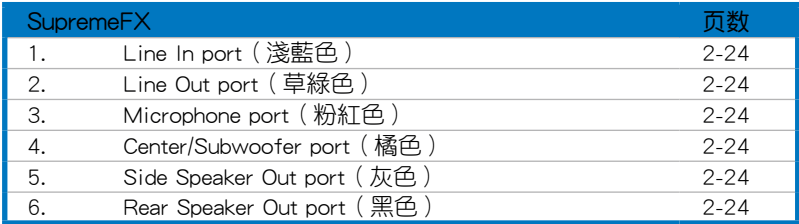

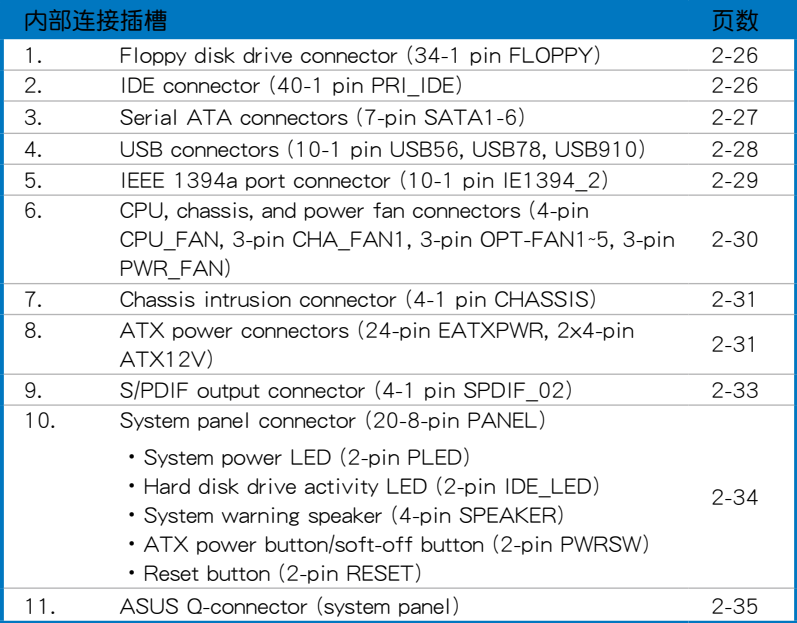

# 2.3 中央處理器(CPU)

本主板具备一个 LGA775 处理器插槽,本插槽是专为具有 775 脚位封装 的 Intel® Quad-core/Core™ 2 Extreme/Core™ 2 Duo/Pentium® Extreme/ Pentium® D/Pentium® 4 与 Celeron® D 处理器所设计。

- 当您安装 CPU 时,请确认所有的电源接口都已拔除。
	- 当您安装双核心处理器时,请将机箱风扇排线连接到 CHA FAN1 插槽來確保系統運行的穩定。

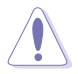

V<br>V

- 在您购买本主板之后,请确认在 LGA775 插座上附有一个即 插即用的保护盖,并且插座接点没有弯曲变形。若是保护盖已 经毁损或是没有保护盖,或者是插座接点已经弯曲,请立即与 您的經銷商連絡。
- 在安装完主板之后,请将即插即用的保护盖保留下来。只 有 LGA775 插槽上附有即插即用保护盖的主板符合 Return Merchandise Authorization (RMA) 的要求, 华硕电脑才能 为您处理产品的维修与保修。
- 本保修不包括处理器插座因遗失、错误的安装或不正确的去除 即插即用保护盖所造成的毁损。

### 2.3.1 安装中央处理器

請依照以下步驟安裝處理器:

1. 找到位于主板上的处理器插槽。

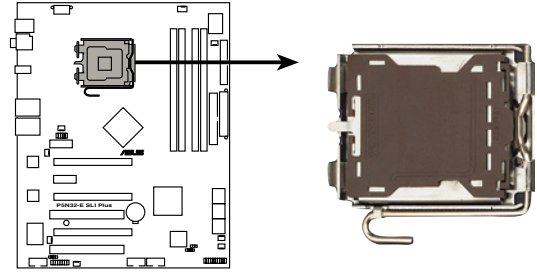

**P5N32-E SLI Plus CPU Socket 775**

在安装处理器之前,请先将主板上的处理器插槽面向您,并且确 認插槽的固定扳手位在您的左手邊。

2. 以手指压下固定扳手并将其稍向左侧推(A),这么做可使扳手脱离固定 扣並鬆開 CPU 輔助安裝盒(B)。

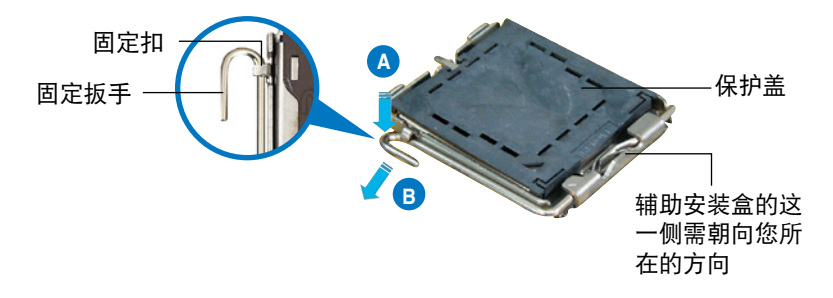

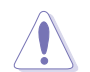

 $\mathcal{C}$ 

CPU 安装盒上的保护盖是用以保护插槽上的接脚之用,因此只有 在 CPU 安裝妥當之後,才可將其去除。

3. 请顺着下图箭头所标示的方向将固 定扳手鬆開。

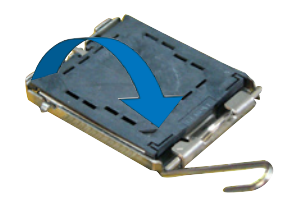

5. 请确认 CPU 的金色三角 形標示是位在左下角的位 置,接着把 CPU 顺着这 個方向安裝到主板的插槽 上,并请确认 CPU 的左 上方的缺口与插槽上对应 的校準點是相吻合的。 校準點 金色三角形標示 4. 請用手指將 CPU 安裝盒的上蓋掀起 (A),然后用手指从上盖内侧的缺 口將保護蓋推開去除(B)。 安裝盒上蓋 CPU 校準缺口 **A B**

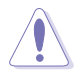

CPU 只能以單一方向正確地安裝到主板上的插槽。切記請勿用力 地将 CPU 以错误的方向安装到插槽上,这么做将可能导致 CPU 与插槽上的接脚损坏。

- 6. 将上盖重新盖上,接着将固定 扳手朝原方向推回并扣于固定 扣上。
- 7. 当您安装双核心处理器时,请 将机箱风扇排线连接到 CHA FAN1 插槽来确保系统运行的 穩定。

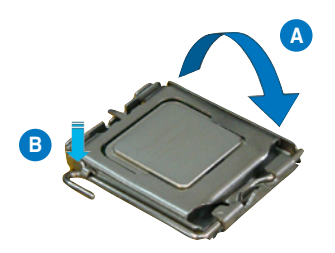

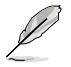

本主板支持擁有 Intel Enhanced Memory 64 技術(EM64T)、 增强型 Intel SpeedStep 技术 (EIST) 与 Hyper-Threading 技术的 Intel Pentium 4 LGA775 外理器,请参考附录的说明。

### 2.3.2 安裝散熱片和風扇

 $Int$ el Pentium 4 LGA775 处理器需要搭配安装经过特殊设计的散热片与风 扇,方能得到最佳的散熱性能。

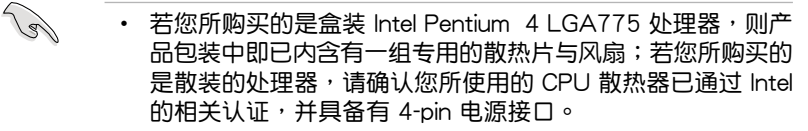

- 盒装 Intel Pentium 4 LGA775 处理器包装中的散热器与风扇 采用下推式固定扣具,因此无须使用任何工具讲行安装。
- 若您所购买的是散装的 CPU 散热器与风扇,请在安装之前确 認風扇散熱片上的金屬銅片,或者是 CPU 上面有確實塗上散 熱膏。

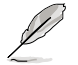

在安装处理器的风扇和散热片之前,请先确认主板已经安装至机 箱上。

請依照下面步驟安裝處理器的散熱片和風扇:

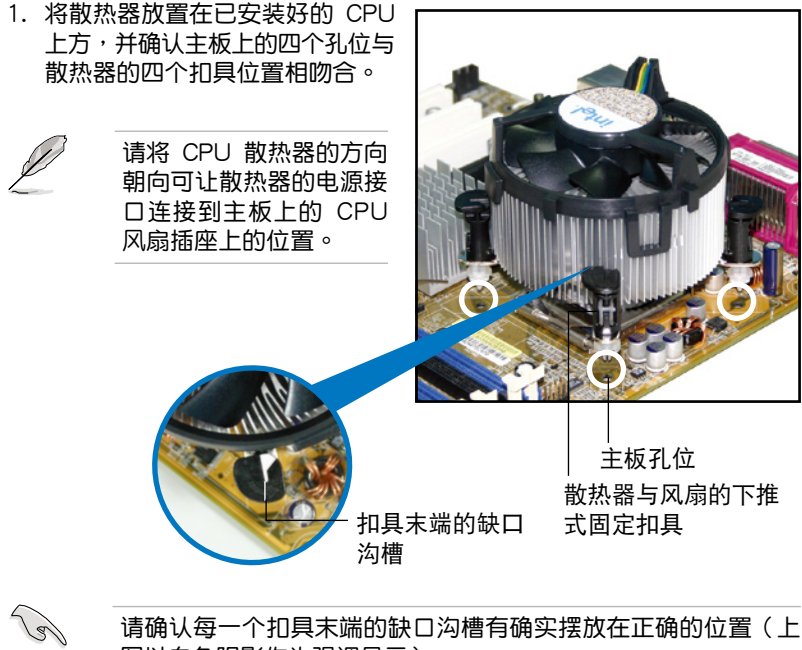

请确认每一个扣具末端的缺口沟槽有确实摆放在正确的位置(上 图以白色阴影作为强调显示)。

2. 將二組扣具以對角線的順序向下 推,使散热器和风扇能正确地扣合 在主板上。

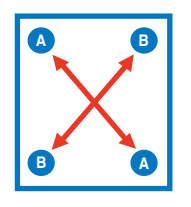

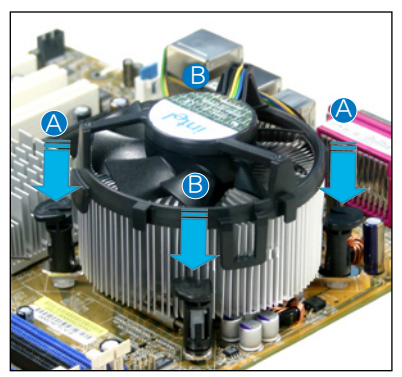

3. 当风扇、散热片以及支撑机构都已安装完毕,接着请将风扇的电源适配 器插到主板上標示有「CPU\_FAN」的電源插槽。

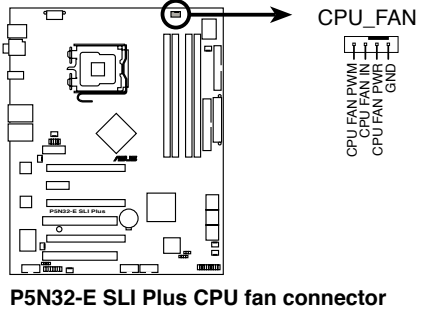

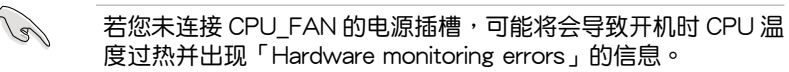

### 2.3.3 卸除散热器与风扇

請按照以下的步驟卸除散熱器和風扇:

- 1. 先將主板上連接 CPU 散熱器的 电源适配器从 CPU FAN1 上去 除。
- 2. 将每个扣具上的旋钮以逆时钟方向 旋转,松开散热器固定扣具。

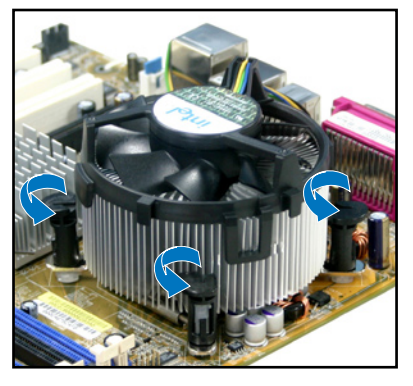

3. 依照顺序将扣具扳离主板上的散 热器插孔,采对角线方式去除, 例如: 先去除 A, 再去除 B; 或  $E$ 先去除 B, 再去除 A。

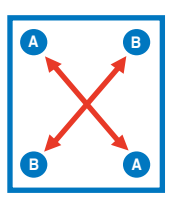

4. 接着小心地将散热器与风扇从主板 上抽離。

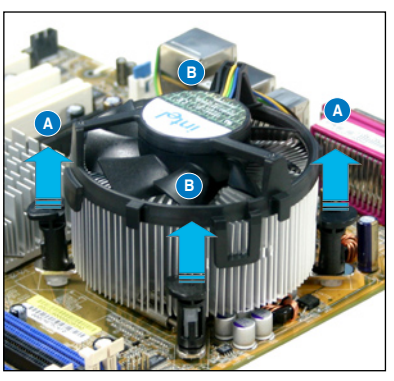

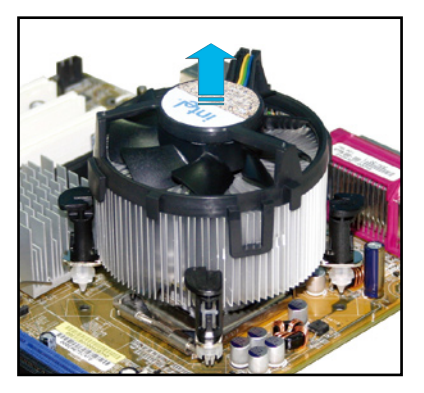
5. 以顺时针的方向旋转每一个扣具至 初设置时的位置,如图所示。

扣具末端的窄道溝槽

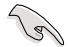

扣具末端的缺口沟槽在 旋轉後應該指向外面( 图中以白色阴影作为强 調顯示)。

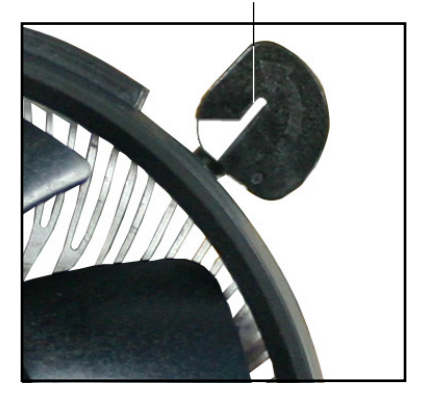

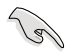

关于处理器的安装,请参考盒装中的说明文件或处理器包装盒中 的詳細信息。

# 2.3.4 安裝選用的靜音風扇

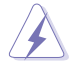

只有在您使用被動式散熱器或是水冷散熱器時需要安裝選用的靜音 风扇。诜用的散热风扇若与主动式 CPU 散热器一同安装,将可能 影响机箱内气流的流向并导致系统发生不稳定的状况。

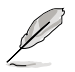

以下的安装图标,为参考的示意图。

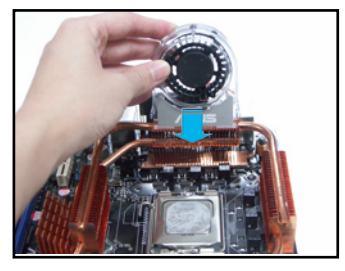

1. 将静音风扇组装于如上图中之热 導管與散熱器的上方。

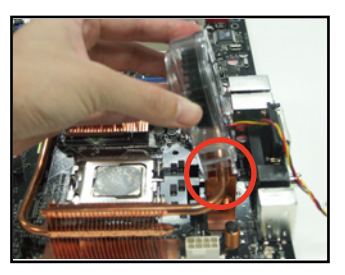

2. 将沟槽的边缘对准散热器。

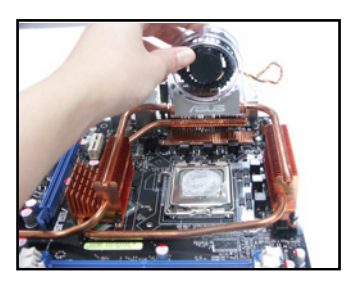

3.轻轻地压下风扇使其与散热器紧 密接合,接著連接風扇的電線。

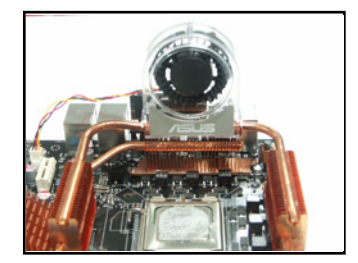

- 4. 上图即为静音风扇安装于主板的 示意圖。
- 请将选用静音风扇的电源插头安装到主板上的 CHA FAN1 与 PWR\_FAN 電源插座。
	- 请确认选用静音风扇已正确安装,如此方可避免造成风扇与主 板組件的損壞。

13/1

**Particle** 

本风扇套件为选购品,如有需要更讲一步的信息,请与经销商咨 詢。

# 2.4 系統內存

### 2.4.1 概述

本主板配置有四组 240-pin DDR2 DIMM (Double Data Rate 2, 双倍数 据传输率)内存条插槽。

DDR2 内存条拥有与 DDR 内存条相同的外观,但是实际上 DDR2 内存为 240 针脚,而 DDR 内存则为 184 针脚。此外, DDR2 内存插槽的缺口也与 DDR 内存插槽不同, 以防止插入错误的内存条。

下圖所示為 DDR2 DIMM 內存條插槽在主板上之位置。

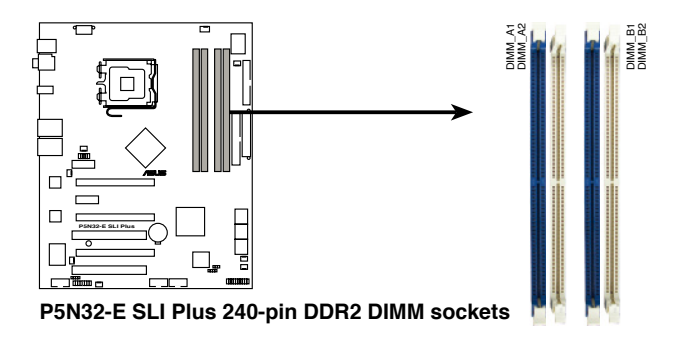

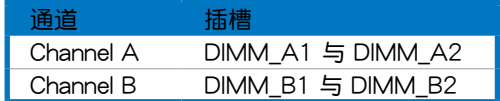

### 2.4.2 內存設置

您可以任意選擇使用 256MB、512MB、1GB、2GB 的 unbuffered non-ECC DDR2 內存條至本主板的 DDR2 DIMM 插槽上。詳細安裝方式請參考 本節中所提到的內存配置方式進行安裝。

B • 当使用双诵道内存设置时,请在每个诵道上安装相同容量的内 存條(DIMM\_A1+DIMM\_A2=DIMM\_B1+DIMM\_B2)。

- 在本主板请使用相同 CL (CAS-Latency 行地址控制器延识时 间)值内存条。推荐您使用同一厂商所生产的相同容量型号之 内存。请至华硕网站参考内存合格商供应列表。
- 由于南桥芯片资源配置的关系,当四个内存插槽都已安装 2GB 的内存条(总共 8GB),则主板所检测到的内存容量将会是 7GB 以上 (略小于 8GB) 。

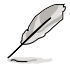

• 由于芯片资源配置的关系,本主板可以在下表所列的操作系统 中支持至 8GB 的系统内存,您可以在每个内存插槽安装最高 達 2GB 的內存條。

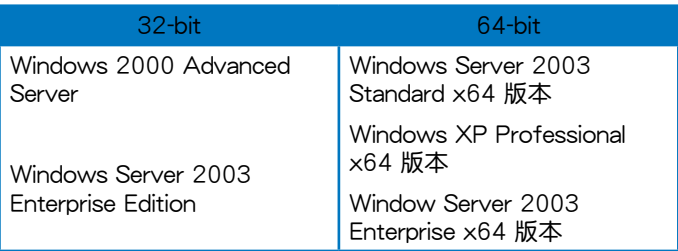

请至华硕网站参考内存合格商供应列表。

## 2.4.3 安裝內存條

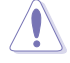

安装/去除内存条或其他的系统元件之前,请先暂时拔出电脑的 电源适配器。如此可避免一些会对主板或元件造成严重损坏的情 況發生。

請依照下面步驟安裝內存條:

- 1. 先將內存條插槽兩端的白色固定 卡榫扳开。
- 2. 將內存條的金手指對齊內存條插 槽的溝槽,並且在方向上要注意 金手指的缺口要對準插槽的凸起 點。
- 3. 最后缓缓将内存条插入插槽中, 若无错误,插槽两端的白色卡榫 會因內存條安裝而自動扣到內存 條兩側的凹孔中。

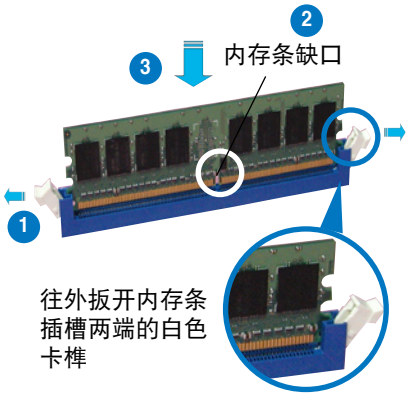

- 由于 DDR2 DIMM 内存条金手指部份均有缺口设计,因此只能 以一个固定方向安装到内存条插槽中。安装时仅需对准金手指 与插槽中的沟槽,再轻轻安装内存条即可。请勿强制插入以免 損及內存條。
	- DDR2 内存插槽并不支持 DDR 内存条,请勿将 DDR 内存条 安裝至 DDR2 內存插槽上。

### 2.4.4 取出內存條

請依照以下步驟取出內存條:

1. 同时压下内存条插槽两端白色的 固定卡榫以鬆開內存條。

而損及內存條。

在壓下固定卡榫取出內存條 的同时,您可以用手指头轻

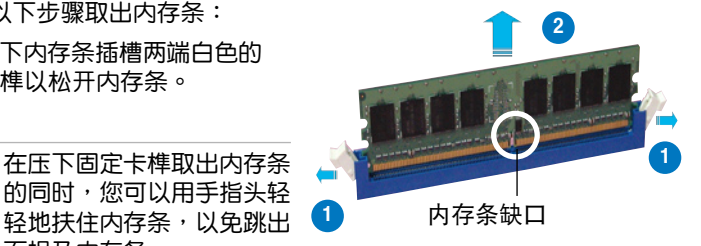

2. 再將內存條由插槽中取出。

## 2.5 擴展插槽

为了因应未来会扩充系统性能的可能性,本主板提供了扩展插槽,在接下 来的次章节中,将会描述主板上这些扩展插槽的相关信息。

安装/去除任何扩展卡之前,请暂时先将电脑的电源适配器拔出。 如此可免除因電氣殘留於電腦中而發生的意外狀況。

### 2.5.1 安装扩展卡

请依照下列步骤安装扩展卡:

- 1. 在安装扩展卡之前,请先详读该扩展卡的使用说明,并且要针对该卡作 必要的硬件設置更改。
- 2. 松开电脑主机的机箱盖并将之取出(如果您的主板已经放置在主机 內)。
- 3. 找到一个您想要插入新扩展卡的空置插槽,并以十字螺丝起子松开该插 槽位于主机背板的金属挡板的棉丝,最后将金属挡板移出。
- 4. 将扩展卡上的金手指对齐主板上的扩展槽,然后慢慢地插入槽中,并以 目视的方法确认扩展卡上的金手指已完全没入扩展槽中。
- 5. 再用刚才松开的螺丝将扩展卡金属挡板锁在电脑主机背板以固定整张 卡。
- 6. 將電腦主機的機箱蓋裝回鎖好。

#### 2.5.2 设置扩展卡

在安装好扩展卡之后,接着还须由于软件设置来调整该扩展卡的相关设 置。

- 1.启动电脑,然后更改必要的 BIOS 程序设置。若需要的话,您也可以参阅 第四章 BIOS 程序設置以獲得更多信息。
- 2. 为加入的扩展卡指派一组尚未被系统使用到的 IRQ。请参阅下页表中所列 出的中斷要求使用一覽表。
- 3. 为新的扩展卡安装软件驱动程序。

<sup>131</sup> 当您将 PCI 扩展卡插在可以共享的扩展插槽时,请注意该扩展卡 的驱动程序是否支持 IRQ 分享或者该扩展卡并不需要指派 IRQ。 否则会容易因 IRQ 指派不当生成冲突,导致系统不稳定且该扩展 卡的功能也無法使用。

# 2.5.3 指定中斷要求

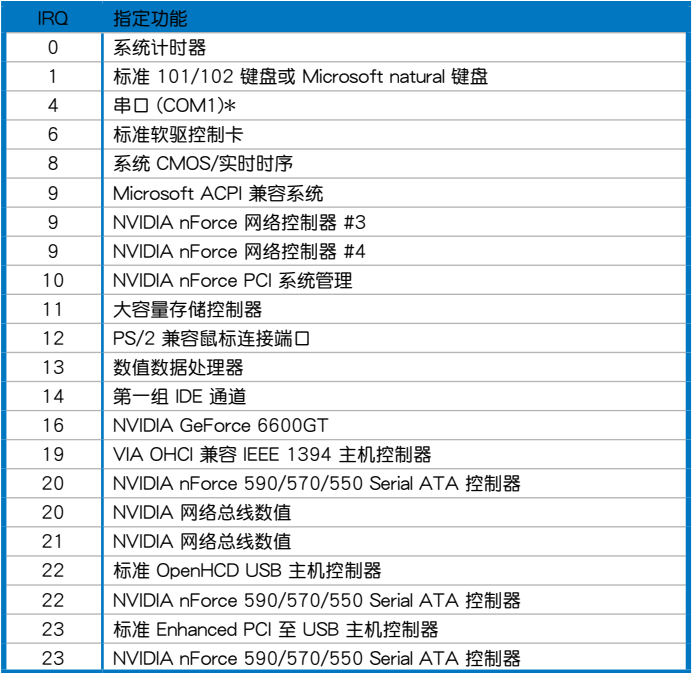

### 本主板使用的中斷要求一覽表

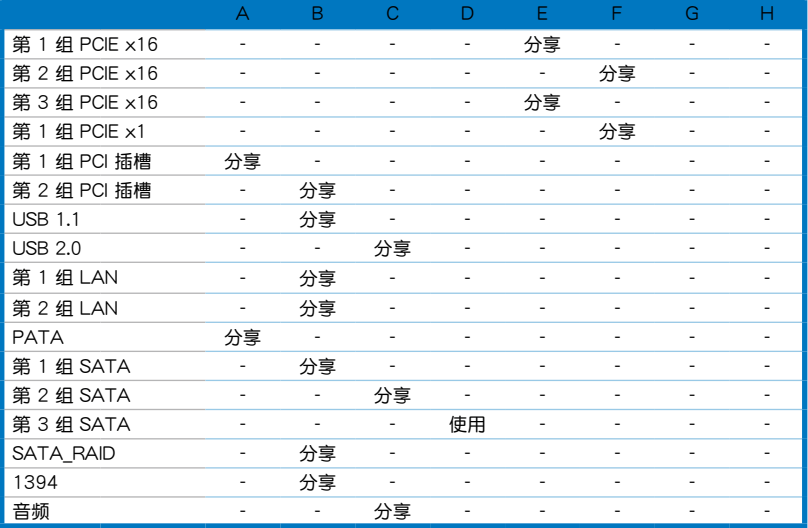

### $2.5.4$  PCI 扩展卡扩展插槽

本主板配置 32 位的 PCI 扩展卡扩展插槽,举凡网卡、SCSI 卡、声卡、 USB 卡等符合 PCI 接口规格者,都可使用在些 PCI 扩展卡扩展插槽。

### 2.5.5 PCI Express x1 擴展卡插槽

本主板提供支持  $\times$ 1 规格的 PCI Express 扩展卡插槽,举凡网卡、SCSI 卡 或其他符合 PCI x1 接口規格者,都可使用在些 PCI x1 擴展卡擴展插槽。

### 2.5.6 PCI Express x16 擴展卡插槽

本主板提供三组支持 x16 规格的 PCI Express 扩展卡插槽。 蓝色和黑色插槽支持 NVIDIA SLI 技术的显卡以及完整 x16, x16 传输带宽 模式。请参考以下的图标中,所标示的相关位置说明。

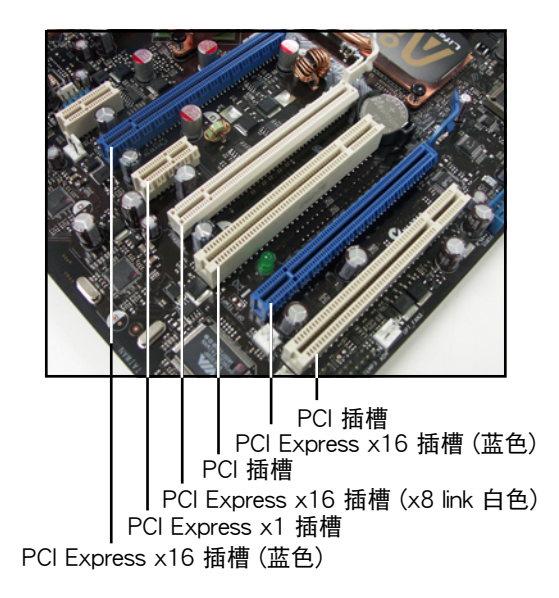

# 2.6 跳线洗择区

1. CMOS 組合數據清除(3-pin CLRTC\_EN)

在主板上的 CMOS 內存中記載著正確的時間與系統硬件配置等數據, 这些数据并不会因电脑电源的关闭而遗失数据与时间的正确性,因为这个 CMOS 的電源是由主板上的鋰電池所供應。

想要清除这些数据,可以依照下列步骤讲行:

- 1. 关闭电脑电源, 拔掉电源话配器;
- 2. 去除主板上的電池;
- 3. 将 CLRTC1 跳线帽中 [1-2] (缺省值)改为 [2-3] 约五~十秒钟 ( 此时即清除 CMOS 数据),然后再将跳线帽改回 [1-2];
- 4. 將電池安裝回主板;
- 5. 上电源适配器,开启电脑电源;
- 6. 当开机步骤正在讲行时按着键盘上的 <Del> 键讲入 BIOS 程序画 面重新設置 BIOS 數據。
- 7. 在 BIOS 中,请载入缺省值或是重新输入相关数值。

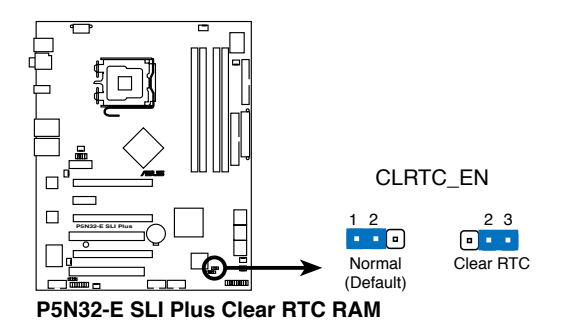

除了清除 CMOS 組合數據之外,請勿將主板上 CLRTC 的跳線帽 由缺省值的位置去除,因为这么做可能会导致系统开机失败。

如果您是因为超频的缘故导致系统无法正常开机,您无须使用 上述的組合數據清除方式來排除問題。推薦可以採用 C.P.R( CPU自动参数恢复)功能,只要将系统重新启动 BIOS 即可自动 恢復缺省值。

# 2.7 安裝聲卡

1. 请从包装配件中,取出声卡。

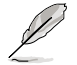

以下的安装图标,为示意 圖。

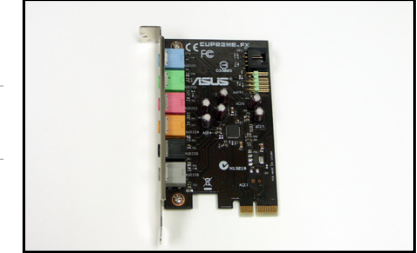

2. 找到位于主板上的 PCI-E x1 扩展 卡插槽。

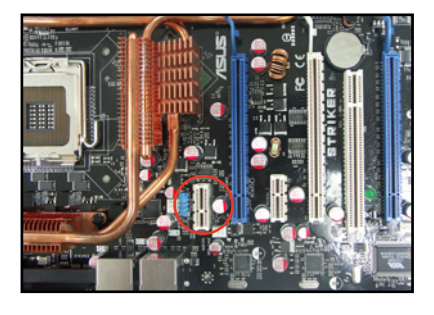

3. 将此声卡的金手指部位,对准插 槽插入,直至金手指完全沒入插 槽。

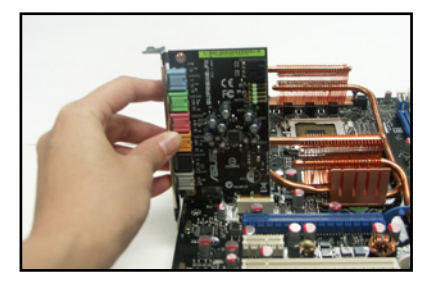

4. 右圖為順利完成安裝的樣子。

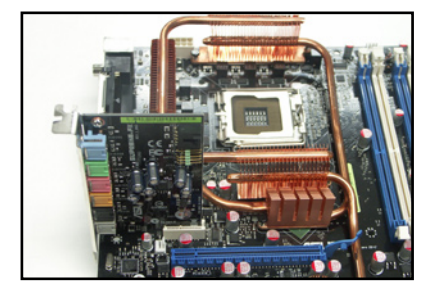

# 2.7 元件与外围设备的连接 2.7.1 后侧面板连接端口 1 14 2 3 4  $12$  11 7 8 9 10 13

- 1. PS/2 鼠标连接端口 ( 绿色 ) : 将 PS/2 鼠标插头连接到此端口。
- 2. S/PDIF 同轴排线输出接口: 这组接口可以连接使用同轴排线的外接式音 頻輸出設備。
- 3. LAN1 (RJ-45)网络连接端口: 这组连接端口通过 Marvell Gigabit LAN 控制器,可经网络电缆连接至 LAN 网络。请参考下表中各灯号的 說明。
- 4. LAN2 (RJ-45) 网络连接端口: 这组连接端口通过 Marvell Gigabit LAN 控制器,可经网络电缆连接 LAN 网络。请参考下表中各灯号的说 明。

32-bit OS 网络指示灯之灯号说明

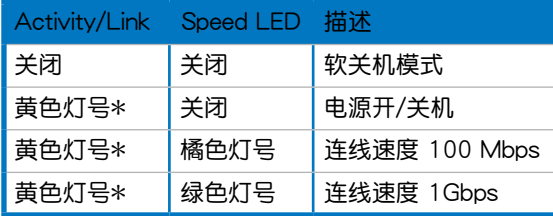

指示燈 **ACT/LINKSPEED** 指示燈

5

6

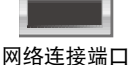

\* 灯号闪烁

64-bit OS 网络指示灯之灯号说明

| Activity/Link Speed LED |      | 描述            |
|-------------------------|------|---------------|
| 关闭                      | 关闭   | 软关机模式         |
| 黄色灯号*                   | 关闭   | 电源开/关机        |
| 黄色灯号*                   | 橘色灯号 | 连线速度 100 Mbps |
| 黄色灯号*                   | 绿色灯号 | 连线速度 1Gbps    |

\* 灯号闪烁

- 5. 音源输入接口(浅蓝色):您可以将录音机、音响等的音频输出端连接 到此音頻輸入接口。
- 6. 音频输出接口(草绿色):您可以连接耳机或音箱等的音频接收设备。 在四声道、六声道与八声道的音箱设置模式时,本接口是做为连接前置 主聲道音箱之用。
- 7. 麥克風接口(粉紅色):此接口連接至麥克風。
- 8. 中央声道与重低音音箱接口(橘色):在四声道、六声道、八声道的音 **频设置模式下,这个接口可以连接中央声道与重低音音箱。**
- 9. 后置环绕音箱接口(黑色): 本接口在四声道、六声道、八声道设置下 式用来连接后置环绕音箱。
- 10.侧边环绕音箱接口(灰色): 在八声道音频设置下,这个接口可以连接 *■* 仙边环绛音箱。

 $\mathscr{L}$ 

在 2、4、6、8 声道音频设置上,音频输出、音频输入与麦克风接 口的功能会随着声道音频设置的改变而改变,如下表所示。

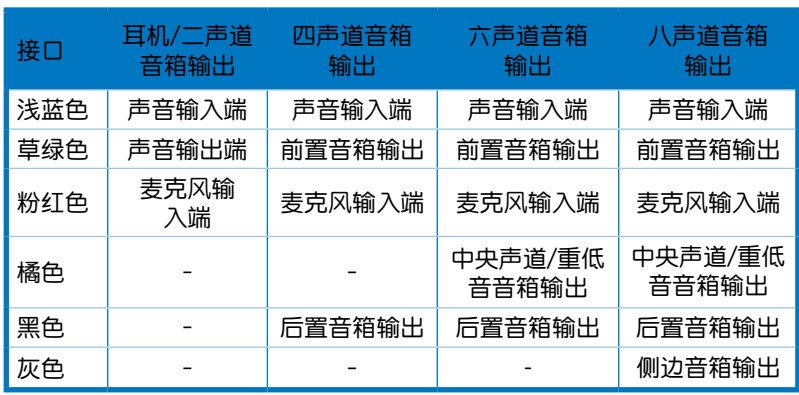

#### 二、四、六或八聲道音頻設置

- 11.USB 2.0 设备连接端口 (1 和 2), (3 和 4): 这几组 4-pin 串行总线 (USB)連接端口,可連接到使用 USB 2.0 接口的硬件設備。
- 12. IEEE 1394a 連接端口:這組 6-pin IEEE 1394a 連接端口可以連接傳輸 速率更高的影音设备、存储设备、扫描仪或是其他可携式设备。
- 13.S/PDIF 光纤排线输出接口: 这组接口可以连接使用光纤排线的外接式音 頻輸出設備。
- 14.PS/2 键盘连接端口 ( 紫色 ) : 将 PS/2 键盘插头连接到此端口。

## 2.7.2 內部連接端口

1. 軟驅連接插槽(34-1 pin FLOPPY)

这个插槽用来连接软驱的排线,而排线的另一端可以连接一部软驱。 软驱插槽第五脚已被故意折断,而且排线端的第五个孔也被故意填塞, 如此可以防止在組裝過程中造成方向插反的情形。

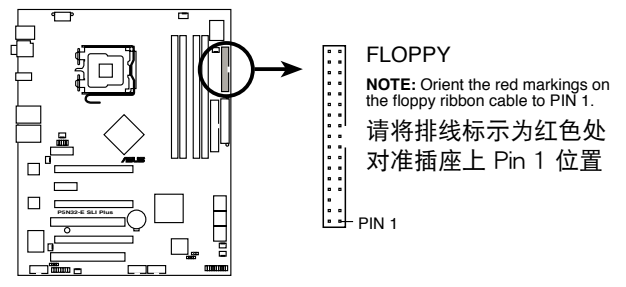

**P5N32-E SLI Plus Floppy disk drive connector**

2. IDE 設備連接插座(40-1 pin PRI\_IDE)

这个内置的 IDE 插槽用来安装 Ultra DMA 133/100/66 连接排线,每 个 Ultra DMA 133/100/66 连接排线上有三组接口,分别为:蓝色、黑 色和灰色。将排线上蓝色端的接口插在主板上的 IDE 插槽,并参考下表 來設置各設備的使用模式。

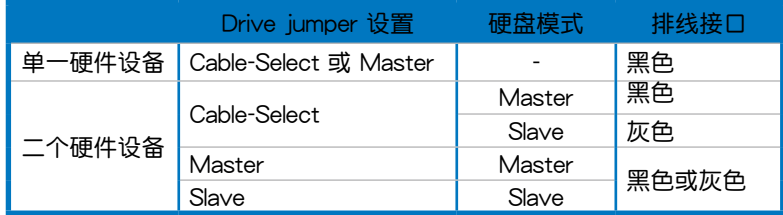

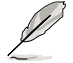

每一个 IDE 设备插座的第二十只针脚皆已预先拔断以符合 UltraATA 排线的孔位,如此做法可以完全预防连接排线时插 錯方向的錯誤。

• 请使用 80 导线的 IDE 设备连接排线来连接 UltraDMA 133/100/66 IDE 設備。

 $\sqrt{g}$ 

当有硬件设备的跳线帽(jumper)设置为「Cable-Select」时,请 确认其他硬件设备的跳线帽设置也与该设备相同。

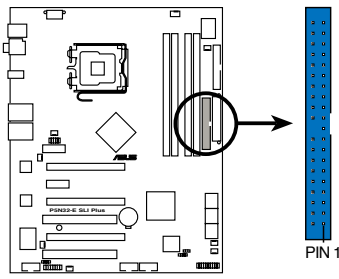

**NOTE:** Orient the red markings (usually zigzag) on the IDE ribbon cable to PIN 1. PRI\_IDE

請將排線標示為紅色處 對準插座上 Pin 1 位置

**P5N32-E SLI Plus IDE connector**

3. ICH8R Serial ATA 設備連接插槽(7-pin SATA1-6)

這些插槽可支持使用 Serial ATA 排線來連接 Serial ATA 3Gb/s 硬 盤。Serial ATA 3Gb/s 硬盤可以向下兼容 Serial ATA 1.5Gb/s 規格的 硬盤。

若您安装了 Serial ATA 硬盘,您可以通过内置的 NVIDIA MediaShield RAID 控制器來建置 RAID 0、RAID 1、RAID 0+1、RAID 5 或 JBOD 磁盤數組。

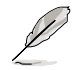

这些插槽的缺省值为 [Disabled]。若您想要使用这些插槽来建 构 Serial ATA RAID 功能,请将 BIOS 程序中的 Serial SATA Configuration 子菜單中的 RAID Enabled 項目設置為 [Enabled]。 請參考「4.5.3 內置設備設置(Onboard Device Configuration)」 一節的詳細說明。

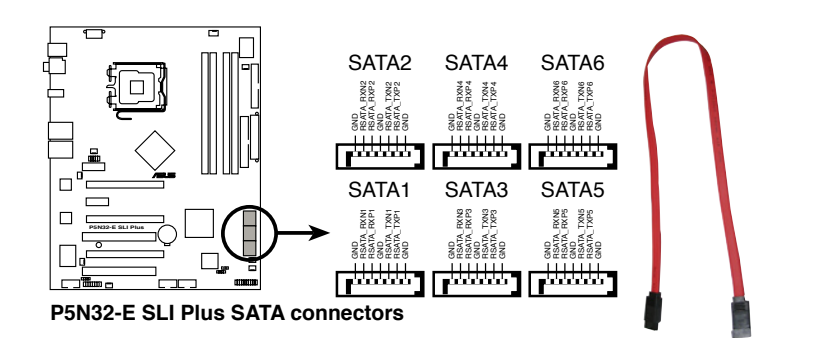

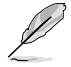

这些插槽支持原生命令伫列命令集(Native Command Queuing, NCQ)、电源管理(Power Management, PM)完成演算规则、 热抽换与智能设置等功能。

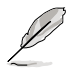

将 SATA 信号在线的直角接 口端(right angle side)連 接在 SATA 设备上,或是将 直角接口端安裝至主板內置 的 SATA 连接端口,以避免 造成与较大显卡的冲突。

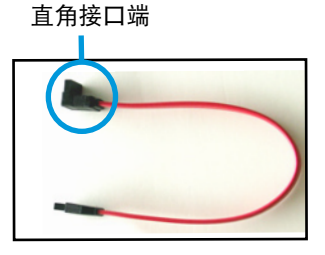

4. USB 擴充套件排線插槽(10-1 pin USB56, USB78)

这些 USB 扩充套件排线插槽支持 USB 2.0 规格,传输速率最高达 480 Mbps, 比 USB 1.1 规格的 12 Mbps 快 40 倍,可以提供更高速的互联 网连接 、互动式电脑游戏,还可以同时运行高速的外围设备。

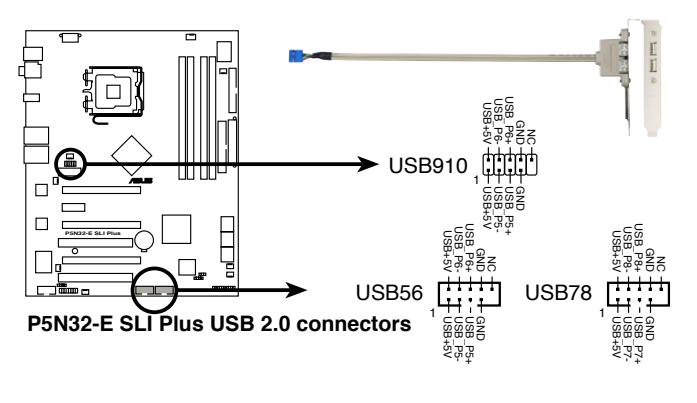

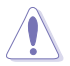

请勿将 1394 排线连接到 USB 插槽上,这么做可能会导致主板 的損毀。

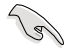

您可以先将 USB 排线连接到 ASUS Q-Connector (USB, 蓝 色),然后将 Q-Connector (USB) 安装至主板内置的 USB 插 槽上。

5. IEEE 1394 連接插槽(10-1 pin IE1394\_2)

這組插槽可以連接 IEEE 1394a 串行連接排線,用來連接 IEEE 1394a 模组。将 10-1 pin 端的排线 ( 红色) 安装至插槽上, 将 IEEE 1394a 模 组安装在机箱的背面。

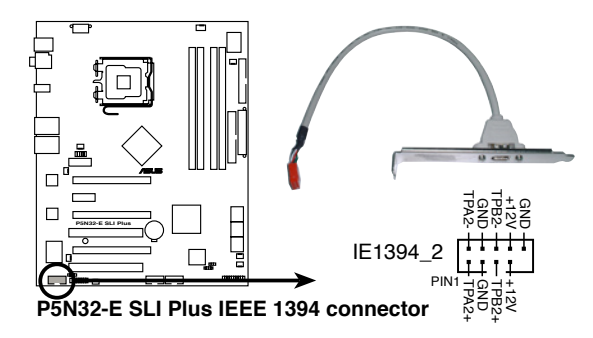

请勿将 USB 排线连接到 IEEE 1394a 插槽上,这么做可能会导 致主板的損毀。

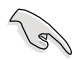

您可以先将 1394 排线连接到 ASUS Q-Connector (1394, 红 色),然后将 Q-Connector (1394) 安装至主板内置的 1394 插槽上。

6. 中央處理器/機箱/電源 風扇電源插槽(4-pin CPU\_FAN, 3-pin CHA\_FAN1, 3-pin OPT\_FAN1~5, 3-pin PWR\_FAN)

您可以將 一個合計為 1∼2.2 安培(最大 26.4 瓦)/+12 伏特的風扇 电源接口连接到这些风扇电源插槽。请注意要将风扇的风量流通方向朝向 散热片,如此才能让设备传导到散热片的热量迅速排出。注意!风扇的信 号线路配置和其接口可能会因制造厂商的不同而有所差异,但大部分的设 计是将电源适配器的红线接至风扇电源插槽上的电源端(+12V),黑线 則是接到風扇電源插槽上的接地端(GND)。連接風扇電源接口時,一定 要注意到极性问题。

千万要记得连接风扇的电源,若系统中缺乏足够的风量来散热,那 久很容易因为主机内部温度逐渐升高而导致死机,甚至更严重者会 燒毀主板上的電子元件。注意:這些插槽並不是單純的排針!不要 將跳線帽套在它們的針腳上。

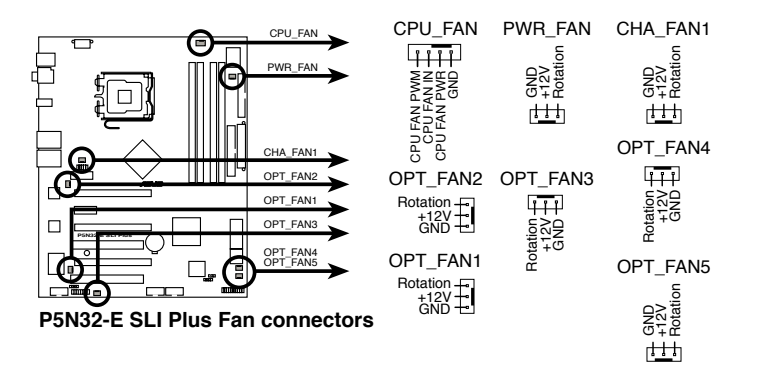

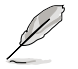

- $\overline{R}$ 有 CPU  $\overline{R}$ 扇 (CPU FAN1) 与第一 $\sim$ 三组机箱风扇( CHA FAN1~3)插槽支持华硕 Q-Fan2 智能型温控风扇功 能。
- 当您安装二张 VGA 显卡,推荐您将后侧机箱风扇排线,连接 至 OPT\_FAN1 或 OPT\_FAN2 来获得更好的散热环境。

7. 機箱開啟警示排針(4-1 pin CHASSIS)

这组排针提供给设计有机箱开启检测功能的电脑主机机箱之用。此 外,尚须搭配一个外接式检测设备譬如机箱开启检测感应器或者微型开 关。在本功能启用时,若您有任何移动机箱元件的动作,感应器会随即 检测到并且送出一信号到这组接针,最后会由系统记录下来这次的机箱 開啟事件。

本項目的缺省值是將跳線帽套在 CHASSIS 排針中標示著「Chassis Signal」和「GND」的二个针脚上,若您想要使用本功能,请将跳线帽 從「Chassis Signal」和「GND」的針腳上去除。

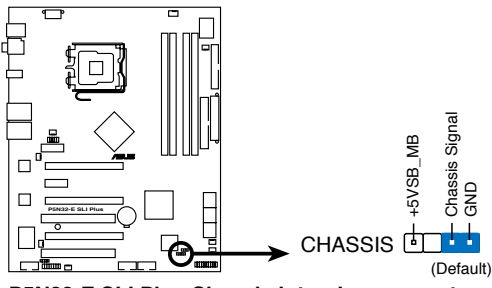

**P5N32-E SLI Plus Chassis intrusion connector**

8. 主板電源插槽(24-pin EATXPWR, 2 x 4-pin EATX12V)

這些電源插槽用來連接到一個 ATX +12V 電源。電源所提供的連接插 头已经过特别设计,只能以一个特定方向插入主板上的电源插槽。找到正 确的插入方向后,仅需稳稳地将之套进插槽中即可。

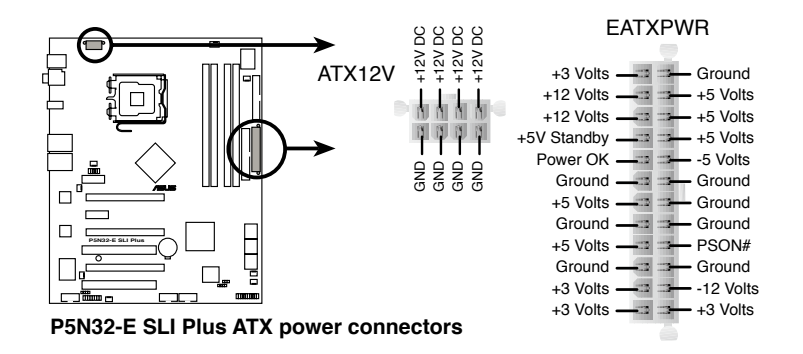

在连接 8-pin EPS +12V 电源插头之前,请先将 ATX12V 接 針上的跳線帽去除。

• 若要使用 EATX12V 接针,请使用 4-pin ATX12V 或 8-pin EPS +12V 电源插头。

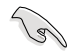

- 推荐您使用与 2.0 (或更高) 规格的 24-pin ATX 12V 兼容的 电源(PSU), 才能提供至少 550W 高功率的电源, 以供应 系统足够的电源需求。这个电源拥有 24-pin 和 4-pin ATX 电 源插头。
- 请务必连接 8-pin/4-pin EATX12V 电源插头,否则系统可能 无法顺利开机。
- 如果您想要安装其他的硬件设备,请务必使用较高功率的电源 以提供足够的设备用电需求。若电源无法提供设备足够的用电 需求,则系统将会变得不稳定或无法开启。
- 若是您想要安装二张高档的 PCI Express x16 绘图卡,请使用 500 至 600 瓦的電源。

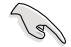

• ATX 12V Spec. 2.0 500W 電源經過以下配備的主板電源測 試。

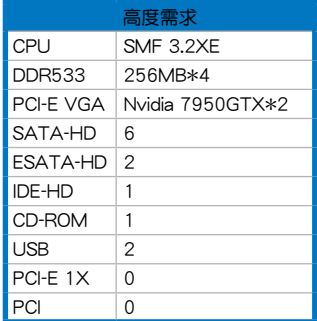

• 若您要使用 EN7950GX2 显卡运行 SLI 模式, 请至 nVIDIA www.nvidia.com 网站确认您的电源已通过 nVIDIA 的认证。

9. 數碼音頻連接排針(4-1 pin SPDIF\_02)

这组排针是用来连接 S/PDIF 数码音频模组,您可以利用这组排针以 S/PDIF 音频信号线连接到音频设备的数码音频输出端,使用数码音频输 出來代替常規的模擬音頻輸出。

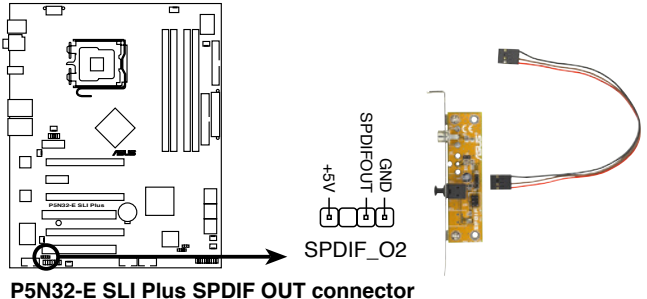

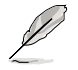

S/PDIF 模组为选购配备,请另行购买。

10. 系統控制面板連接排針(20-1 pin PANEL)

这一组连接排针包括了数个连接到电脑主机前面板的功能接针。下述 将针对各项功能作逐一简短说明。

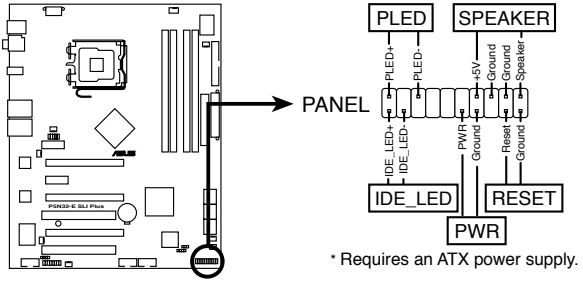

**P5N32-E SLI Plus System panel connector**

• 系統電源指示燈連接排針(2-pin PLED)

这组排针可连接到电脑主机面板上的系统电源指示灯。在您启动电脑并 且使用电脑的情况下,该指示灯会持续亮着;而当指示灯闪烁亮着时,即 表示电脑正处于睡眠模式中。

• IDE 硬盘动作指示灯号接针 (2-pin IDE LED)

您可以连接此组 IDE\_LED 接针到电脑主机面板上的 IDE 硬盘动作指示 灯号,如此一旦 IDE 硬盘有存取动作时,指示灯随即亮起。

• 机箱音箱连接排针 (4-pin SPEAKER)

这组四脚位排针连接到电脑主机机箱中的音箱。当系统正常开机便可听 到哔哔声,若开机时发生问题,则会以不同长短的音调来警示。

• ATX 电源/软关机 开关连接排针 (2-pin PWR)

这组排针连接到电脑主机面板上控制电脑电源的开关。您可以根据 BIOS 程序或操作系统的设置,来决定当按下开关时电脑会在正常运行和 睡眠模式间切换,或者是在正常运行和软关机模式间切换。若要关机, 請持續按住電源開關超過四秒的時間。

• 热启动开关连接排针 (2-pin RESET)

这组两脚位排针连接到电脑主机面板上的 Reset 开关。可以让您在不 需要关掉电脑电源即可重新开机。

华硕 Q-Connector (系统面板)

請依照以下步驟使用華碩 Q-Connector 來連接或中斷機箱前面板排線。請 參考下列說明來安裝華碩 Q-Connector。

1. 先 将 前 面 板 排 线 连 接 到 华 硕 Q -Connector,您可以参考 Q-Connector 上每个针脚的的标示。

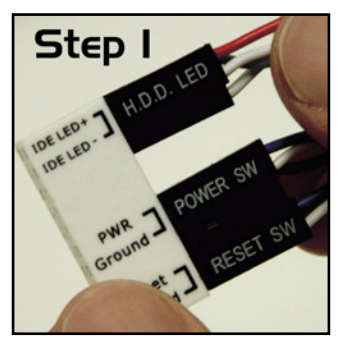

2. 將華碩 Q-Connector 正確的安裝至系統 插座上。

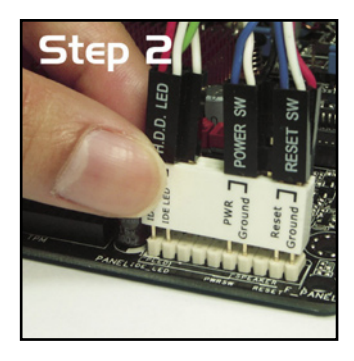

3. 前面板功能已启动。图为 Q-Connector 正確安裝至系統插座上的示意圖。

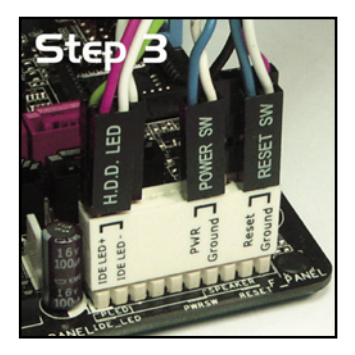

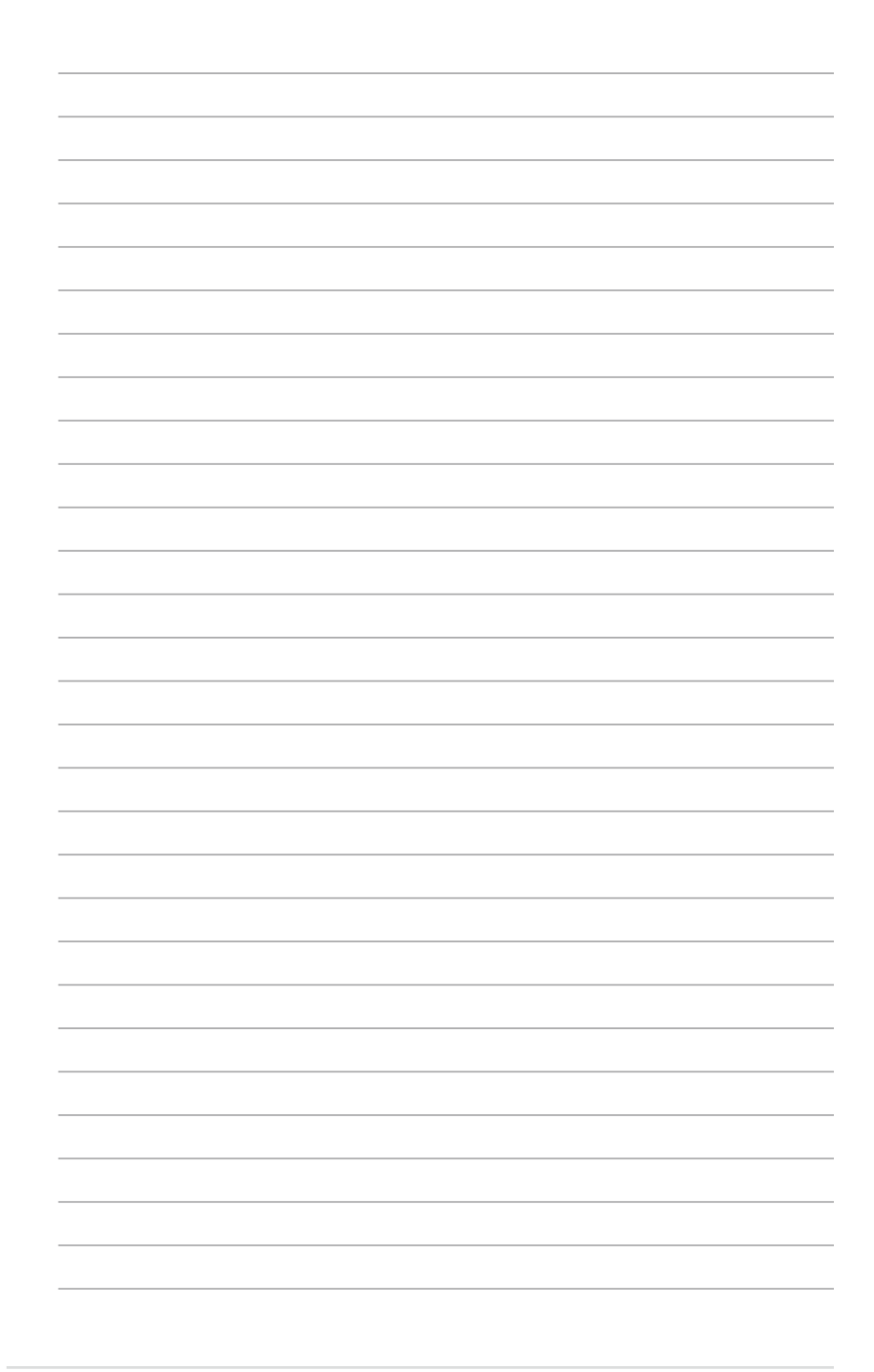

本章节说明开启电脑电源的顺序,以 及电脑开机后所发出各种不同类型哔声 的代表意义。

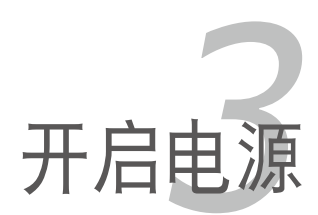

# 章节提纲

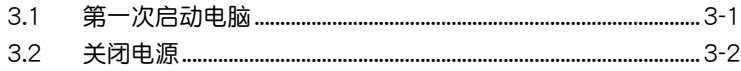

3

# 3.1 第一次启动电脑

- 1. 确认所有排线与接脚都接妥,然后盖上机箱的外盖。
- 2. 确定所有的开关都已关闭
- 3. 将电源适配器接上机箱背面的电输入插座。
- 4. 情况许可的话,最好将电源话配器路上加接突波吸收/保护器。
- 5. 您可以先开启以下周边的电源:

#### a. 顯示器

- b. 外接式 SCSI 接口外围设备 (从串连的最后端开始)
- c. 系統電源(ATX 的電源不會因為送電而馬上動作,而是等待面板上的按 鈕動作後才會工作)
- 6. 送电之后,机箱面板上应该会有电源指示灯亮起才对。如果是使用 ATX 电源的话,必须等到面板按钮被触碰后才会启动电源,电源指示灯此时 才会亮起。如果您的电脑符合绿色节电标准,已随时准备可以进入节电 模式的话,显示器指示灯也会亮起。如果开机过程一切顺利的话,不久 就可以在显示器上看到画面了,如果送电之后超过 30 秒而画面未有动 静的话,表示电脑的设置尚有问题存在,请再讲一步地的检查各项动 作,如果还是不行,就需要向厂商求助了!
- 7. 在电源开启之后可按下 <Del> 键以讲入 BIOS 的设置模式,详细设置 方法請看本用戶手冊的第四章部份。

## 3.2 关闭电源

#### 3.2.1 使用操作系统关机功能

如果您使用的操作系統為 Windows 2000︰

1. 按下「开始」,选择「关机」。

2. 然后按下「确定」来关机。

3. 当 Windows 操作系统关闭之后,电源也会随后自动关闭。

如果您使用的操作系統為 Windows XP︰

1. 按下「开始」,选择「电脑关机」。

2. 然后在「电脑关机」窗口中,选择「关机」来正式关闭电脑。

3. 当 Windows 操作系统关闭之后,电源也会随后自动关闭。

#### 3.2.2 使用电源开关之双重功能

本主板提供系统两种开机模式,一为睡眠模式,另一则是热启动模式。 压着电源开关少于四秒钟,系统会根据 BIOS 的设置,讲入睡眠或热启动模 式;若是压着电源开关多于四秒,不论 BIOS 的设置为何,系统则会直接讲 入熱啟動模式。請參考第四章「4.6 電源管理」一節中的說明。

在电脑系统中, BIOS 程序调校的优 劣与否和整个系统的运行性能有极大的 关系。针对您自己的配备来作最佳化 BIOS 设置是让您的系统性能再提升的 关键。接着本章节将逐一说明 BIOS 程 序中的每一項組合設置。

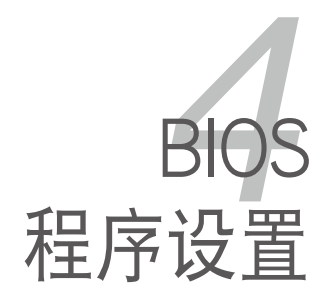

# 章节提纲

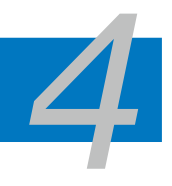

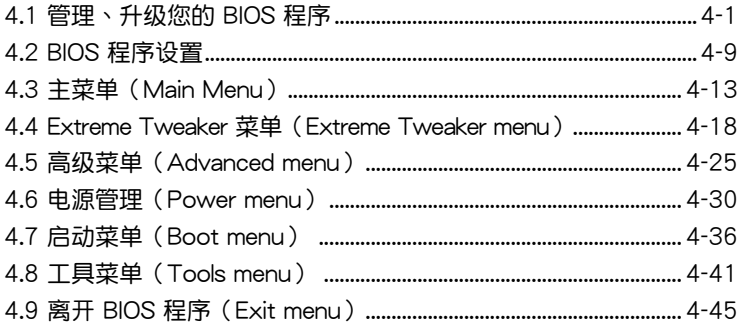

### 4.1 管理、升級您的 BIOS 程序

下列软件让您可以管理与升级主板上的 BIOS (Basic Input/Output system)設置。

- 1. ASUS Update:在 Windows 操作系統中升級 BIOS 程序。
- 2. ASUS EZ Flash 2:使用软盘/USB 闪存盘来升级 BIOS。
- 3. Award BIOS Flash Utility:使用可开机的软盘/USB 闪存盘或是开机光盘 來升級 BIOS。

上述软件请参考相关章节的详细使用说明。

**Cardinal** 

推荐您先将主板原始的 BIOS 程序备份到一片启动盘中,以备您往 後需要再次安裝原始的 BIOS 程序。使用 AFUDOS 或華碩在線升 級程序來拷貝主板原始的 BIOS 程序。

#### 4.1.1 華碩在線升級

华硕在线升级程序是一套可以让您在 Windows 操作系统下,用来管理、 存儲與升級主板 BIOS 文件的應用程序。您可以使用華碩在線升級程序來運 行以下的功能:

- 1. 存儲系統現有的 BIOS 程序。
- 2. 從網絡上下載最新的 BIOS 程序。
- 3. 從升級的 BIOS 文件升級 BIOS 程序。
- 4. 直接从网络上下载并升级 BIOS 程序。
- 5. 查看 BIOS 程序的版本。

这个程序可以在主板附赠的驱动程序及应用程序光盘中找到。

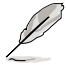

在使用华硕在线升级程序之前,请先确认您已经经由内部网络对外 連接,或者經由網絡服務提供商(ISP)所提供的連線方式連接到 互聯網連上互聯網。

#### 安裝華碩在線升級程序

請依照以下的步驟安裝華碩在線升級程序:

- 1. 将驱动程序及应用程序光盘放入光驱,会出现「驱动程序」菜单。
- 2. 点选「应用程序」标签,然后点选「华硕在线升级程序 VX.XX.XX」。
- 3. 华硕在线升级程序就会复制到系统中。.

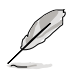

在您要使用华硕在线升级程序来升级 BIOS 程序之前,请先将其他 所有的窗口应用程序关闭。

#### 使用網絡升級 BIOS 程序

請依照以下步驟使用網絡升級 BIOS 程序:

1. 点选「开始→程序→ASUS→ASUSUpdate→ASUSUpdate」运行华硕在 線升級主程序。

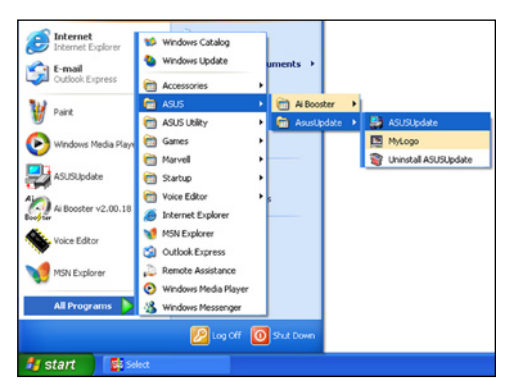

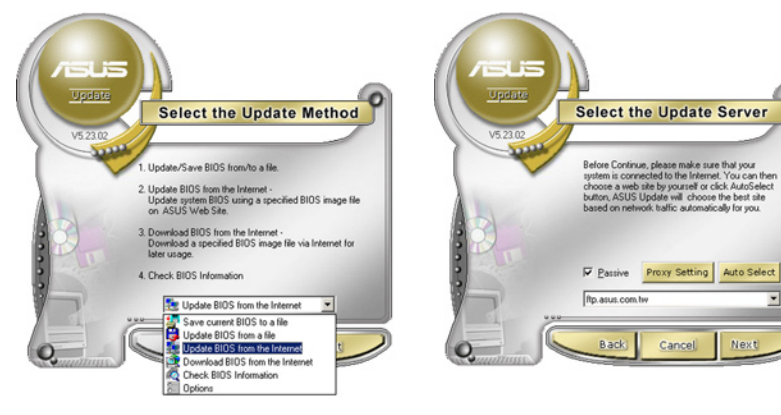

- 2. 在下拉式菜單中選擇 Update BIOS from the Internet,然后按下「 Next」繼續。
- 3. 請選擇離您最近的華碩 FTP 站台 可避免网络阻塞,或者您也可以 直接選擇「Auto Select」由系統 自行決定。按下「Next」繼續。
- 4. 接著再選擇您欲下載的 BIOS 版 本。按下「Next」繼續。
- 5. 最后再跟着画面上的指示完成 BIOS 升級的程序。

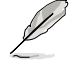

華碩在線升級程序可以自行 通過網絡下載 BIOS 程序。 經常的升級才能獲得最新的 功能。

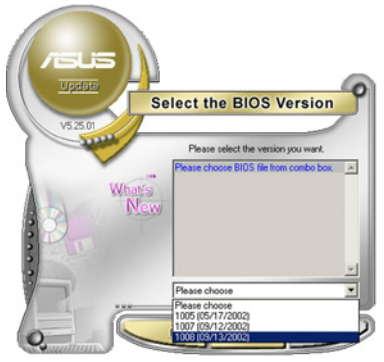

#### 使用 BIOS 文件升級 BIOS 程序

請依照以下步驟使用 BIOS 文件升級 BIOS 程序:

- 1. 点选「开始→程序→ASUS→ASUSUpdate→ASUSUpdate」运行华硕在 線升級主程序。
- 2. 在下拉式菜单中选择 Update BIOS from a file,然后按下「Next」继 續。
- 3. 在「开启」的窗口中选择 BIOS 文件 的所在位置,然后点选「存储」。

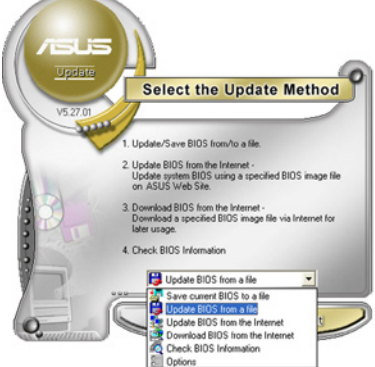

4. 最后再依照屏幕画面的指示来完成 BIOS 升級的程序。

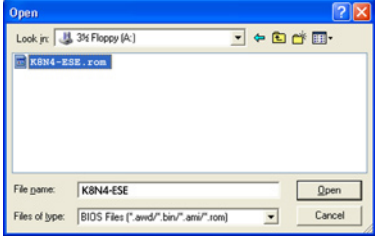

#### 4.1.2 制作一张启动盘

- 1. 请使用下列任一种方式来制作一张启动盘。
- 在 DOS 操作系統下
- a. 選一張空白的 1.44MB 軟盤放入軟驅中。
- b. 讲入 DOS 模式后,键入 format A:/S,然后按下 <Enter > 按键。
- 在 Windows XP 操作系統下
- a. 選一張空白的 1.44MB 軟盤放入軟驅中。
- b. 由 Windows 桌面点选「开始」→「我的电脑」。
- c. 點選「3 1/2 軟驅」圖標。
- d. 从菜单中点选「File」,然后选择「Format」,会出现「Format 3 1/2 Floppy Disk」窗口画面。
- e. 点选「Create a MS-DOS startup disk」,接着按下「开始」。
- 在 Windows 2000 操作系統下
- a. 選一張經過格式化的 1.44MB 軟盤放入軟驅中。
- b. 將 Windows 2000 光盤放入光驅中。
- c. 点选「开始」,然后选择「Run」。
- d. 鍵入 D:\bootdisk\makeboot a: 假設你的光驅為 D 槽。
- e. 按下 <Enter> 然后按照屏幕窗口的指示操作。
- 2. 将主板的原始(或最新的)BIOS 程序拷贝至开机软盘中。

#### 4.1.3 使用華碩 EZ Flash 2 升級 BIOS 程序

华硕 EZ Flash 2 程序让您能轻松的升级 BIOS 程序,可以不必再通过启动盘 的冗長程序或是到 DOS 模式下運行。華碩 EZ Flash 2 程序內置在 BIOS 固件 当中,只要在开机之后,系统仍在自我测试(Power-On Self Test, POST)

請依照下列步驟通過 EZ Flash 2 來升級 BIOS:

- 1. 從華碩網站上(www.asus.com.cn)下載供本主板使用最新的 BIOS 文 件。
- 2. 将 BIOS 文件存放于软盘或是 USB 闪存盘中,接着重新开机。
- 3. 您可以使用下列兩種方式來運行 EZ Flash 2 :
	- (1) 將存儲有 BIOS 文件的軟盤 / USB 閃存盤插入軟驅或是 USB 連接 端口。

在 POST 開機自動檢測時,按下 <Alt> + <F2> 鍵,便會顯示如下 的畫面。

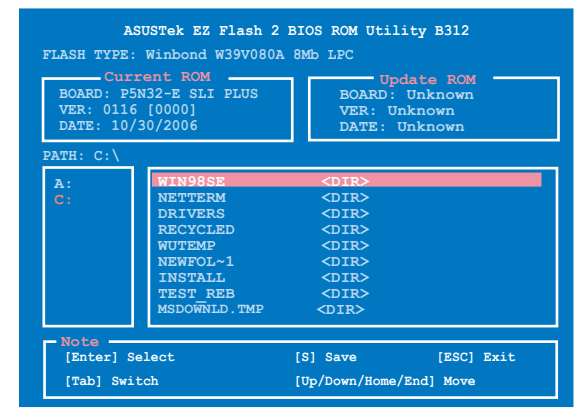

(2) 进入 BIOS 设置程序。来到 Tools 菜单并选择 EZ Flash 2 并按下 <Enter> 鍵將其開啟。

在正确的文件被搜索到之前,您可按下 <Tab> 键来切换磁盘,接着 請按下 <Enter> 鍵。

- 4. 当正确的 BIOS 文件被找到后,EZ Flash 2 会讲行 BIOS 升级作业并在升 级完成后白动重新启动电脑。
	- 本功能仅支持采用 FAT 32/16 格式的单一磁区 USB 闪存盘 或軟盤。
		- 当升级 BIOS 时,请勿关闭或重置系统以避免系统开机失 敗。

#### 4.1.4 使用 AwardBIOS Flash 程序升級 BIOS

您可以使用本主板内置的 AwardBIOS Flash 程序,或是存在开机软盘中可 運行的 AwardBIOS Flash 程序(AWDFLASH.EXE)來升級 BIOS 程序。請 參考以下步驟來使用 AwardBIOS Flash 程序升級 BIOS 程序。

1. 从华硕电脑网站 (http://www.asus.com.cn) 下载最新版的 BIOS 程序, 將該程序更名為 P5N32-EP.BIN 並存儲在軟盤、光盤或是符合 FAT 16/12 格式的 USB 閃存盤中。

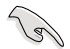

在軟盤中,推薦您只存放用來升級 BIOS 的文件,以避免運行錯 誤的文件。

- 2. 将驱动程序与应用程序光盘中的 AwardBIOS Flash 应用程序 (awdflash. exe)複製到存放有最新 BIOS 文件的軟盤、光盤或 USB 閃存盤中。
- 3. 使用您先前创建的开机软盘、开机光盘或开机 USB 闪存盘来重新开机至 DOS 模式中。
- 4. 在 DOS 模式下, 使用 <X:>(X 代表指定磁盤的 名称) 来切换存有 BIOS 文件与 AwardBIOS Flash 應用程序的軟盤、光盤或 USB 闪存盘。
- 5. 在提示 X:> 后输入 awdflash 並按下 <Enter> 鍵。接著 Award BIOS Flash 应用程 序的畫面就會出現。

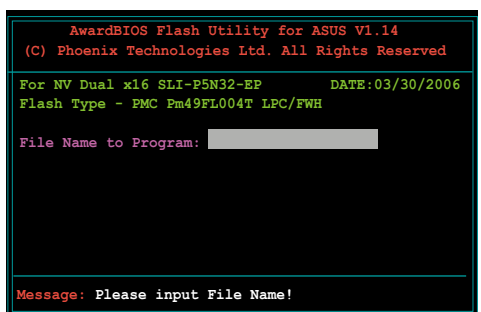
6. 在 File Name to Program 字段中輸入 BIOS 的文件 名稱並按下 <Enter> 鍵。

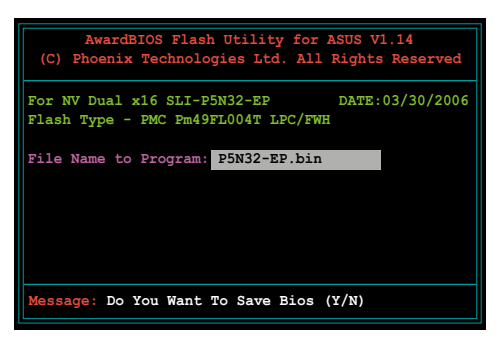

- 7. 接着应用程序会提醒您存储目前的 BIOS 文件。按下〈N> 键来将目前的 BIOS 文件。接著如下圖所示的信息便會出現。
- 8. 应用程序接下来会确认软 盘、光盘或是 USB 闪存 盘中存放的 BIOS 文件并 开始讲行 BIOS 的升级作 業。

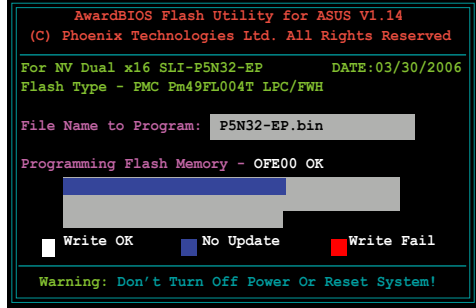

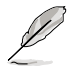

在升级 BIOS 的过程中,请勿关闭或重新启动您的电脑!

9. 升级作业完成后,画面会 顯示 Flash Complete 的信 息代表您已成功升級 BIOS 文件。請按 <F1> 鍵來重 新启动系统。

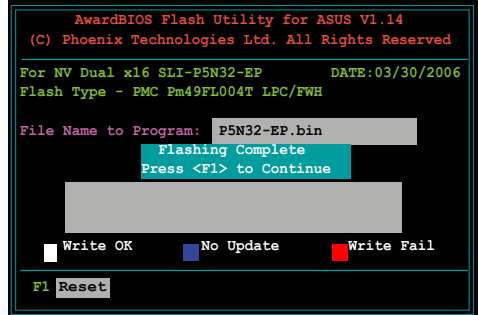

# 4.1.5 存儲目前的 BIOS 文件

您可以使用 AwardBIOS Flash 应用程序来存储目前的 BIOS 文件。由于这 么做,您如果在升级 BIOS 过程中遭遇 BIOS 文件损毁的状况,可以重新载 入目前的 BIOS 文件恢復系統狀態。

請依下列步驟來使用 AwardBIOS Flash 應用程序存儲目前的 BIOS 文 件。

請確認軟盤、光盤或是 USB 閃存盤具備足夠的空間可以存儲文 件。

请依照下列步骤,使用 AwardBIOS Flash 应用程序,来存储目前的 BIOS 文件:

1. 請先依照上一節中步驟 1 到 6 的介紹進行操作。

**Review** 

- 2. 当应用程序提示您是否存 儲目前的 BIOS 文件時按  $\overline{K}$  <Y> 键, 则以下的画面 便會出現。.
- 3. 在 Save current BIOS as 字段中,请为目前的 BIOS 文件输入一个文件名称, 並按 <Enter> 繼續。

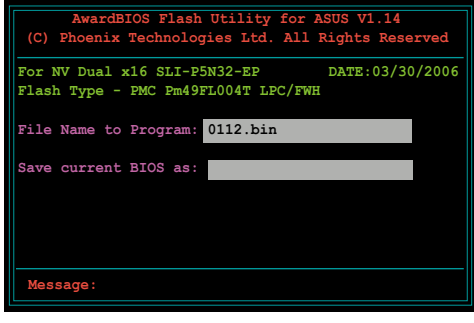

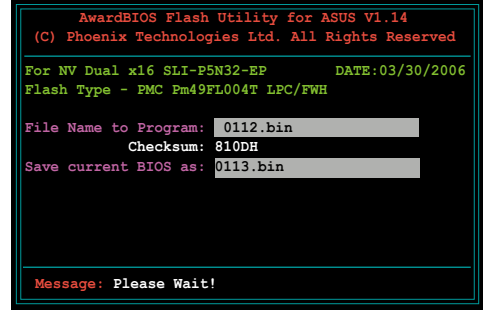

4. 接着应用程序便会将目前 的 BIOS 文件存儲在軟盤 中,并回到升级 BIOS 的 升級步驟。

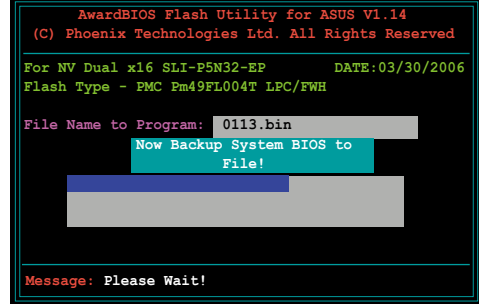

# 4.2 BIOS 程序設置

BIOS(Basic Input and Output System;基本輸出入系統)是每一部電 脑用来记忆周边硬件相关设置,让电脑正确管理系统运行的程序,并且提供 一个菜单式的使用介面供用户自行修改设置。经由 BIOS 程序的设置,您可 以改變系統設置值、調整電腦內部各項元件參數、更改系統性能以及設置電 源管理模式。如果您的电脑已是组装好的系统,那么 BIOS 应该已经设置好 了。如果是這樣,在後面我們會說明如何利用 BIOS 設置程序來做更進一步 的設置,特別是硬盤型態的設置。

如果您是自行组装主板,那么,在重新设置系统,或是当您看到了 RUN SETUP 的信息时,您必须输入新的 BIOS 设置值。有时候您可能会需要重 新设置电脑开机密码,或是更改电源管理模式的设置等,您都需要使用到 BIOS 的設置。

本主板使用 Flash ROM 内存芯片,BIOS 程序就存储在这个 Flash ROM 芯片中。利用闪存升级应用程序,再依本节所述的步骤讲行,可以下载并升 级成新版的 BIOS。由于存储 BIOS 的只读内存在平时只能读取不能写入, 因此您在 BIOS 中的相关设置,譬如时间、日期等等,事实上是存储在随机 存取内存(CMOS RAM)中,通过电池将其数据保存起来,因此,即使电 脑的电源关闭,其数据仍不会流失(随机存取内存可以写入数据,但若无电 源供应,数据即消失)。当您打开电源时,系统会读取存储在随机存取内存 中 BIOS 的设置,讲行开机测试。

在开机之后,系统仍在自我测试(POST,Power-On Self Test)时,按下 <DELETE> 鍵,就可以啟動設置程序。如果您超過時間才按 <DELETE> 键,那么自我测试会继续运行,并阻止设置程序的启动。在这种情况下,如 果您仍然需要运行设置程序,请按机箱上的 <RESET> 键或 <Ctrl> + < Alt> + <Delete> 重新開機。

华硕 BIOS 设置程序以简单容易使用为理念,菜单方式的设计让您可以轻 松的浏览选项,进入次菜单点选您要的设置,假如您不小心做错误的设置, 而不知道如何补救时,本设置程序提供一个快捷键直接恢复到上一个设置, 這些將在以下的章節中有更進一步的說明。

- **Contraction** 1. BIOS 程序的出厂缺省值可让系统运行处于最佳性能,但是若系 统因您改变 BIOS 程序而导致不稳定,请读取出厂缺省值来保 持系统的稳定。请参阅「4.9 离开 BIOS 程序」一节中「Load Setup Defaults」項目的詳細說明。
	- 2. 在本章节的 BIOS 程序画面只能参考,将可能与您所见到的画 面有所差異。
	- 3. 請至華碩網站(http://www.asus.com.cn)下載最新的 BIOS 程序文件來獲得最新的 BIOS 程序信息。

# 4.2.1 BIOS 程序菜單介紹

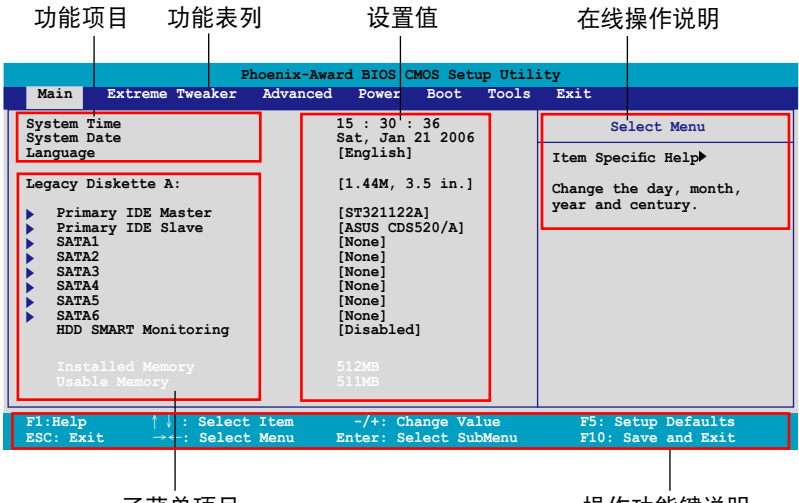

子菜单项目

操作功能鍵說明

## 4.2.2 程序功能表列說明

BIOS 設置程序最上方各菜單功能說明如下:

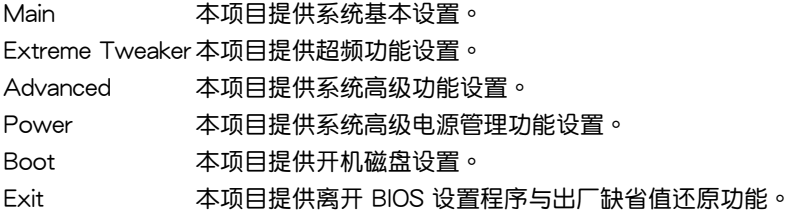

在功能表列中使用左右方向键移动选项,可切换至另一个菜单画面,直到 您所要進行設置的項目被反白。

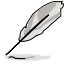

- 在本章节中所出现的 BIOS 设置画面只能参考之用,这些画面 可能与您实际在屏幕上所看到的不尽相同。
- 請訪問華碩網站(www.asus.com.cn)來下載最新的 BIOS 文 件与信息。

## 4.2.3 操作功能鍵說明

在菜单画面的下方为操作功能键说明,请参照功能键说明来选择及改变各 项功能。以下的列表将会列出所有的操作功能键与其所对应的功能。

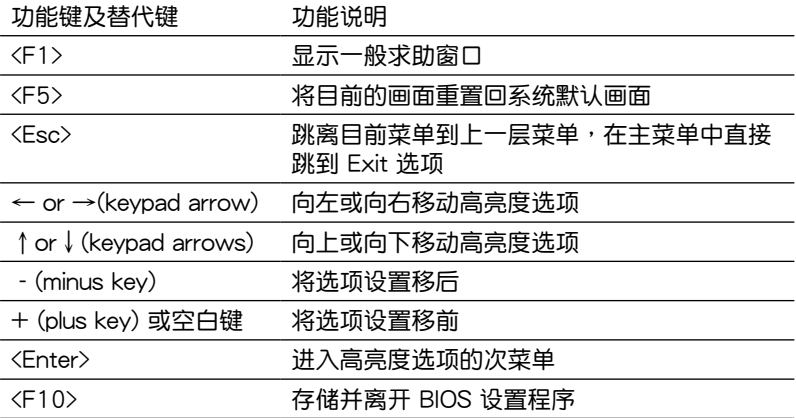

### 4.2.4 菜單項目

干功能表列选定选项时,被选择的功能将会反白,如右图红线所框选的地 方,即選擇 Main 菜單所出現的項目。

点选菜单中的其他项目(例如: Advanced、Power、Boot 与 Exit) 也会 出現該項目不同的選項。

### 4.2.5 子菜單

在菜单画面中,若功能选项前面有一个小三角形标记,代表此为子菜单, 您可利用方向鍵來選擇,並按下 [Enter]鍵來進入子菜單。

### 4.2.6 設置值

这些存在于菜单中的设置值是提供给用户选择与设置之用。这些项目中, 有的功能选项仅为告知用户目前运行状态,并无法更改,那么此类项目就会 以淡灰色显示。而可更改的项目,当您使用方向键移动项目时,被选择的项 目以反白显示,代表这是可更改的项目。如要更改该项目的设置值,请按下 <Enter> 鍵來顯示選項列表。請參考"4.2.7 設置窗口"的說明。

# 4.2.7 設置窗口

在菜单中选择功能项目,然后按下 [Enter] 键,程序将会显示包含此功能所 提供的选项小窗口,您可以利用此窗口来设置您所想要的设置。

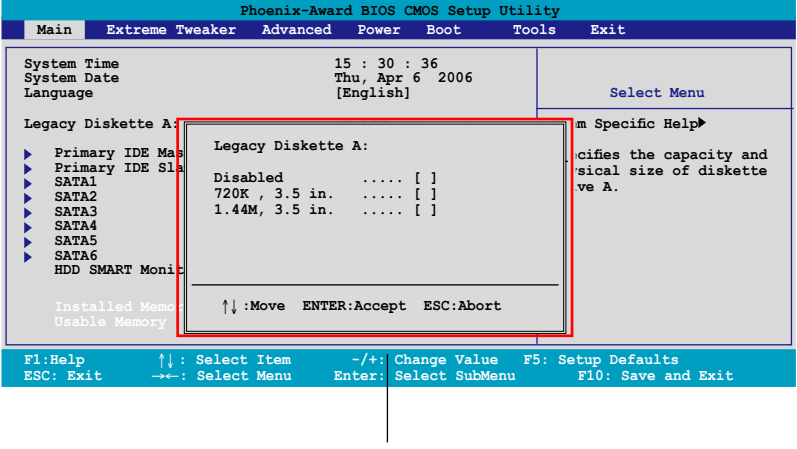

#### 設置窗口

## 4.2.8 在線操作說明

在菜单画面的右上方为目前所选择的作用选项的功能说明,此说明会依选 項的不同而自動更改。

# 4.3 主菜單(Main Menu)

当您讲入 BIOS 设置程序时,首先出现的第一个画面即为主菜单,内容如 下圖。

请参阅「4.2.1 BIOS 程序菜单介绍」一节来得知如何操作与使用 本程序。

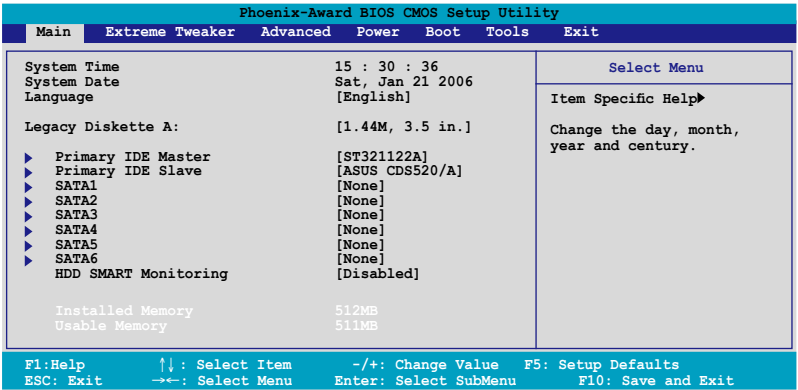

# 4.3.1 System Time [XX:XX:XX]

设置系统的时间(通常是目前的时间),格式分别为时、分、秒,有效值 則為時(00 到 23)、分(00 到 59)、秒(00 到 59)。可以使用 <Tab> 或 <Tab> + <Shift> 組合鍵切換時、分、秒的設置,直接輸入數字。

# 4.3.2 System Date [Day XX/XX/XXXX]

设置您的系统日期(通常是目前的日期),顺序是月、日、年,格式为月 (1 到 12)、日(1 到 31)、年(到 2099)。使用 <Tab> 或 <Tab> + <Shift> 鍵切換月、日、年的設置,直接輸入數字。

## 4.3.3 Language [English]

本项目可让您选择 BIOS 的语言版本。设置值有: [English] [Franch] [Deutsch ] [Chinese(Trad.)] [Chinese(Simp.)] [Japanese]。

## 4.3.4 Legacy Diskette A [1.44M, 3.5 in.]

本项目存储了软驱的相关信息, 设置值有: [Disabled] [720K, 3.5 in.]  $[1.44M, 3.5 \text{ in}]$ 

# 4.3.5 IDE 設備菜單(Primary IDE Master/Slave)

當您進入 BIOS 程序時,程序會自動檢測系統已存在的 IDE 設備,程序將 IDE 各通道的主副设备独立为单一选项,选择您想要的项目并按 [Enter] 键

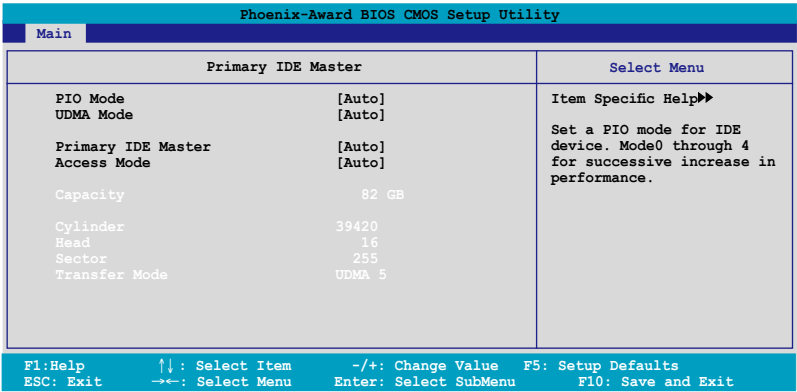

BIOS 程序會自動檢測對應項目的設置數值(包含 Capacity, Cylinder, Head, Sector 与 Transfer Mode), 这些数值不是用户所能设置的。若未检测到系 统中安装有 IDE 设备,本项目会显示为 N/A。

### PIO Mode [Auto]

設置 IDE 設備的 PIO 模式。設置值有:[Auto] [Mode 0] [Mode 1] [Mode 2] [Mode 3] [Mode 4]。

#### UDMA Mode [Auto]

關閉或設置 UDMA 模式。設置值有:[Disabled] [Auto]。

#### IDE Primary Master/Slave [Auto]

本项目您可选择 [Auto] 来自动检测 IDE 硬盘。若自动检测成功,在接下 来的子目录中系统会自动填入正确的设置数值。若是自动检测失败,可能表 示您所安装的硬盘型号讨旧或过新。而若是硬盘已在较旧的系统进行格式 化,则可能检测到不正确的参数设置。若遭遇这类状况,请选择 [Manual] 来 手动设置硬盘的相关参数。而要是没安装硬盘则请选择 [None]。设置值有: [None] [Auto] [Manual]。

### Access Mode [Auto]

當設置值為默認的 [Auto] 時,系統會自動檢測 IDE 硬盤設備。若您將 IDE Primary Master/Slave 设置为 [Manual], 则本选项请请选择 [CHS]。设 置值有:[CHS] [LBA] [Large] [Auto]。

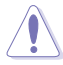

在您尝试设置硬盘前,请确认已取得硬盘制造商所提供的正确信 息。错误的设置值将可能导致系统在辨认该硬盘时发生错误状 況。

**Capacity** 

顯示自動檢測的硬盤容量。本項目是無法進行設置的。

**Cylinder** 

显示硬盘的磁柱数目。本项目是无法讲行设置的。

**Head** 

显示硬盘的读写头数目。本项目是无法讲行设置的。

Sector

显示每一轨的扇区数目。本项目是无法进行设置的。

Transfer Mode

顯示傳輸模式,本項目是無法進行設置的。

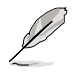

在您将 IDE 硬盘信息输入到 BIOS 后,请运行像是 FDISK 这类磁 盘工具程序来格式或分割新的 IDE 硬盘。这是个必要动作,让您 可以順利地從硬盤中存取數據。請記得將 Primary IDE 硬盤設置 為 Active。

# 4.3.6 SATA 設備1-6(SATA 1/2/3/4/5/6)

当您进入 BIOS 程序时,程序会自动检测系统已存在的 Serial ATA 设备, 程序中每个 SATA 设备都有个别的子菜单,选择您想要的项目并按 [Enter] 鍵來進行各項設備的設置。

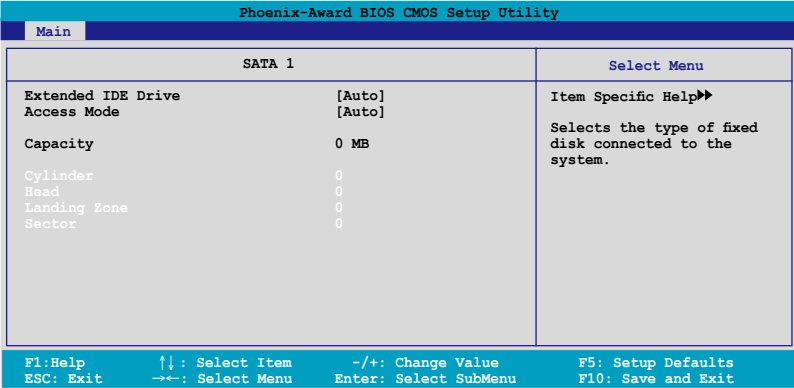

BIOS 程序会自动检测相关选项的数值 (Capacity, Cylinder, Head, Precomp,Landing Zone 与 Sector),这些数值是无法由用户进行设置的。 若是系统中没有安装 SATA 设备,则这些数值都会显示为 0。

Extended Drive

選擇固定連接到系統的硬盤種類。設置值有:[None] [Auto]。

Access Mode

本項目用來設置磁區的地址模式。設置值有:[Large] [Auto]。

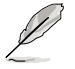

在您尝试设置硬盘前,请确认已取得硬盘制造商所提供的正确信 息。错误的设置值将可能导致系统在辨认该硬盘时发生错误状 況。

**Capacity** 

显示自动检测的硬盘容量。本选项无法进行设置。

**Cylinder** 

显示硬盘的磁柱数目。本选项无法讲行设置。

Head

顯示硬盤讀寫頭的數目。本選項無法進行設置。

Landing Zone

顯示每一磁軌的 Landing Zone 數目。本選項無法進行設置。

Sector

显示每一磁轨的磁区数目。本选项无法讲行设置。

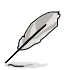

在您进入 BIOS 设置程序的 IDE 硬盘信息项目后,请使用像是 FDISK 这类的磁盘工具来重新划分并格式化硬盘。这项工作是必 须进行的,由于这么做您才能在硬盘上读写数据。此外,也请确 認您已將 Primary IDE 硬盤設置為 Active。

# 4.3.7 硬盤 SMART 監控項目(HDD SMART Monitoring ) [Disabled]

本项目可以让您开启或关闭硬盘自我监控、分析与回报功能。设置值有: [Disabled] [Enabled]。

## 4.3.8 已安裝內存 [XXX MB]

顯示您所安裝內存的容量。

## 4.3.9 可使用內存 [XXX MB]

顯示您可以使用的內存容量。

# 4.4 Extreme Tweaker 菜單(Extreme Tweaker menu)

本菜单可让您改变中央处理器与其他系统设备的细部设置。

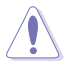

注意!在您設置本高級菜單的設置時,不正確的設置值將會導致 系統功能異常。

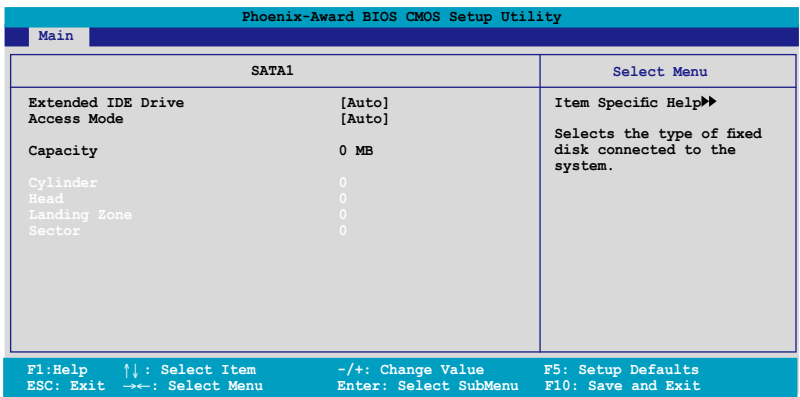

# 4.4.1 AI Tuning [Auto]

本项目可让您选择 CPU 的超频选项,让您达到需求的 CPU 内部频率。您 可以选择以下列表中的超频选项:

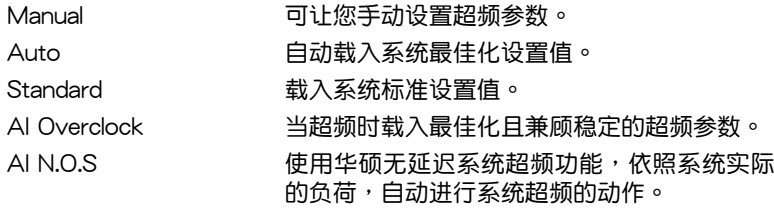

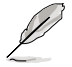

以下的選項只有在 AI Tuning 選項設置為 [AI Overclock] 時才會 出现并可讲行设置。

### Overclocking Options [Disabled]

本項目可用來設置超頻的百分比。設置值有:[Disabled] [Oveclock 5%] [Overclock 10%] [Overclock 15%] [Overclock 20%] [FSB 960/800] [FSB 1280/800] [FSB 1000/667] [FSB 1333/667] [FSB 1200/800]。

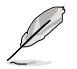

以下的選項只有在 AI Tuning 選項設置為 [AI N.O.S.] 時才會出現 并可讲行设置。

System Clock

本子菜单可以让您将 AI Tuning 设置为 [Manual] 时,调整系统相关选项的 頻率。請選擇一個選項,並按下 <Enter> 鍵進行編輯。

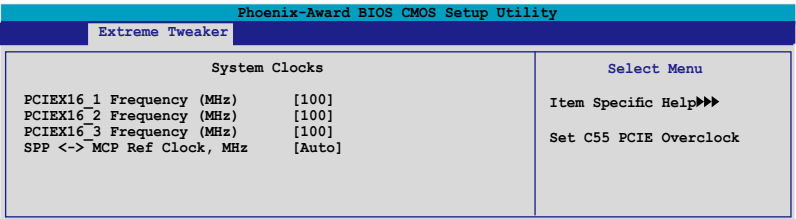

PCIEX16 1 Frequency (MHz) [100]

本项目可以让您设置 PCIEX16\_1 的超频频率。设置值有: [100MHz]~ [200MHz]。

PCIEX16 2 Frequency (MHz) [100]

 $\overline{\text{A}}$ 项目可以让您设置 PCIEX16 2 的超频频率。设置值有: [100MHz]~ [200MHz]。

PCIEX16 3 Frequency (MHz) [100]

本项目可以让您设置 PCIEX16 3 的超频频率。设置值有: $[100MHz]~$ [200MHz]。

SPP <-> MCP Ref Clock. MHz [Auto]

設置值有:[Auto] [200MHz] [200.5MHz] [201.0MHz] [201.5MHz]...[500.0MHz]。

### FSB & Memory Config

本子菜单可以让您调整系统频率的相关选项。请选择一个选项,并按下 <Enter> 鍵進行編輯。

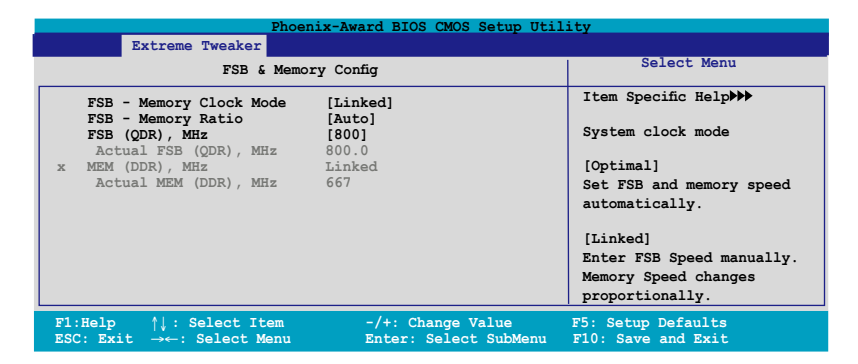

FSB - Memory Clock Mode [Auto]

本項目可以讓您設置系統時鐘模式。設置值有:[Auto] [Linked] [Unlinked]。

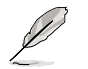

以下的选项当您将 FSB-Memory Clock Mode 选项设置为 [Linked] 時,會變成可由用戶進行設置。

FSB - Memory Ratio [Auto]

設置值有:[Auto] [1:1] [5:4] [3:2] [Sync Mode]。

FSB(QDR)MHz [800] 設置值有:[533MHz]~[2600MHz]。

### N.O.S Option [Disabled]

本项目用来设置无延迟超频系统模式(N.O.S. Mode),这置值有: [Disabled ] [Oveclock 3%] [Overclock 5%] [Overclock 8%] [Overclock 10%]。

## 4.4.2 Overclocking

本子菜单会显示与系统频率相关的选项。请选择任一个选项,然后按下 <Enter> 鍵進行編輯。

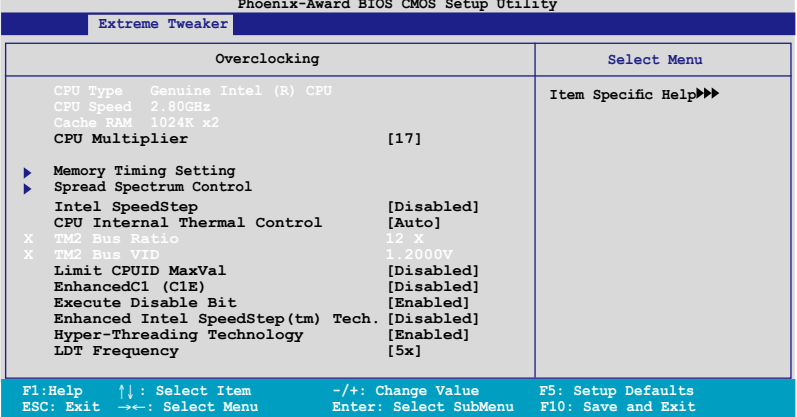

CPU Multiplier [17] 設置值有:[6]~[50]。

Memory Timing Setting

**Phoenix-Award BIOS CMOS Setup Utility**

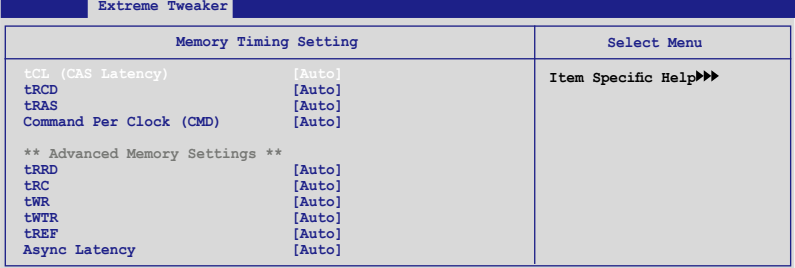

#### tCL (CAS Latency) [Auto]

本项目用来设置行地址控制器延识时间(CAS latency)。设置值有: [Auto] [1] [2] [3] [4] [5] [6]。

#### tRCD [Auto]

本项目用来设置 RAS-to-CAS 延迟。设置值有: [Auto] [1] [2] [3] [4] [5] [6] [7]。

#### tRP [Auto]

本項目用來設置 row precharge 延遲。設置值有:[Auto] [1] [2] [3] [4] [5] [6] [7]。

tRAS [Auto]

本項目用來設置 row active 延遲。設置值有:[Auto] [1] [2] [3] [4]  $~131$   $\circ$ 

Command Per Clock (CMD) [Auto] 設置值有:[Auto] [1 Clock] [2 Clock]。 tRRD [Auto] 設置值有:[Auto] [1] [2] [3] [4] [5] [6] [7]~[15]。 tRC [Auto] 設置值有:[Auto] [1] [2] [3] [4] [5] [6] [7]~[31]。 tWR [Auto] 設置值有:[Auto] [1] [2] [3] [4] [5] [6] [7]。 tWRT [Auto] 設置值有:[Auto] [1] [2] [3] [4] [5] [6] [7]~[15]。 tREF [Auto] 設置值有:[Auto] [1] [2]。 Async Latency [Auto]

設置值有:[Auto] [1.00nS] [1.2nS] [1.50nS] [1.75nS] [2.00nS] [2.25nS ] [2.50nS]。

## Spread Spectrum Control

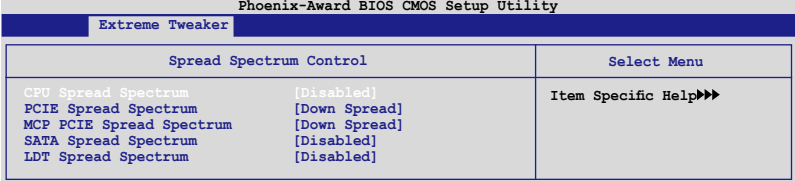

CPU Spread Spectrum [Disabled] 設置值有:[Disabled] [Center Spread] [Up Spread]。

PCIE Spread Spectrum [Down Spread] 設置值有:[Disabled] [Down Spread]。

SATA Spread Spectrum [Disabled] 設置值有:[Disabled] [Enabled]。

LDT Spread Spectrum [Disabled] 設置值有:[Disabled] [Center] [Down]。 Intel SpeedStep [Disabled]

```
本选项在您将 [AI Tuning] 设置为 [Standard]、[Auto], 或 [AI N.O.S.] 时,
會變成用戶可進行設置的選項。設置值有:[Auto] [Disabled]。
```
CPU Internal Thermal Control [Auto] 設置值有:[Auto] [Disabled]。

Limit CPUID MaxVal [Disabled]

設置值有:[Disabled] [Enabled]。

Enhanced C1 (CIE) [Disabled]

設置值有:[Disabled] [Enabled]。

Execute Disable Bit [Enabled]

```
本项目用来启动或关闭 No-Excution Page Protection 技术。设置
为 [Enabled] 时会强迫 XD 功能总是降低至 0。设置值有: [Disabled]
[Enabled]。
```
Virtualization Technology [Enabled] 設置值有:[Disabled] [Enabled]。

```
Enhanced Intel SpeedStep(tm) Tech. [Disabled]
 設置值有:[Disabled] [Enabled]。
```

```
Hyper-Threading Technology [Enabled]
 設置值有:[Disabled] [Enabled]。
```

```
LDT Frequency [5x]
  設置值有:[1x] [2x] [3x] [4x] [5x]。
```
# 4.4.3 Over Voltage

本选项存在于子菜单中,会显示与电压设置相关的选项。请选择任一选项 並按下 <Enter> 鍵編輯設置。

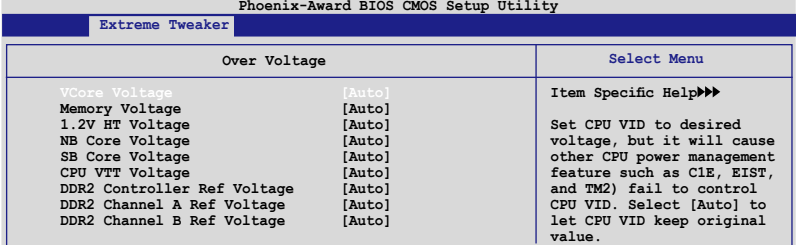

```
VCore Voltage [Auto]
```
設置值有:[Auto] [1.9000V] [1.89735V] [1.88750V] [1.88125V] [1.87500V] [1.83750V] [1.83125V]。

Memory Voltage [Auto]

設置值有:[Auto] [1.850V] [1.875V] [1.900V]~[3.400V] [3.425V]。

1.2V HT Voltage [Auto] 設置值有:[Auto] [1.20V] [1.25V] [1.30V]~[1.90V] [1.95V]。

NB Core Voltage [Auto]

設置值有:[Auto] [1.20V] [1.25V] [1.30V]~[2.70V] [2.75V]。

SB Core Voltage [Auto]

設置值有:[Auto] [1.50V] [1.55V] [1.60V] [1.65V] [1.70V] [1.75V]  $[1.80V]$   $[1.85V]$   $\circ$ 

CPU VTT Voltage [Auto]

設置值有:[Auto] [1.20V] [1.25V] [1.30V] [1.35V]~[1.50V]  $[1.55V]$ 

DDRII Controller Ref Voltage [Auto]

设置值有: [Auto] [DDR2\_Vol/2] [DDR2\_Vol/2-30mv] [DDR2\_Vol/2-20mv] [DDR2\_Vol/2-10mv] [DDR2\_Vol/2+10mv] [DDR2\_Vol/2+20mv]  $[DDR2Vol/2+30mv]$ 。

DDR2 Channel A Ref Voltage / DDR2 Channel B Ref Voltage [Auto] 本选项提供您设置 DDR2 控制器 Channel A/B Ref 电压。设置值 有:[Auto] [DDR2\_Vol/2] [DDR2\_Vol/2-30mv] [DDR2\_Vol/2-20mv] [DDR2\_Vol/2-10mv] [DDR2\_Vol/2+10mv] [DDR2\_Vol/2+20mv] [DDR2\_Vol/2+30mv]。

# 4.4.4 NVIDIA GPU Ex [Disabled]

開啟或關閉最佳化 NVIDIA Ex 繪圖驅動程序。設置值有:[Auto] [Disabled]  $\circ$ 

## 4.4.5 SLI-Ready Memory [Disabled]

本项目用来让 SLI-Ready 内存条选择 SPD 数据。设置值会随着所安装 的內存條而有所不同。設置值有:[Disabled] [Optimal] [High Performance] [High Frequency]。

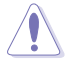

以下的项目只有在 SLI-Ready 设置为 [Enabeld] 时,才可以手动 設置。

Vcore Over Voltage [Disabled]

設置值有:[CPUOC 0%] [CPUOC 1%]~[CPUOC 14%] [CPUOC MAX]。

# 4.5 高級菜單(Advanced menu)

高级菜单可让您改变中央处理器与其它系统设备的细部设置。

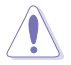

注意!在您設置本高級菜單的設置時,不正確的設置值將導致系 統功能異常。

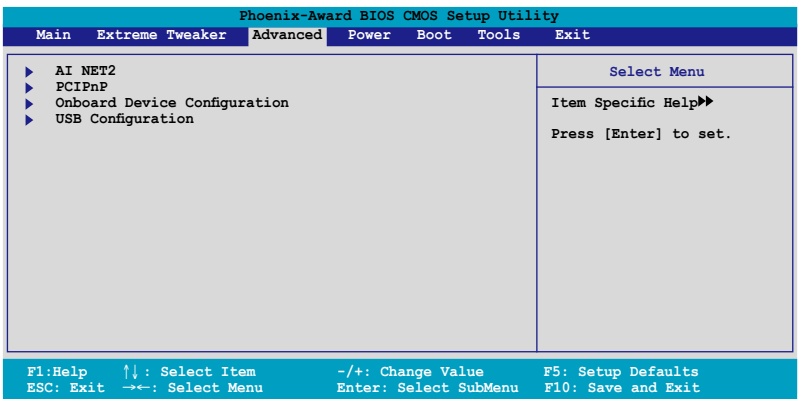

# 4.5.1 AI NET2

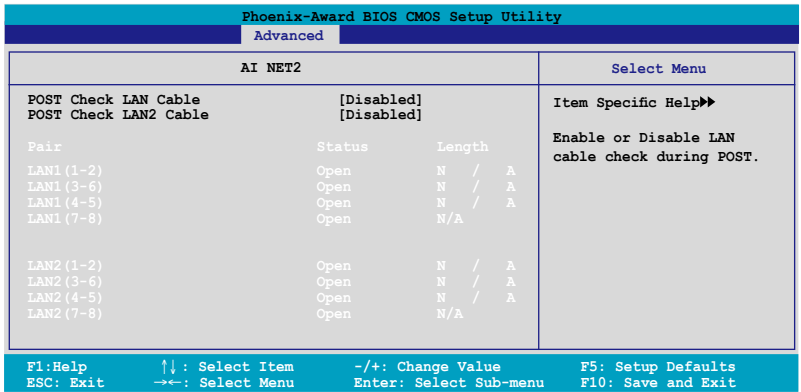

POST Check LAN Cable [Disabled] POST Check LAN2 Cable [Disabled]

本项目用来开启或关闭开机自我测试(POST)过程中的 LAN / LAN2 网 絡纜線檢查功能。設置值有:[Disabled] [Enabled]。

# 4.5.2 PCI 即插即用設備(PCI PnP)

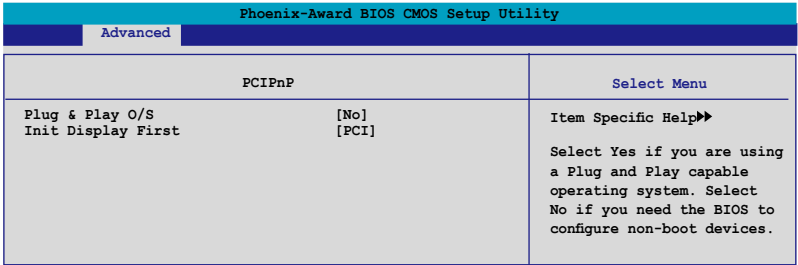

### Plug & Play O/S [No]

当本项目设置为 [No] , 则可让 BIOS 设置系统中所有的设备。而当设置 为 [Yes] 时,目您的系统安装支持即插即用之操作系统时,操作系统会设置 即插即用設備且無須重新開機。設置值有:[No] [Yes]。

Init Display First [PCI]

本项目用来设置使用哪个绘图控制器做为主要开机设备。设置值有:[PCI] [PCI-E]。

# 4.5.3 内 置 设 备 设 置 ( On Board Devices

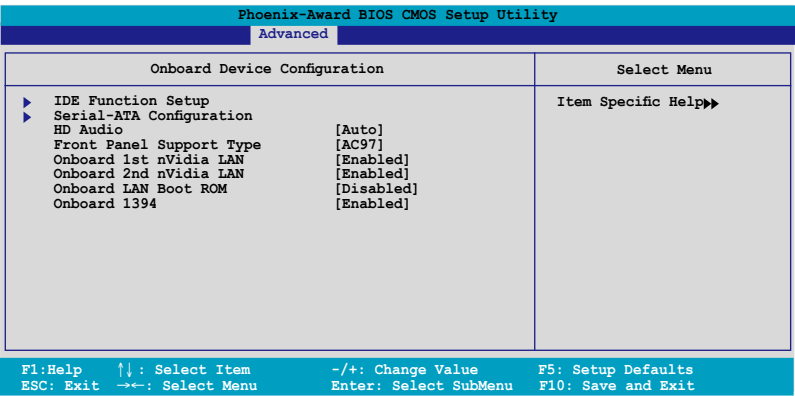

### IDE 功能設置(IDE Function Setup)

在此一子菜单中的选项包含与 IDE 功能相关的选项。请选择欲进行设置的 項目,並按下 <Enter> 鍵來加以編輯設置。

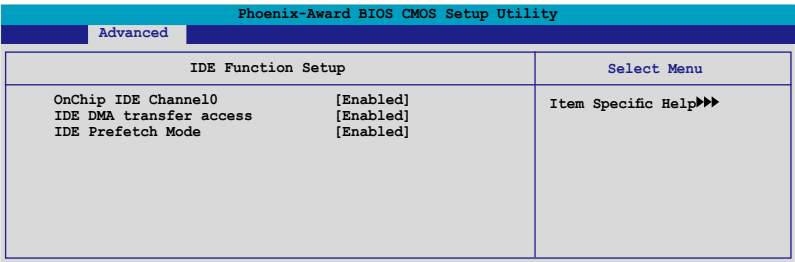

#### OnChip IDE Channel0 [Enabled]

本项目用来开启或关闭主板内置的 IDE Channel0 控制器。 设置值有: [Disabled] [Enabled]。

#### IDE DMA transfer access [Enabled]

本项目可让您开启或关闭 IDE DMA 的传输存取。设置值有: [Disabled] [Enabled]。

#### IDE Prefetch Mode [Enabled]

本项目用来启动或关闭 IDE prefetch 模式。设置值有: [Disabled] [Enabled]。

### Serial-ATA 設置

本子菜单可以让您更改 Serial ATA 设置。请选择一选项后按下〈Enter> 鍵來編輯設置。

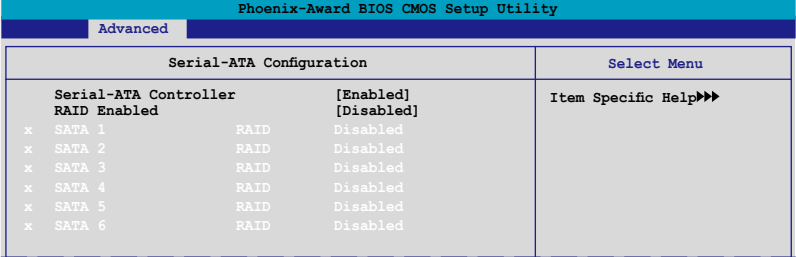

Serial-ATA Controller [Enabled]

設置值有:[Disabled] [Enabled]。

#### RAID Enabled [Disabled]

开启或关闭主板内置的 RAID 控制器。当设置为 [Enabled] 时,则以下 選項便可由用戶加以設置。設置值有: [Disabled] [Enabled]。

SATA1/2/3/4/5/6 RAID [Disabled]

此為開啟或關閉 SATA 1~6 磁盤的 RAID 功能。設置值有:[Disabled] [Enabled]。

### HD Audio [Auto]

本項目可以讓您關閉或設置高保真音頻功能。設置值有:[Auto] [Disabled]  $\circ$ 

Front Panel Support Type [HD Audio]

本项目可以让您依照前音频连接面板模组所支持的标准来设置前音频连 接面板(AAFP)的模式為 legacy AC'97 或高保真音頻模式。設置值有: [AC97] [HD Audio]。

Onboard 1st/2nd Nvidia LAN [Enabled]

開啟或關閉主板內置的 NVIDIA 網絡控制器。設置值有:[Disabled] [Enabled]。

Onboard LAN Boot ROM [Disabled]

本项目用来开启或关闭内置网络开机内存(Onboard LAN Boot ROM)功 能。設置值有:[Disabled] [Enabled]。

### Onboard 1394 [Enabled]

本项目可以用来开启或关闭主板内置的 IEEE 1394a 控制器。设置值有: [Disabled] [Enabled]。

### USB 設置(USB Configuration)

本菜单中的选项可让您更改 USB 设备的相关功能设置。选择您欲更改的 项目然后按下 Enter 按键,就会显示设置诜项。

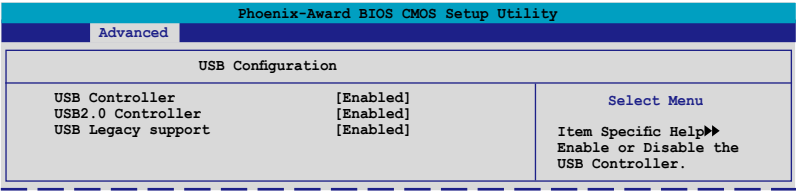

#### USB Controller [Enabled]

本项目可让您开启或关闭主板内置的 USB 控制器。设置值有: [Disabled] [Enabled]。

#### USB 2.0 Controller [Enabled]

本项目可让您开启或关闭主板内置的 USB 2.0 控制器。设置值有: [Disabled] [Enabled]。

#### USB Legacy Support [Enabled]

本项目可让您在较旧版本操作系统中开启或关闭支持 USB 设备功能。 設置值有:[Disabled] [Enabled]。

# 4.6 電源管理(Power menu)

本电源管理菜单可以让您更改高级设置与电源介面(ACPI)与高级电源管 理(APM)。请选择菜单当中的选项并按下 <Enter> 键来进行设置。

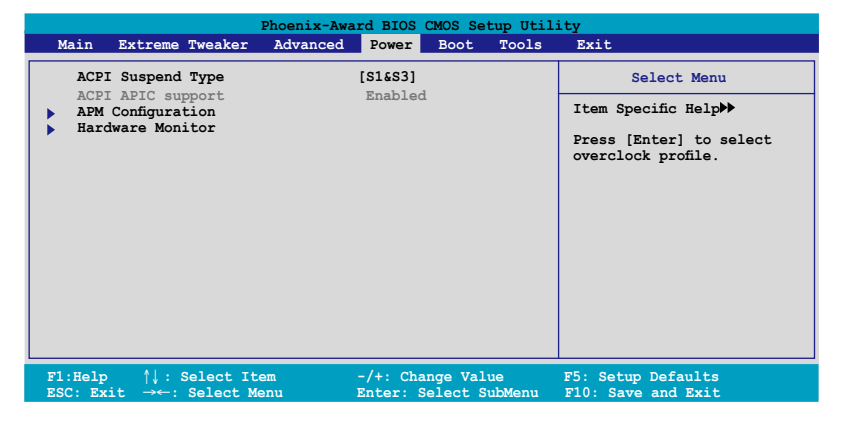

# 4.6.1 ACPI Suspend Type [S1&S3]

本项目可以让您设置当系统待命时的高级设置与电源介面(ACPI)状态。 設置值有:[S1 (POS)] [S3(STR)] [S1&S3]。

## 4.6.2 ACPI APIC Support [Enabled]

本项目可让您决定是否增加 ACPI APIC 表单至 RSDT 指示列表。设置值 有:[Disabled] [Enabled]。

# 4.6.3 高級電源管理設置(APM Configuration)

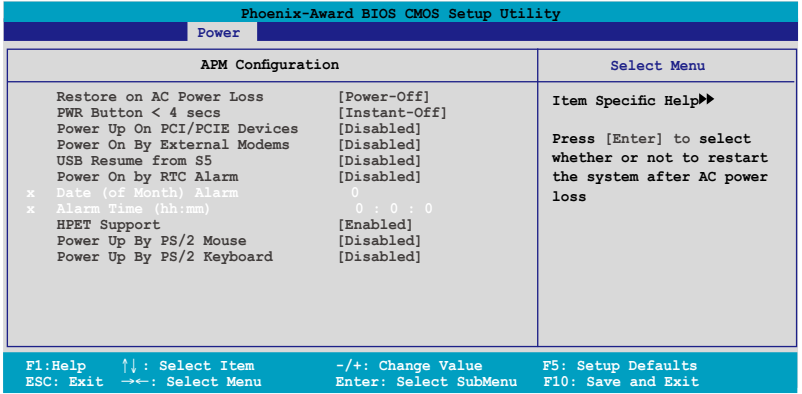

Restore on AC Power Loss [Power Off]

若设置为 [Power Off],则当系统在电源中断之后电源将维持关闭状态。 若设置为 [Power On],当系统在电源中断之后重新开启。设置值有:[Power Off] [Power On]。

PWR Button < 4 secs [Instant-Off]

本项目可以设置当电源键被按住时间小于 4 秒时,系统会发生的状态。设 置值有:[Suspend] [Instant-Off]

Power On By PCI/PCIE Devices [Disabled]

本项目可以让您开启或关闭 PME 由 PCI/PCIE 设备与 NV 主板内置网络 控制器由 S5 進行喚醒動作。設置值有:[Disabled] [Enabled]

Power On By External Modems [Disabled]

当电脑在软关机状态下,调制解调器接收到信号时,设置为 [Enabled] 则 系统重新开启;设置为 [Disabled] 则是关闭这项功能。设置值有:[Disabled] [Enabled]。

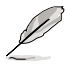

要注意的是,电脑及应用软件必须在全动力状态下才能接收跟传 <u>递信号,因此,接收到第一个信号而刚启动电脑时可能无法成功</u> 传递信息。当电脑软关机时关闭外接调制解调器再打开也可能会 引起一串启始动作导致系统电源启动。

USB Resume from S5 [Disabled]

设置为 [Enabled] 时,您可以使用 USB 键盘或鼠标来将系统从 S5 状态中 喚醒。設置值有:[Disabled] [Enabled]。

Power On By RTC Alarm [Disabled]

本项目让您开启或关闭实时时钟(RTC)唤醒功能,当您设为 [Enabled] 时,您可自行设置时间让系统自动开机。设置值有: [Disabled] [Enabled]。

Date (of Month) Alarm [31]

若要设置唤醒的日期,请将光标移至此选项并按下<Enter> 键来显示跳出式 喚醒菜單的日期。請輸入有效數值範圍內的設置值,輸入完畢後請按<Enter> 鍵。設置值有:[最小值=0] [最大值=31]

Alarm Time (hh:mm:ss) [Disabled]

請依照下列步驟來設置喚醒功能:

1. 请用光标移至本选项并按下〈Enter〉 键来显示跳出时间菜单。

2. 输入小时设置值 (最小值=0, 最大值=23), 接着请按 <Enter> 键。

3. 按下 <TAB> 鍵來移至分鐘字段,接著按下 <Enter> 鍵。

- 4. 输入分钟设置值 (最小值=0, 最大值=59),接着按下 <Enter> 键。
- 5. 按下 <TAB> 鍵來移至秒字段,接著按下 <Enter> 鍵。
- 6. 輸入秒設置值 (最小值=0, 最大值=59),接著按下 <Enter> 鍵。

HPET Support [Enabled]

設置值有:[Disabled] [Enabled]。

Power Up By PS/2 Mouse [Disabled]

当您将本选项设置成 [Enabled] 时,您可以利用 PS2 鼠标来开机。要使用 本功能,ATX 电源必须可以提供至少 1 安培的电流给 +5VSB 的电压。设 置值有:[Disabled] [Enabled]。

Power Up By PS/2 Keyboard [Disabled]

您可以指定要使用键盘上的哪一个功能键来开机。要使用本功能,ATX 电 源必须可以提供至少 1 安培的电流给 +5VSB 的电压。设置值有:[Disabled] [Space Bar] [Ctrl-Esc] [Power Key]。

# 4.6.4 系統監控功能(Hardware Monitor)

本子菜单中的选项会显示 BIOS 所自动检测的硬件监控数值。此外,也可 以让您更改 CPU Q-Fan 相关参数。请选择菜单中的选项,并按下<Enter> 來進行設置。

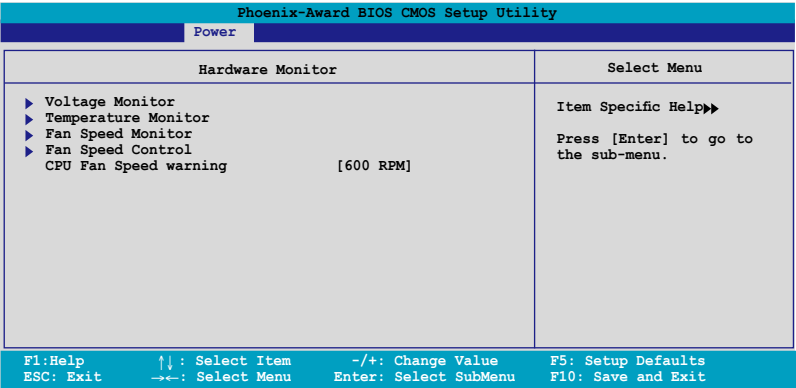

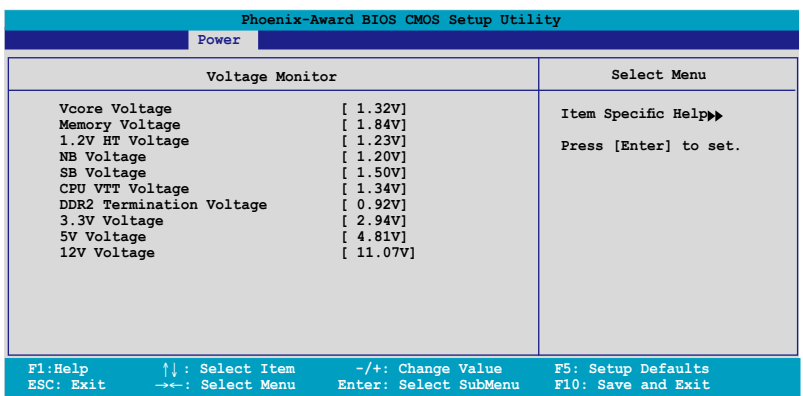

Vcore / 3.3V / 5V / 12V Voltage

+1.2V HT / +1.5V Voltage

VTT CPU / DDR2 Termination /DDR2 Voltage

+1.4V / DDR2 Voltage

主板內置的硬件監控功能會自動檢測系統的電壓輸出。

## 溫度監控(Temperature Monitor)

### Temperature Monitor

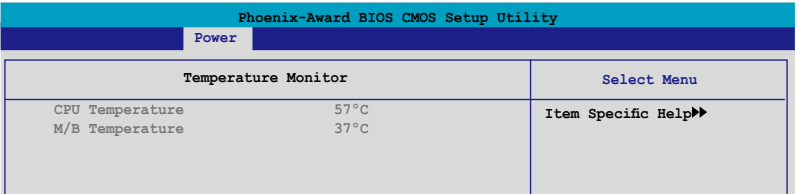

#### CPU, M/B, OPT1/2/3 Temperature

主板内置的硬件监控功能会自动检测并显示主板、CPU 与 OPT1/2/3 的温度。这些选项是用户无法设置的。

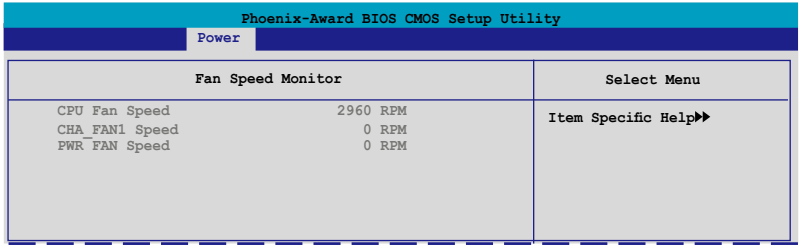

### CPU Fan / CHA Rear FAN Speed

OPT 1/2/3/4/5 FAN2 Speed

PWR FAN Speed

为了避免系统因为过热而造成损坏,本系列主板备有中央处理器风 扇、机箱风扇、电源风扇的转速 RPM (Rotations Per Minute) 监控, 若有任何风扇未连接到主板,则该字段便会显示为 0。这些选项是用户 無法設置的。

## 風扇轉速控制(Fan Speed Control)

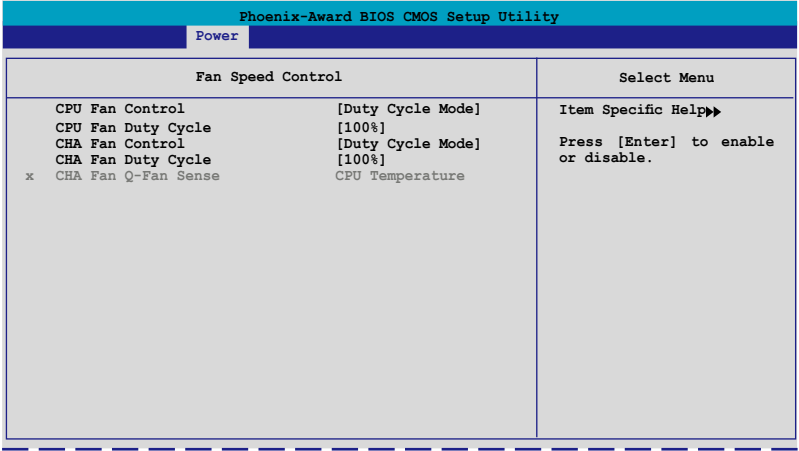

### CPU / CHA / OPT Fan1, 2, 3 Fan Control

[Duty Cycle Mode]

本項目可以讓您選擇風扇控制模式。設置值有:[Duty Cycle Mode] [Q-Fan Mode]。

#### CPU / CHA Fan Duty [100%]

本项目可以让您设置风扇 duty cycle。当 Fan Control 项目设置为 [Q-Fan Mode] 时, 本项目就无法自行手动设置。设置值有: [60%] [70%] [80%] [90%] [100%]。

#### CHA Fan Q-Fan Sense [CPU Temperature]

本项目可以让 Q-Fan 功能检测 CPU/MB 温度并调整风扇转速。当前 一诜项设置为 Q-Fan Mode,则下列这些诜项便可由用户讲行设置。设置 值有:[CPU Temperature] [MB Temperature]。

### CPU Fan Speed warning [800 RPM]

本项目可以让您关闭或设置 CPU 风扇转速警告功能,这项功能可以在散 熱風扇轉速過低時提出警告信息。若您將本項目設置為 [Disabled],則系統 在您没有安装散热风扇或是风扇功能异常时,将不会对您提出警告。设置值 有:[Disabled] [800 RPM] [1200 RPM] [1600 RPM]。

# 4.7 啟動菜單(Boot menu)

本菜单可让您改变系统启动设备与相关功能,请选择菜单中的选项,并按 下 <Enter> 來進行設置。

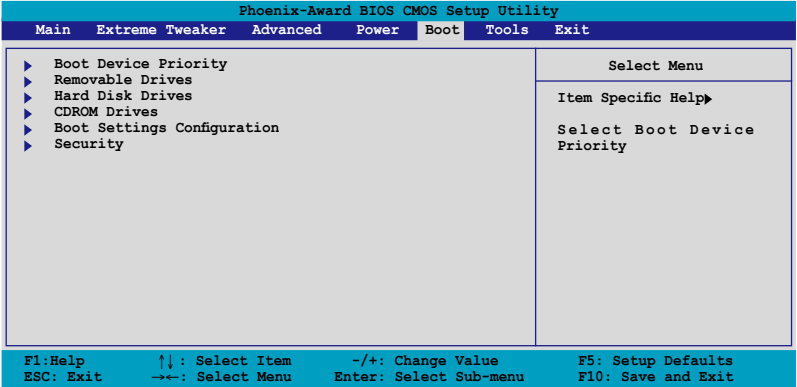

# 4.7.1 啟動設備順序(Boot Device Priority)

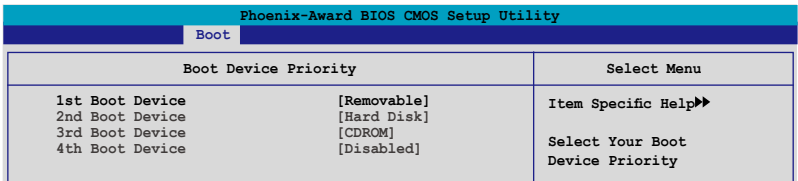

1st ~ 4th Boot Device [Removable]

本项目让您自行选择开机磁盘并排列开机设备顺序。依照 1st、2nd、3rd 顺序分别代表其开机设备顺序。而设备的名称将因使用的硬件设备不同而有 所差異。設置值有:[Removable] [Hard Disk] [CDROM] [Disabled]。

# 4.7.2 可攜式設備(Removable Drives)

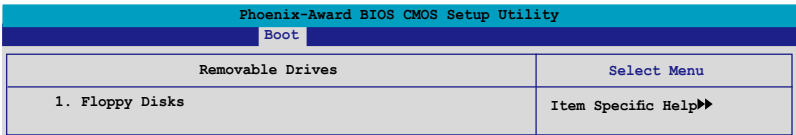

1. Floppy Disks

本项目可以让您指定系统中的可携式设备。

# 4.7.3 硬盤(Hard Disk Drives)

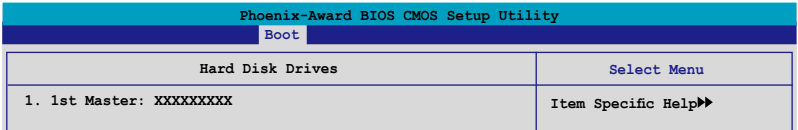

1. 1st Master: XXXXXXXXX 本项目可以让您指定系统中的主硬盘。

# 4.7.4 光驅(CDROM Drives)

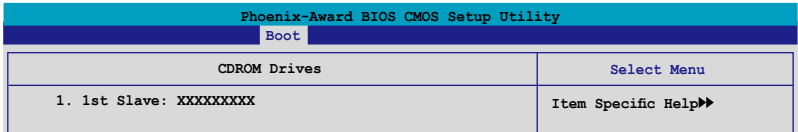

1. 1st Slave: XXXXXXXXX 本项目可以让您指定系统中的光驱。

# 4.7.5 启动选项设置 (Boot Settings Configuration)

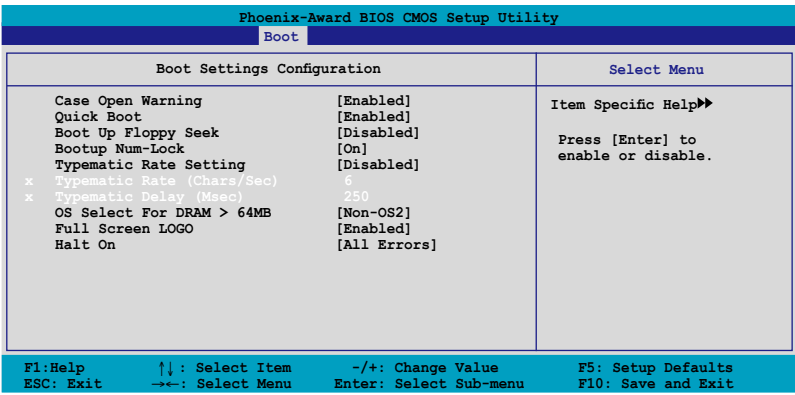

Case Open Warning [Enabled]

开启或关闭机箱开启状态功能。设置为开启,则会清除机箱开启状态。 关于讲一步的设置,请参考"2.8.2 内部连接端口"的说明。设置值有: [Disabled] [Enabled]。

### Quick Boot [Enabled]

本项目可让您决定是否要略过开机时部份测试项目,开启本项目将可加速 开机的时间。当设置为「Disabled]时,BIOS 程序会运行所有的自我测试功 能。設置值有:[Disabled] [Enabled]。

#### Boot Up Floppy Seek [Disabled]

若您将本选项开启,BIOS 程序将会搜索软驱以判断软驱是否拥有 40 或 80 个碟轨。设置值有: [Disabled] [Enabled]。

### Bootup Num-Lock [On]

本项目让您设置在开机时 NumLock 键是否自动启动。设置值有:[Off] [On]。

Typematic Rate Setting [Disabled]

本项目可以让您设置按键输入频率。开启本选项可以设置按键输入频率 (字/秒) 与按键输入延迟 (Msec)。设置值有: [Disabled] [Enabled]

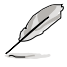

当 Typematic Rate Setting 设置为开启时,Typematic Rate (字/秒) 與 Typematic Delay (Msec) 會變成可由用戶設置的選項。

Typematic Rate (Chars/Sec) [6]

本项目可让您设置当您持续按住键盘上的一个按键时,该数字的重复速 率。設置值有:[6] [8] [10] [12] [15] [20] [24] [30]。

Typematic Delay (Msec) [250]

本项目可以让您设置当您按住一个键盘上的按键到开始重复出现该数字的 延遲時間。設置值有:[250] [500] [750] [1000]

OS Select for DRAM > 64MB [Non-OS2]

只有在您使用 OS2 操作系统并采用高于 64MB 的内存时,请将本选项设 置為 [OS2] ;否則,請設置為 [Non-OS2]。設置值有:[Non-OS2] [OS2]。

Full Screen LOGO [Enabled]

本选项若设置为开启,便会显示全屏幕的开机画面。若您要使用个人 化開機畫面,請將本項目設置為啟用 [Enable]。設置值有:[Disabled] [Enabled]。

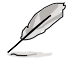

若您想要使用 ASUS MyLogo3™ 个人化开机功能,请确认上述选 項是設置為 [Enabled] 的。

### Halt On [All Errors]

本項目可以讓您設置錯誤報告類型。設置值有:[All Errors] [No Errors] [All, But Keyboard] [All, But Diskette] [All, But Disk/Key]

# 4.7.6 安全性菜單(Security)

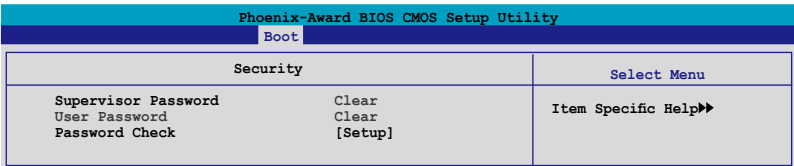

Supervisor Password (更改管理者密码) User Password(更改用戶密碼)

菜单中的字段可以让您设置相关的密码: 請依照下列步驟來設置密碼:

- 1. 选择其中一个想要设置密码的选项,并按下〈Enter〉键。
- 2. 输入一组最多八位数的数字作为密码,并按下<Enter> 键。

3. 当提示出现时,请再次输入您先前输入的密码加以确认,接着请按下 <Enter> 鍵。接著該字段便會更改為 Set。

如欲清除密碼:

1. 请选择要清除的密码字段,并按〈Enter〉键两次。则下列信息便会出 現:

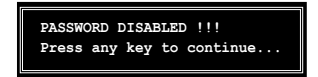

2. 請按任何鍵繼續。接著該字段的密碼便會被清除。

关于密码的注意事项

为了避免未经认证的存取动作,在讲入 BIOS 设置程序前,必须先输入 系统管理员密码( Supervisor Password) 。另外为了避免未经认证使用电 腦的狀況,在開啟系統時,則必須輸入用戶密碼(User Password)。

#### 若是忘記密碼時?

若您忘记所设置的密码,您可以由于跳线清除 CMOS 的动作 (Erasing the CMOS Real time Clock RAM) 来清除密码。此外,您在 BIOS 中所 设置的密码数据是由主板上的水银电池提供之电源而得以保存,因此您 也可由于去除该电池的方式,来清除包含密码在内的相关 BIOS 设置。若 您需要利用跳线的方式来清除 CMOS,则请参阅 "1.9 跳线选择区"一 節的說明。

Password Check

 $\cong$   $\mathbb{R}$ 溶本项目设为 [Setup], BIOS 程序会于用户讲入 BIOS 程序设置画面  $B$ , 要求输入用户密码。若设为 [System] 时, BIOS 程序会在开机过程亦要 用戶輸入密碼。設置值有:[Setup] [System]。

# 4.8 工具菜單(Tools menu)

本工具菜单可以让您针对特别功能讲行设置。请选择菜单中的选项并按下 <Enter> 鍵來顯示子菜單。

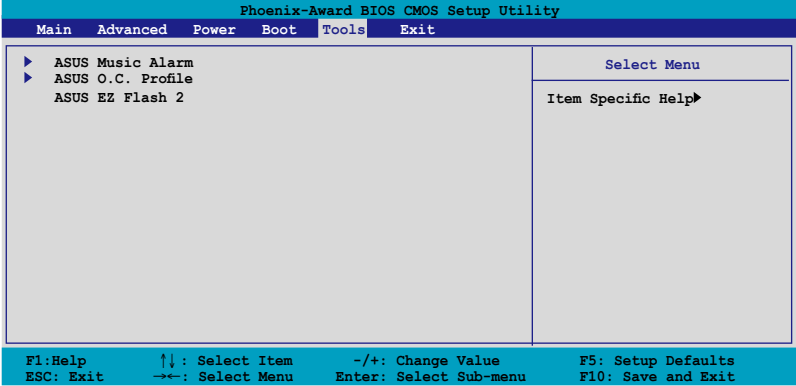

# 4.8.1 ASUS Music Alarm

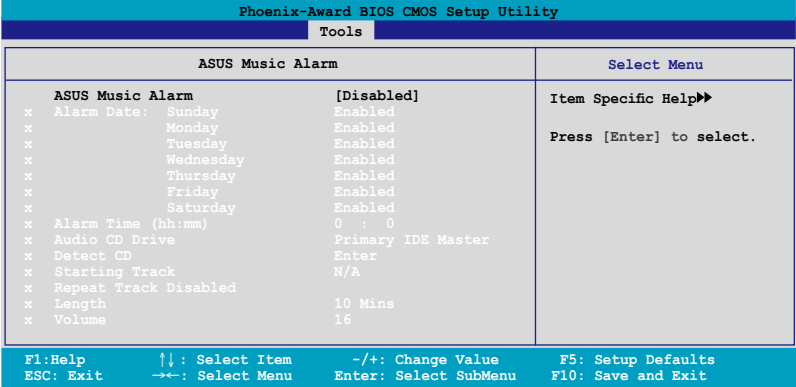

ASUS Music Alarm [Disabled]

本项目可以让您开启或关闭 ASUS Music Alarm 功能。设置值: [Disabled] [Enabled]。

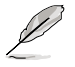

当您开启 ASUS Music Alarm 功能后,下列项目便会切换成用户 可以设置的选项。

Alarm Day: Sunday/Monday/Tuesday/Wednesday/Thursday/ Friday/Saturday [Enabled]

本项目可以让您设置特定某一天是否要开启或关闭音乐闹铃。设置值有: [Disabled] [Enabled]

Alarm Time (hh:mm) 0 : 0

本项目可以让您设置闹钤时间。请按下〈Tab〉键来诜择字段,接着使用 <+> 或 <-> 來更改數值。

Audio CD Drive [Primary IDE Master]

本项目可以让您设置要由哪一部光学存储设备负责播放音乐闹铃的曲子。 設置值有:[Primary IDE Master] [Primary IDE Slave]

Detect CD

按下 <Enter> 鍵來搜索 CD 曲目。

Starting Track

本项目可以让您设置要先从 CD 中播放哪首曲子作为闹铃音乐。

Repeat Track [Disabled]

本项目可以让您开启或关闭重播功能。设置值有: [Disabled] [Single] [All]。

Length [10 Mins]

本项目可以让您设置音乐闹钤的长度。设置值有: [10 Mins] [20 Mins] [30 Mins] [1 Hour]。

Volume [16]

本项目可以让您设置音乐闹钤的音量。设置值有:[01]~[32]。

# 4.8.2 ASUS O.C. Profile

本菜单可以让您存储或载入 BIOS 设置。

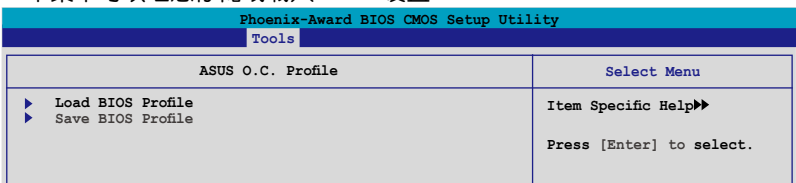

### Load BIOS Profile

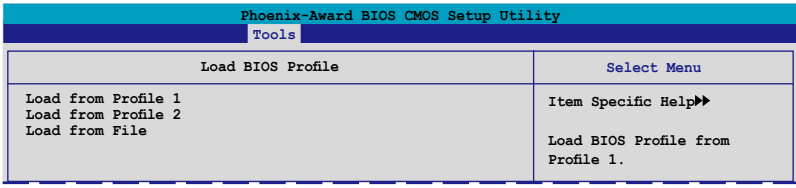
Load from Profile 1/2

本项目可以让您载入先前存储在 BIOS Flash 中的 BIOS 设置。请按下 <Enter> 鍵來載入文件。

Load from File

本項目可以讓您載入先前存儲在採用 FAT 32/16/12 文件格式之硬盤 / 軟 盤 / USB 閃存盤的 BIOS 文件。請依照下列步驟來載入 BIOS 文件。

- 1. 請插入存放有"xxx.CMO"文件的存儲設備。
- 2. 開啟系統電源。
- 3. 讲入 BIOS 设置程序,接着来到"Tools"菜单并选择"Load from File."并按下〈Enter〉 键,然后设置画面便会出现。
- 4. 在按下<Tab>键来切换存储设备直到搜索到正确的"xxx.CMO"文 件。接著請按 <Enter> 鍵來載入文件。
- 5. 载入文件后,会有一个跳出式信息出现告知文件载入已完成。

 $\mathscr{D}$ 

- 推荐采用相同内存/CPU 设置,与 BIOS 版本的 BIOS 文件讲 行升級。
- 升级作业仅能载入具备"xxx.CMO"文件名称的文件。

#### 存儲 BIOS 內定文件

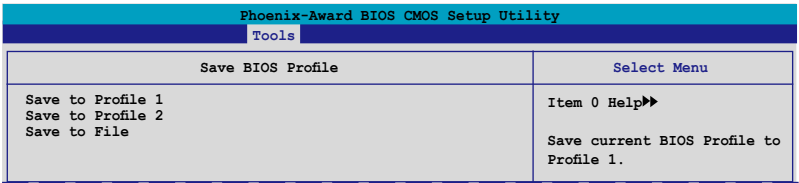

Save to Profle 1/2

本项目可以让您存储目前的 BIOS 文件至 BIOS Flash 中,请按 <Enter> 键 來存儲文件。

Save to File

本项目可以让您存储目前的 BIOS 文件至具备 FAT 32/16/12 文件格式的 硬盤/軟碟/USB 閃存盤。請依照下列介紹來存儲 BIOS 文件。

- 1. 請插入具備足夠存儲空間的存儲設備。
- 2. 開啟系統電源。
- 3. 讲入 BIOS 设置程序。接着来到"Tool" 菜单来选择"Save to File.", 然后按下〈Enter〉 键接着设置画面将会出现。
- 4. 按下 <Tab> 鍵來切換存儲設備。請按下 <S> 快捷鍵來存儲文件。
- 5. 輸入文件名稱。接著按下 <Enter> 鍵。
- 6. 当存储完毕后,接着便会有一跳出式信息告知您文件已存储完毕。

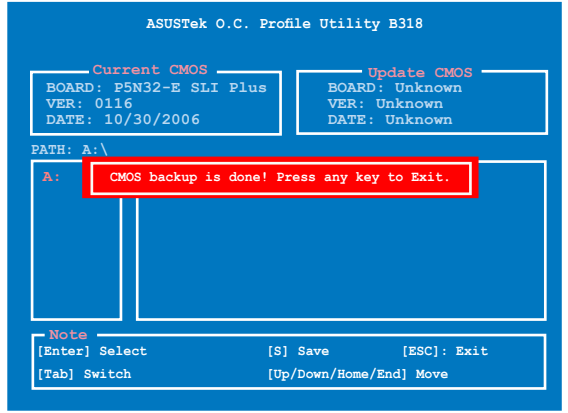

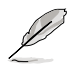

**BIOS 文件将会被存储为"xxx.CMO"。** 

# 4.8.3 ASUS EZ Flash 2

本菜单可以让您运行 ASUS EZ Flash 2 应用程序。当您按下 <Enter> 键时, 会有一个确认信息出现。请使用左/右方向键来选择 [Yes] 或 [No],接着按下 〈Enter〉 键来确认您的选择。 请参考 4-5 页 4.1.3 节中的相关说明。

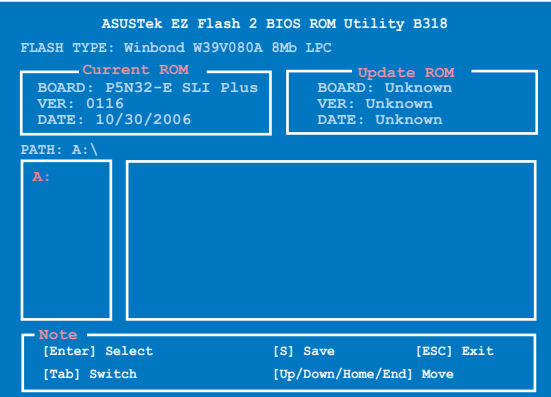

# 4.9 离开 BIOS 程序 (Exit menu)

本菜单可让您读取 BIOS 程序出厂缺省值与离开 BIOS 程序。

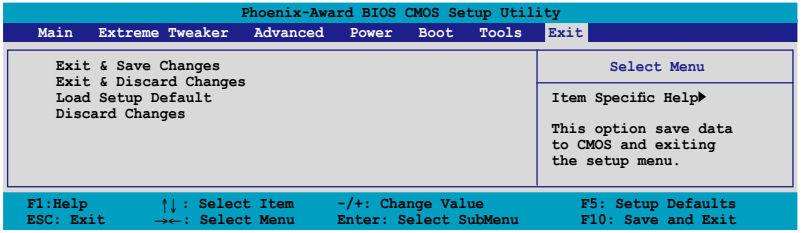

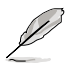

按下 <Esc> 键并不会立即离开 BIOS 程序,要从此菜单上选择 適當的項目,或按下 <F10> 鍵才會離開 BIOS 程序。

#### Exit & Save Changes

当您调整 BIOS 设置完成后,请选择本项目以确认所有设置值存入 CMOS 内存内。按下 <Enter> 键后将出现一个询问窗口,诜择 [Yes],将设置值 存入 CMOS 内存并离开 BIOS 设置程序;若是选择 [No],则继续 BIOS 程 序設置。

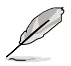

假如您想离开 BIOS 设置程序而不存储离开,按下 <Esc> 键, BIOS 设置程序立刻出现一个对话窗口询问您「Discard configuration changes and exit now?」, 选择 [Yes] 不将设置值 存储并离开 BIOS 设置程序,诜择 [No] 则继续 BIOS 程序设置。

#### Exit & Discard Changes

若您想放弃所有设置,并离开 BIOS 设置程序,请将高高度选项移到此处, 按下 <Enter > 键,即出现询问对话窗,选择 [OK],不将设置值存入 CMOS 内存并离开 BIOS 设置程序,先前所做的设置全部无效;若是选择 [Cancel], 回到 BIOS 設置程序。

Load Setup Defaults

若您想放弃所有设置,将所有设置值改为出厂缺省值,您可以在任何一个 菜单按下 <F5>,或是选择本项目并按下 <Enter> 键,即出现询问窗口, 选择 [Yes],将所有设置值改为出厂缺省值,并继续 BIOS 程序设置;若是选 怪 $[No]$ , 则继续 BIOS 程序设置。

#### Discard Changes

若您想放弃所有设置,将所有设置值恢复原先 BIOS 设置值,请选择本项 目并按下 <Enter > 键,即出现询问窗口,选择 [OK],将所有设置值改为出 原来设置值,并继续 BIOS 程序设置;若是选择 [Cancel],则继续 BIOS 程序 設置,本次修改過的設置仍然存在。

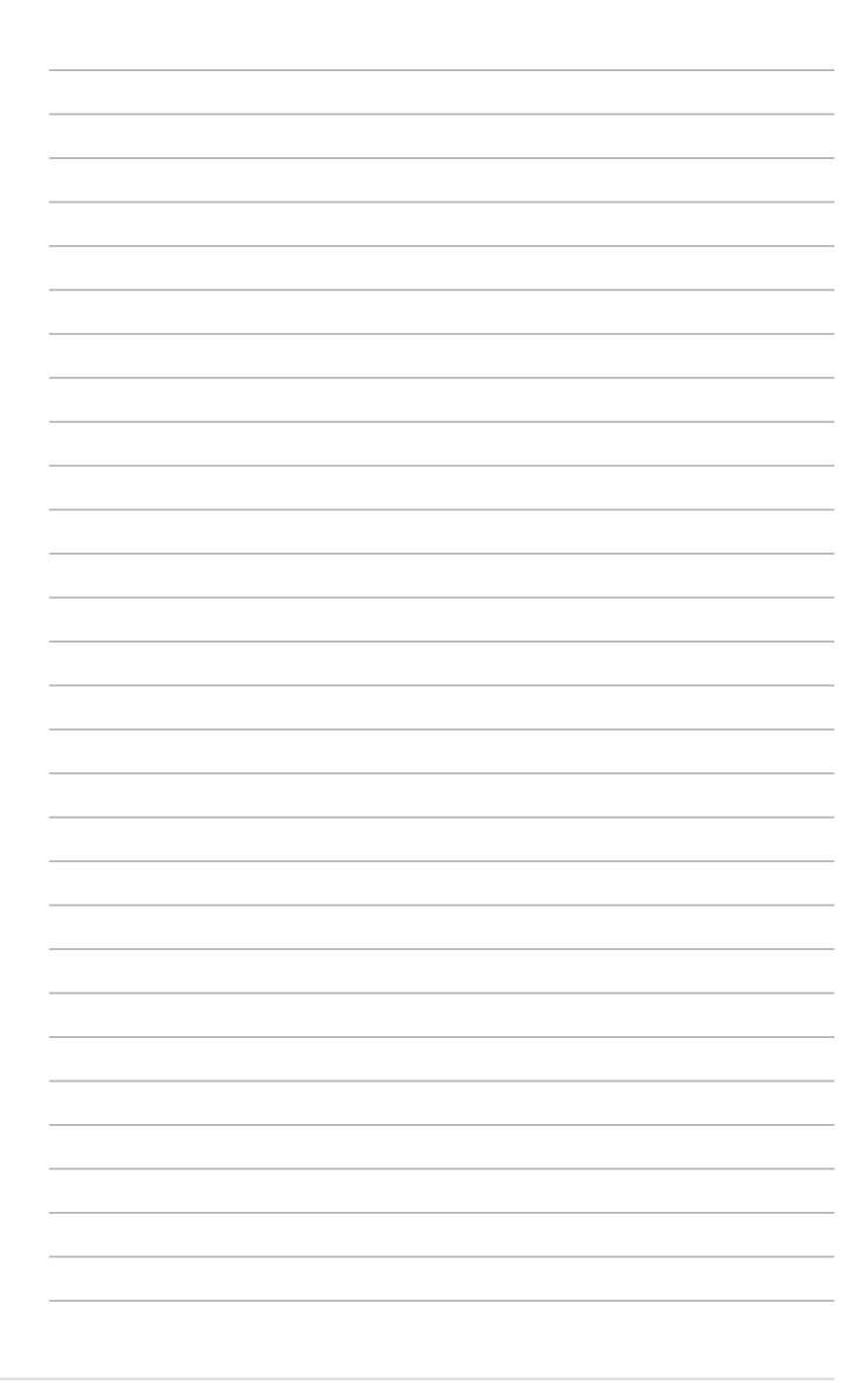

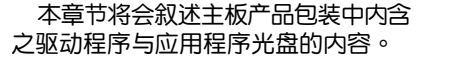

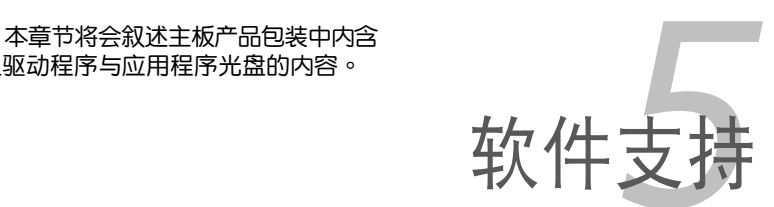

# 章节提纲

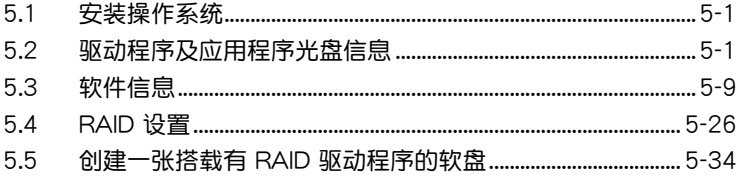

5

# 5.1 安裝操作系統

本主板完全適用於 Microsoft Windows 2000/2003 Server/XP/64-bit XP 操作系统 (OS, Operating System) 。「永远使用最新版本的操作系统」并 日不定时地升级,是让硬件配备得到最佳工作效率的有效方法。

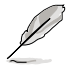

- 1. 由于主板和周边硬件设备的选项设置繁多,本章仅就软件的安 裝程序供您參考。您也可以參閱您使用的操作系統說明文件以 取得更詳盡的信息。
	- 2. 在安装驱动程序之前,请先确认您已经安装 Windows 2000 Service Pack 4、Windows XP Service Pack 2 或升級版本的 操作系统,来获得更好的性能与系统稳定。

# 5.2 驱动程序及应用程序光盘信息

随货附赠的驱动程序及应用程序光盘包括了数个有用的软件和应用程序, 將它們安裝到系統中可以強化主板的性能。

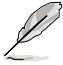

华硕驱动程序及应用程序光盘的内容会不定时地升级,但不另 行通知。如欲得知最新的信息,請訪問華碩的網站 http://www. asus.com.cn。

# 5.2.1 運行驅動程序及應用程序光盤

欲开始使用驱动程序及应用程序光盘,仅需将光盘放入您的光驱中即可。 若您的系统已启动光驱「自动安插通知」的功能,那么稍待一会儿光盘会自 动显示华硕欢迎窗口和软件安装菜单。

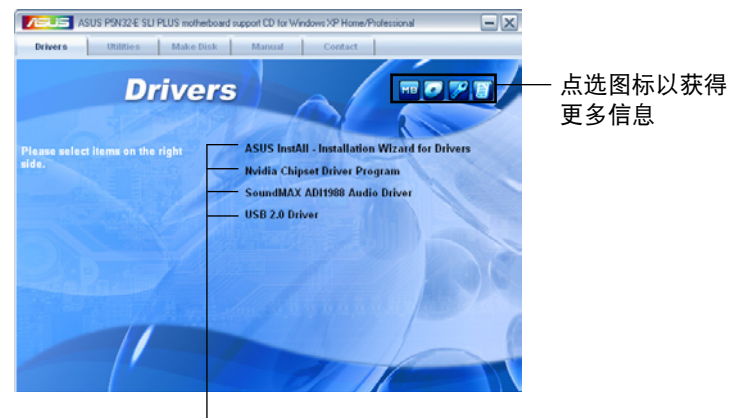

點選安裝各項驅動程序

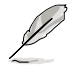

如果欢迎窗口并未自动出现,那么您也可以到驱动程序及应用程 序光盘中的 BIN 文件夹里直接点选 ASSETUP.EXE 主程序开启 菜單窗口。

# 5.2.2 驅動程序菜單(Drivers menu)

在驅動程序菜單中會顯示所有適用於本主板的硬件設備的驅動程序。系統 中所有的硬件設備皆需安裝適當的驅動程序才能使用。

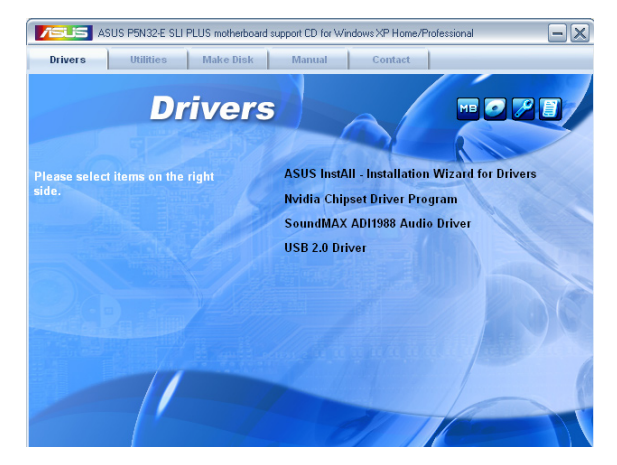

華碩 InstAll 驅動程序安裝向導

點選本項目便可通過安裝向導來安裝所有的驅動程序。

Nvidia 芯片组驱动程序

本項目會安裝支持 Nvidia nForce dual x16 SLI 芯片組的驅動程序。

SoundMAX® AD1988 音頻驅動程序

本項目會安裝 SoundMAX AD1988 音頻驅動程序。

USB 2.0 驅動程序

本項目會安裝 USB 2.0 驅動程序。

# 5.2.3 應用程序菜單(Utilities menu)

软件菜单会列出所有可以在本主板上使用的应用程序和其他软件。您只需 在這些軟件名稱上以鼠標左鍵按一下即可開始進行該軟件的安裝動作。

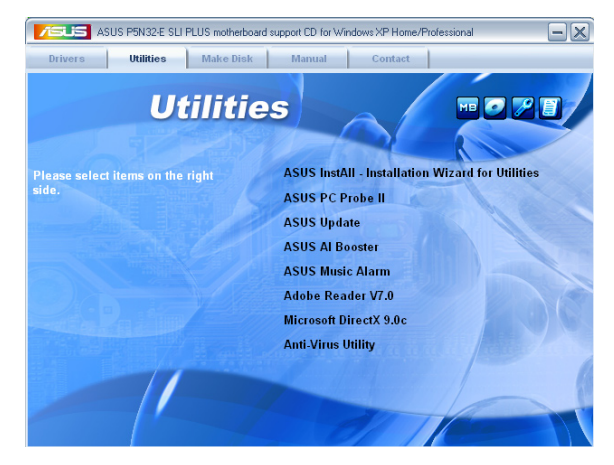

华硕 InstAll-Installation Wizard 应用程序安装向导

点选本项目便可通过安装向导来安装应用程序。

#### 华硕系统诊断家 II (ASUS PC Probe II)

这个智能型的诊断程序可以监控风扇的转速、中央处理器的温度以及系统 的电压,并且会将所检测到的任何问题回报给您。这个绝佳辅助软件工具可 以帮助您的系统时时刻刻处在良好的操作环境中。

#### 華碩在線升級程序

利用 ASUS Live Update 可以让您从华硕公司的网站上下载并安装最新 的 BIOS。

華碩 AI Booster 應用軟件

AI Booster 应用软件让您可以在 Windows 环境下将 CPU 速度超频。

華碩 Music Alarm

Music Alarm 应用软件可以在系统关闭的情况下,播放您最喜欢的 CD 音 乐来作为个人闹铃。

Adobe Acrobat Reader V7.0 瀏覽軟件

安裝 Adobe 公司的 Acrobat Reader 閱讀程序。

Microsoft DirectX 9.0c 驅動程序

安裝微軟最新版的 DirectX 驅動程序 9.0 版。微軟 DirectX 9.0 版驅動 程序所支持的多媒体技术可以强化您系统的图像与音频表现。利用 DirectX 9.0 驱动程序的多媒体功能,您将可以在您的电脑上欣赏电视节目、捕捉视 频,与讲行电脑游戏。请访问微软网站(www.microsoft.com)以取得升级 版本的 DirectX 驅動程序。

#### 防毒軟件

点选本项目将会安装防毒软件,安装防毒软件将可以检测并保护您的系统 數據免於遭受電腦病毒的危害。

5.2.4 製作軟盤菜單

本菜單包含製作 NVIDIA nForce dual x16 SLI SATA RAID 驅動程序軟 盤。

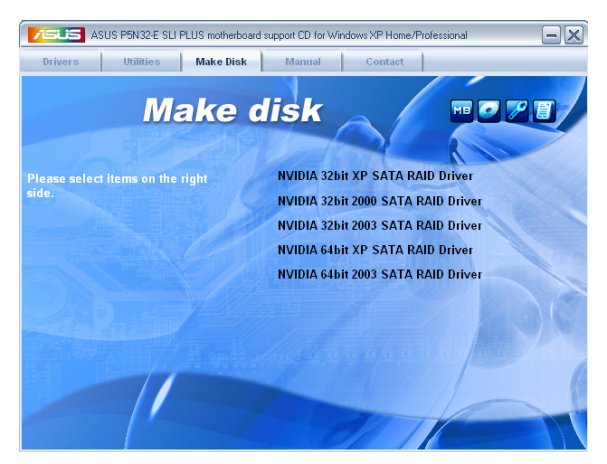

製作 nVidia 32bit XP/2000/2003 SATA RAID 驅動程序軟盤 製作 nVidia 64bit 2003 SATA RAID 驅動程序軟盤

本項目可以讓您創建一張供 32-bit/64-bit 操作系統使用的 SATA RAID 驅動程序的軟盤。

# 5.2.5 用戶手冊菜單

在本标签页面中,会出现相关的在线用户手册列表,点选列表中的选项便 會出現該用戶手冊的畫面。

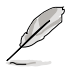

大多数的用户手册文件为 PDF 格式。因此在您开启用户手册文件 前,請先安裝 Adobe Acrobat Reader 瀏覽軟件。

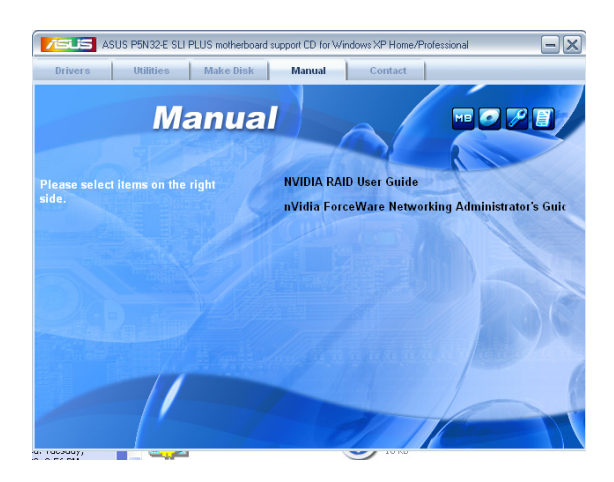

# 5.2.6 華碩的聯絡方式

按下「联络信息」索引标签会出现华硕电脑的联络信息。此外,本手册的 封面內頁也會列出華碩的聯絡方式供您參考。

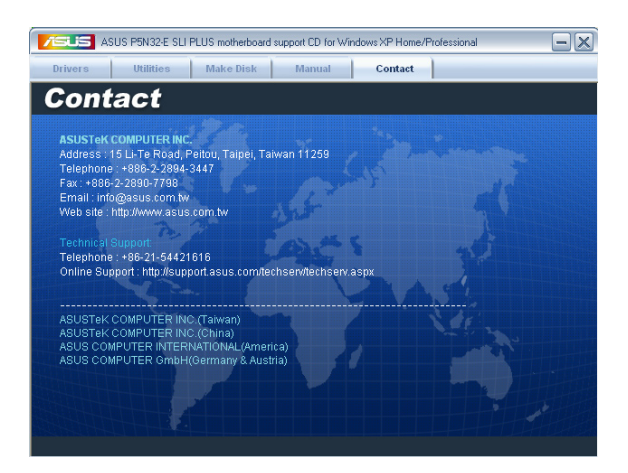

# 5.2.7 其他信息

出现在欢迎窗口画面左方的数个图标能提供给您有关于主板和驱动程序 及应用程序光盘的其他信息。本节将说明点选每一个图标所出现的弹出式项 目的內容。

### 顯示主板信息

这个窗口会显示本主板的规格简介。

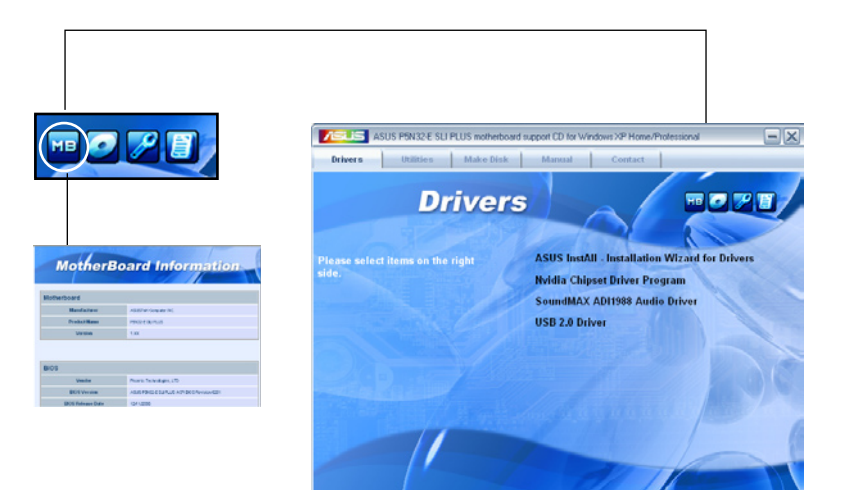

### 瀏覽光盤內容

这个窗口会显示驱动程序及应用程序光盘的内容。

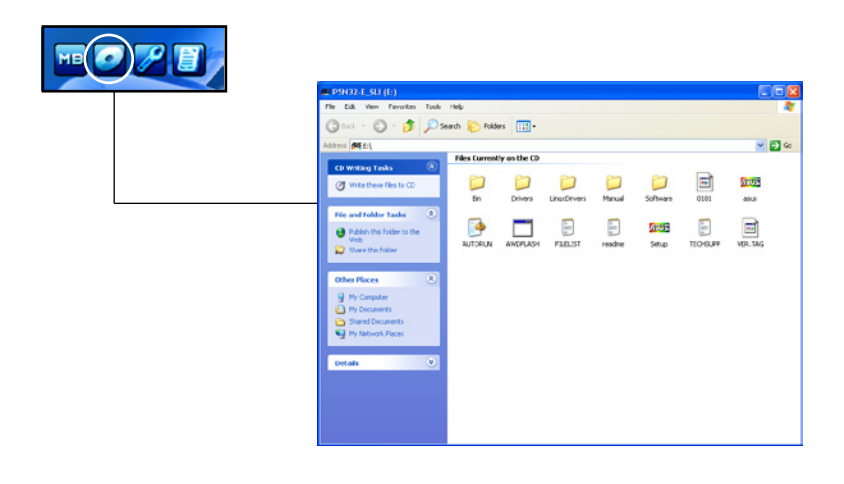

### 技術資源申請表

这个窗口会显示华硕技术支持申请表。当您需要专业人员协助您解决关 于技术上的问题时,请填写表格再选择使用传真或者电子信箱的途径和华硕 技术支持部门取得联系。

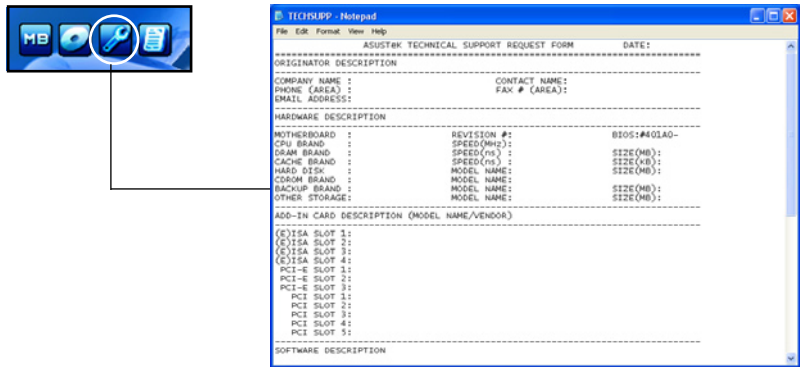

讀我文件列表

这个窗口会显示驱动程序与应用程序光盘的内容以及每个项目的简短说 明,为文字档格式。

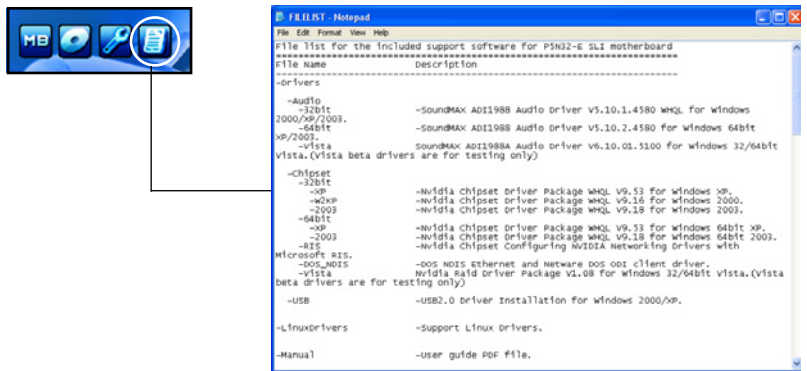

# 5.3 軟件信息

驱动程序及应用程序光盘中大部分的应用程序都会有安装指导向导来协助 您一步一步轻松地安装软件。您也可以由个别软件所提供的在线说明档或读我 档取得安装方式及其他信息的说明。因此本节仅就新软件提供详尽的说明。

### 5.3.1 華碩 MyLogo3™

华硕 MyLogo3™ 软件会在您安装华硕在线升级程序时一并安装到您的系 统中。请参见「5.2.3 应用程序菜单」的说明。

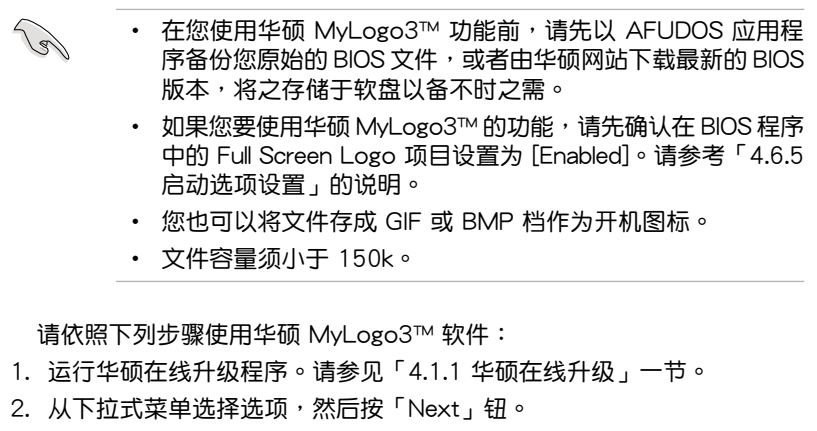

- 3. 在升级 BIOS 之前,点选运行 MyLogo 来置换系统开机图标。
- 4. 从下拉式菜单选择以文件来升级 BIOS 程序,然后按「Next」钮。
- 5. 指定 BIOS 文件的来源位置,按下「Next」钮,会出现 ASUS MyLogo3 窗口画面。
- 6. 于 MyLogo3™ 程序左边的窗口选 择图形存放的文件夹,然后再于右 邊窗口該文件夾中選擇欲使用的圖 形。接著按下「Next」鈕繼續。

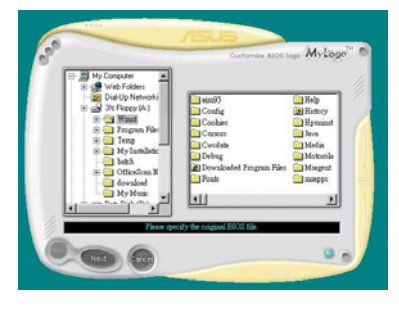

7. 当您选定一张开机图形时,该图形 隨即會放大至 MyLogo3™ 整個窗 口,如右圖所示。

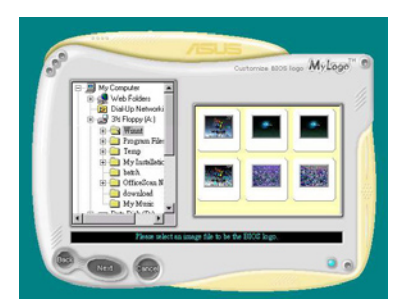

8. 由于在下拉式比例表中, 选择一个 比例设置值,将您要用来开机的图 像文件調整至您想要的大小。

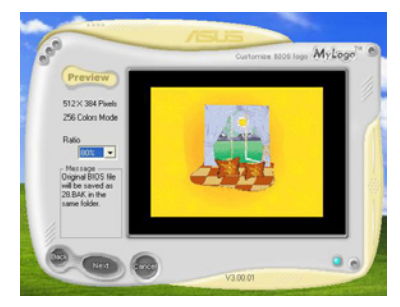

- 9. 当画面回到华硕在线升级应用程序,便会载入将新的开机图案载入到 BIOS 中。
- 10.当升级完 BIOS 后,重新启动电脑便会在开机自动检测(POST)过程时, 显示新的开机图标。

# 5.3.2 SoundMAX 高保真音頻設置程序

本主板内置 ADI AD1988B 高保直音频编解码处理芯片,通过 SoundMAX 音频软件程序提供 8 声道音频输出能力,并经由 AudioESP 软件在您的电脑 上传送清晰且真实的音频。这个软件工具提供高保真音频的综合/演绎、3D 音痂定位与高级的声音输入技术。

请依照安装向导的指示来安装 ADI AD1988B 音频驱动程序与应用程序, 您可以在华硕驱动程序光盘中找到 SoundMAX 音频应用程序。

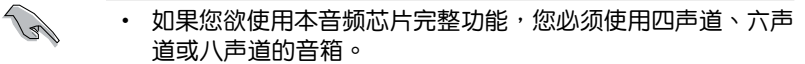

- SoundMAX 需要安裝在 Microsoft Windows 2000/XP 或升 级版本的操作系统。在您安装 SoundMAX 应用程序前,请先 确认您已安装有上述的操作系统。
- 音頻介面檢測功能只能用在高傳真前面板音頻接口。

若 SoundMAX 音频应用程序已被正确安装,您 便可以在窗口操作系統的任務欄中找倒 SoundMAX 圖標。

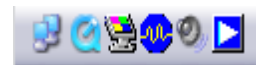

在任務欄的 SoundMAX 圖標上以鼠標左鍵點二下,就會出現 SoundMAX 音頻控制面板。

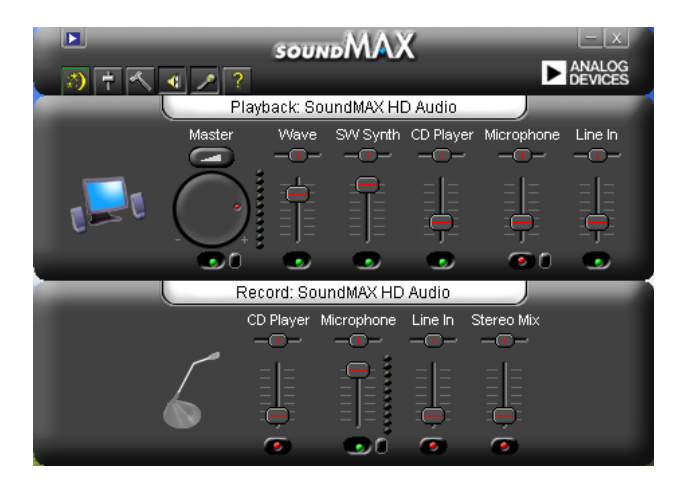

Audio Setup Wizard (音频设置向导)

在 SoundMAX 控制面板下,点选 第 图标,您可以很容易地讲行音频设 置。简单第依照以下下图标的安装步骤提示完成设置后,您就可以开始来享 受高保真音頻。

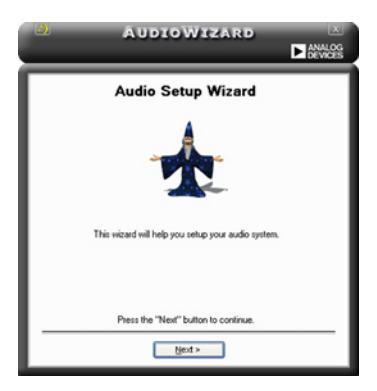

Jack configuration(接口連 Audio speaker volume(音箱 接設置)

这个设置画面会帮助您设置电脑的 音频连接端口,根据您所连接的音频 设备插头,则会有相对应的已连接状 態顯示。

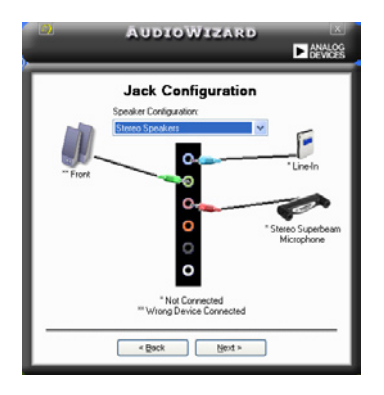

輸出的音量大小)

这个设置画面会帮助您调整音箱 所输出的声音大小。当您更改好音 量大小後,點選 Test(測試)按鈕 來測試您所更改的音量大小。

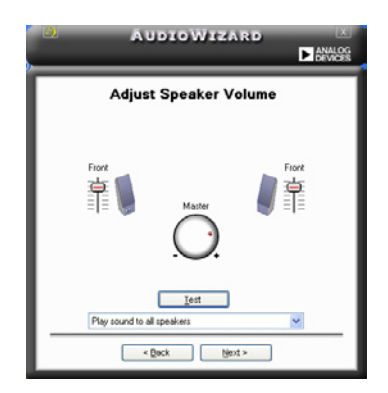

Adjust microphone volume (调整麦克风音量)

T这个设置画面会帮助您调整麦克风输入的音量大小。在设置时,在音频 設置向導(AudioWizard)進行調整音量大小時,您將會被要求朗讀一段文 字,以测试麦克风有正确插入。

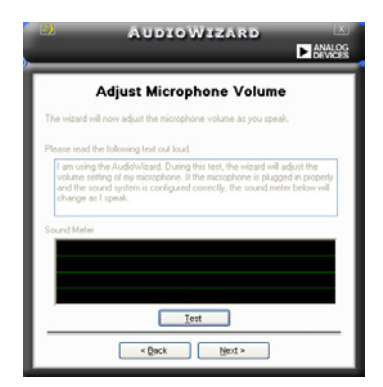

Audio preferences (音频偏好设置)

點選 圖標進入 Preference 畫面,這個畫面提供您更改數個不同的 音頻設置。

General options(一般選項)

点选 General (一般)字段来选择您的播放与录音设备,开启 (enable) 或关闭(disable)AudioESP 功能,与开启(enable)或关闭(disable)数 碼輸出功能。

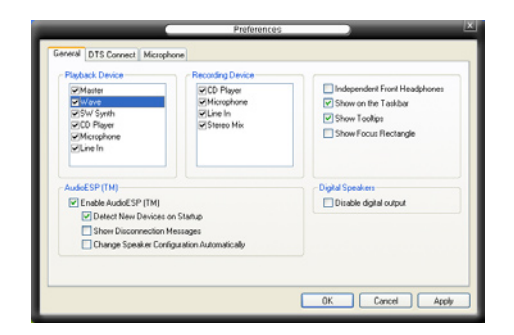

#### DTS

本功能包含有两项元件: DTS interactive 与 DTS NEO: PC。 DTS interactive 会将立体声或多声道音频重新编码为 DTS 音频信号,并将信号 传从您的个人电脑传送到任何支持 DTS 音频编码的系统。

另外,DTS NEO: PC 则可以将您的音频文件,像是 MP3、WMA、CD 与其他音频格式,转换为今您赞叹的多声道音源效果。

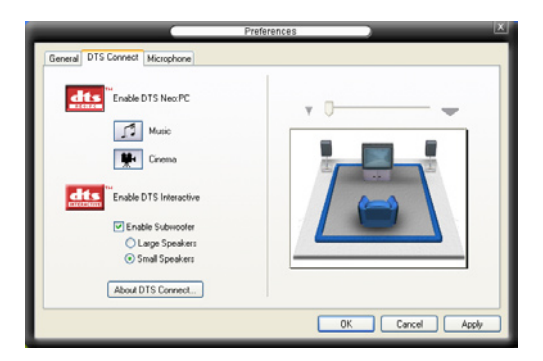

Microphone option (麦克风选项)

点选 Microphone 栏可以提供您讲行麦克风安插的设置。

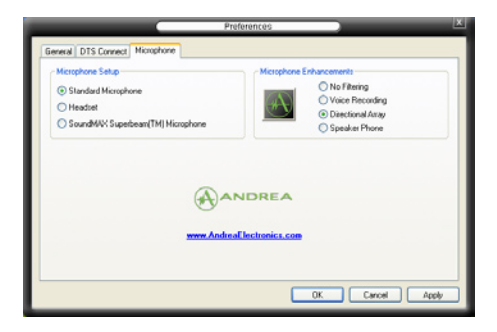

### 強化型麥克風功能

#### 噪音过滤功能

开启噪音过滤功能。当录音时,便会自行检测像是电脑风扇声、冷气 声这类常见的环境噪音,与其他的背景噪音并加以过濾。您可以开启这 项功能以获取更好的录音质量。

#### 指向性收音功能

表克风只会接收从声音端延伸出之圆锥范围内的音源,由于这么做, 将可以有效减低旁人交谈与音频反射的干扰。您可以在进行在线游戏, 或使用 MSN、Skype 这类实时通讯软件时,开启本功能以得到更清晰的 語音交談效果。

#### 降低迴音功能

先进的降低反射音频技术,将可以有助于降低回音。这项功能通过语音 引擎,將回音所生成的影响降至最低。您可以在讲行语音会议时,开启这 项功能来降低周遭环境与设备所可能造成的回音干扰。

12

指向性收音功能,只在您使用华硕指向 式麦克风时,可发挥对应的功能。

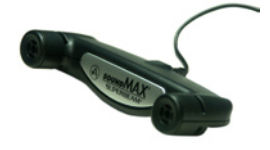

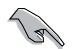

此华硕指向式麦克风为选购品。

### 5.3.3 华硕系统诊断家 II

华硕系统诊断家为一个工具程序,让您可以监控电脑内硬件的运行状态, 以及当检测有任何异常状况发生时,可以立即警告您。系统诊断家 II 能判断 风扇的转动、处理器的温度,以及系统电压状态,甚至相关的其他状态等。 而由于系统诊断家 II 为采用软件的操作介面,当您开启它时,就可以立即启 动来监控您的电脑状状态。使用这套工具程序,让您可以在使用电脑时,更 安心其具备一个稳定且健康的操作环境。

#### 安装系统诊断家 Ⅱ

请依照以下步骤来安装系统诊断家 Ⅱ:

1. 干光驱中放入公用与驱动程序光盘,若您的电脑系统有启动光盘自动运 行功能,则会出现驱动程序(Drivers)画面菜单。

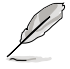

如果此窗口尚未自动出现,您也可以到驱动程序以及应用程序光 盘中 ASUS PC Probe II 目录, 以鼠标左键双击点选 setup.exe 文 件运行来开启苹单窗口。

2. 在菜单中,点选「Utilities」,然后选择「ASUS PC Probe II」。

3. 接着请依照画面的指示,讲行安装至完成。

启动系统诊断家 Ⅱ

當您完成安裝後,您可以在 Windows 系統平台中,立即或者是任何您想 启的时刻,来启动系统诊断家Ⅱ。

在 Windows 系统中,启动系统诊断家 II,请点选 开始 (Start)>所有程序 (All Programs)> ASUS >系統診斷家 II(PC Probe II)>系統診斷家 II v1.xx. xx.(PC Probe II v1.00.43)。這時會啟動系統診斷家 II 主菜單。

当启动系统诊断家 II 程序后,在 Windows 桌面右下角,会出现一个常驻 的缩略图。点诜汶个图标来关闭或恢复应用程序。

#### 使用系統診斷家 II

主窗口(Main windows)

系统诊断家 || 的主窗口提供您检视 现在您系统内的状态,并且可更改程 序的設置。在缺省值中,主窗口中顯 示偏好的(Preference)設置部份。 您可以通过点选菜单右方上的三角形 按键,来关闭或恢复主窗口中的所偏好的部份。

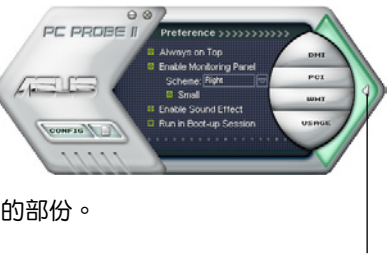

點選此三角形按鍵 来关闭偏好的面板

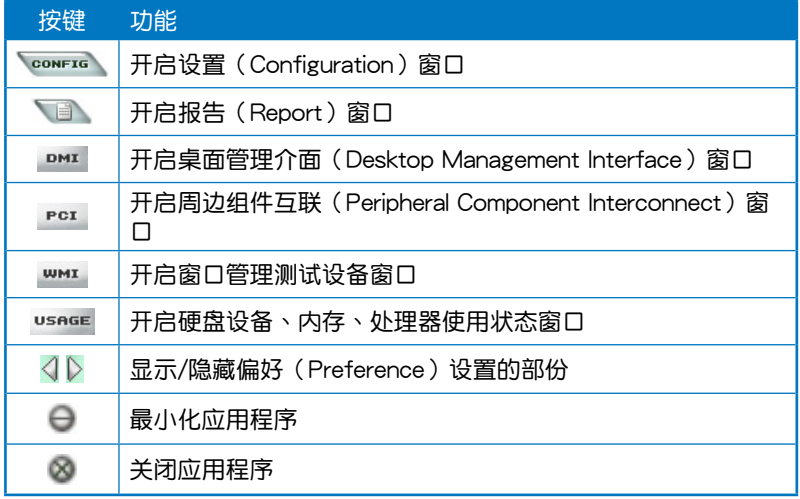

### Sensor alert (感应器警示)

当某个系统内的感应器检测到问题发生时,这个主窗口会立即变成红色显 示状态,如下图所示。

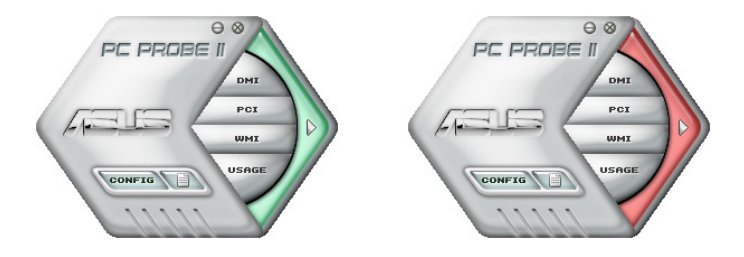

### Preferences(偏好設置)

您可以在主窗口中來自訂哪些偏好的選項。 在选择每一个偏好选项并点选该选项时,都会 出现一个选择框。

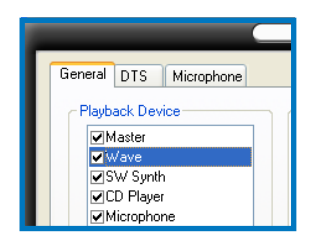

Hardware monitor panels (硬件监控面板)

这个硬件监控面板显示系统所感应到如风扇转速、处理器温度、与电压等 目前的數值。

硬件监控面板提供两种显示画面:六角形(完整)与长方形(简易)。 当您从偏好设置(Preferences)中,点选并启用实时监控面板(Enable Monitoring Panel)选项时,这个监控面板画面则会显示在您的桌面上。

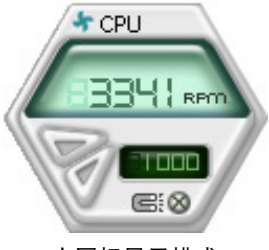

大图标显示模式

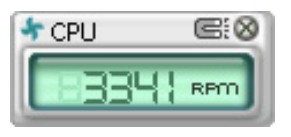

缩略图显示模式

Changing the monitor panels position (更改监视面板位置)

若要在桌面上更改监视面板的位置,请点选 Scheme 菜 单中的向下按钮,然后在列表表中选择其他位置。选好后 點選 OK 按鈕即完成。

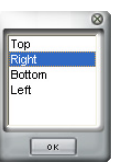

Moving the monitor panels (移动监视面板)

通过图标上的磁铁图案,就可以将所 有的监视面板一起移动。若您要将这群 组中的某个监视面板分开,请点一下这 个马蹄形磁铁图标,就可以移动或重新 放置面板的位置。

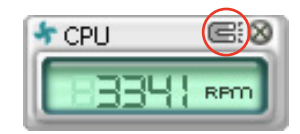

Adjusting the sensor threshold value (调整感应器的门槛数值)

您可以调整监控面板内的感应器检测门槛数值,通过按钮来点选数值。 而您也可以通過 Config(設置)窗口來調整檢測的門檻數值。

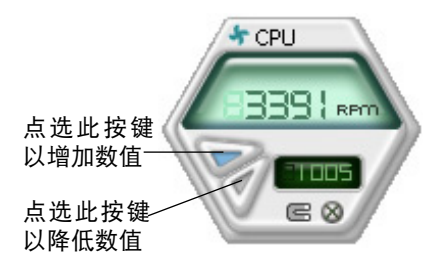

Monitoring sensor alert (监控感应器警示)

这个监控感应器变成红色时,表示组件的数值超出或低于所设置的门槛数 值。請參考以下的圖例。

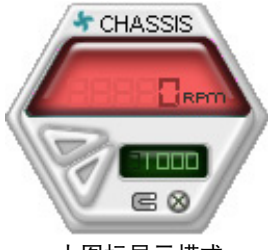

大图标显示模式

WMI browser (WMI 浏览器)

占选 **WMI** 按钮显示 WMI ( Windows Management Interface) 瀏 覽 器 。 這 個 畫 面 顯 示 數 個 Windows 管理信息。在画面的左 方里,点选其中一个项目,则该项 目的內容說明會顯示在右方的畫面 中。點選在 WMI Information 項目 前面的 (+) 号图案,则会显示可用 的信息。

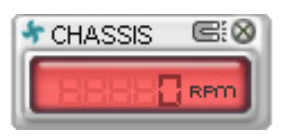

缩略图显示模式

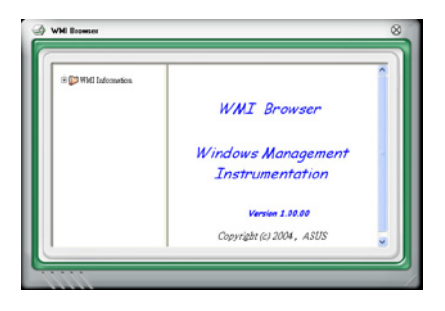

您可通过鼠标左键点选右下角来拖曳,以放大或缩小这个画面。

DMI browser

点选 DMI 按钮显示 DMI ( Desktop Management Interface) 瀏 覽 器 。 這 個 畫 面 顯 示 數 個 Windows 管理信息。在画面的左 方里,点选其中一个项目,则该项 目的內容說明會顯示在右方的畫面 中。點選在 DMI Information 項目 前面的 (+) 号图案,则会显示可用 的信息。

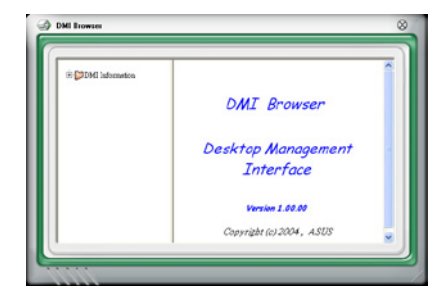

PCI browser (PCI 浏览器)

点选 PCI 按钮显示 PCI ( Peripheral Component Interconnect ) 浏览器。 这个画面显示数个 Windows 管理信息。在画面的左方 里,点选其中一个项目,则该项目 的內容說明會顯示在右方畫面中。 點選在 PCI Information 項目前面的 (+) 号图案,则会显示可用信息。

## Usage(使用狀態)

这个浏览画面显示实时的处理器、硬盘容量大小,以及内存使用状态。 点 选 usnge 按钮显示 Usage 浏览器。

CPU Usage (处理器使用状态)

CPU (处理器) 这个字段, 以 线图的方式实时显示处理器的使 用狀態。

Hard disk space Usage (硬盘空间使用状态)

Hard Disk 这个字段则显示已经 使用与尚未使用的硬盘空间。在画 面左方會顯示所有裝在系統內的硬 盘,选择其中一部硬盘,则会显示 该硬盘的使用状态。而下方蓝色的 区块则表示已经被使用的空间,以 及粉紅色則表示尚未使用的空間。

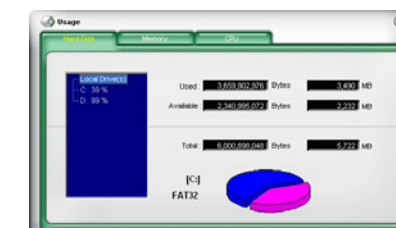

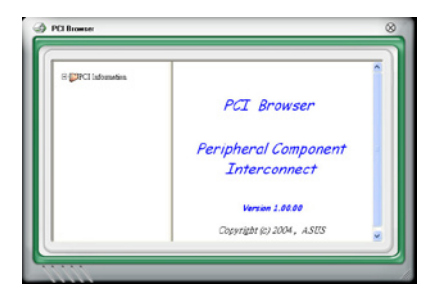

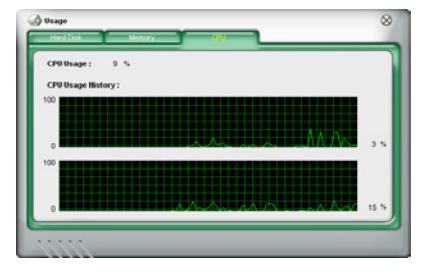

### Memory Usage (内存使用状态)

内存这个字段则显示已经使用与 尚未使用的实体内存容量。而下方 蓝色的区块则表示已经被使用的, 以及粉紅色則表示尚未使用的百 分比。

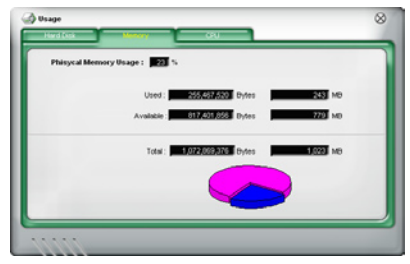

### PCI browser (PCI 浏览器)

点选 《 conFIG 》按钮显示和调整感应器检测的门槛数值。

在 Config (设置)窗口中有两栏: Sensor/Threshold 与 Preference。第一 项 Sensor/Threshold 栏提供您选择启动感应器功能或输入检测的门槛数值。 而 Preference 栏则提供您自订感应器警报,或更改温度比例。

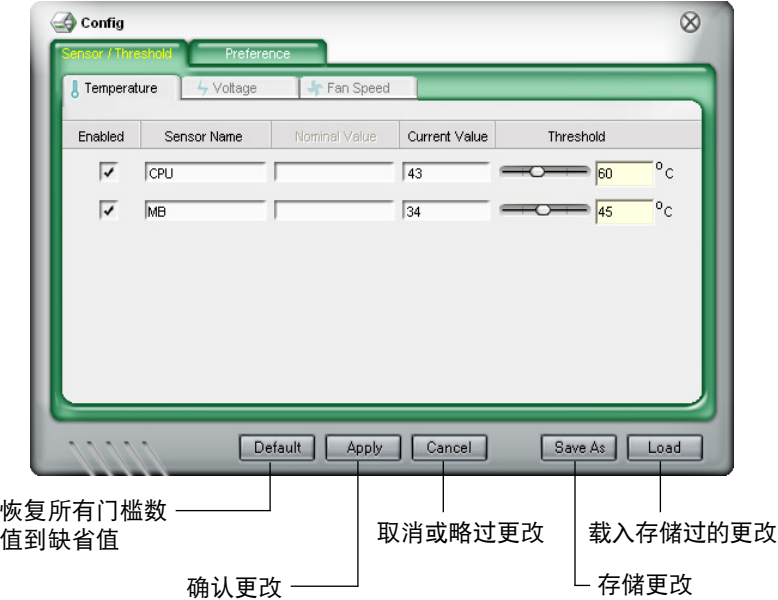

# 5.3.4 华硕音乐闹钤功能 (ASUS Music Alarm)

本主板配备有 ASUS Music Alarm 这项音乐闹钤功能。华硕 Music Alarm 可以在系统关闭的情况下,播放您最喜欢的 CD 音乐来作为个人闹钤。本主板 內置的音源編碼器支持本功能,但您的系統需要安裝有 CD-ROM、CD-RW、

- Val • 请确定您的系统电源话配器已正确连接到主机与室内插座,以 确定系统可以获得待机电源。
	- 华硕 Music Alarm 功能仅支持播放音乐光盘。
	- 若您的系统安装有额外的声卡并已启用, 则华硕 Music Alarm 功能不會發生生作用。
	- ATAPI 设备须安装在南桥芯片所接出的 IDE 接口上,始能支 持本功能。

#### 硬件設置

請依照下列步驟來設置硬件:

- 1. 请将类比音源线分别连接光驱与主板上标示有 4-pin CD-In 标示有 CD 的 插座。
- 2. 将扬声器或耳机连接到前置或后背板上的 Line-Out (绿色) 连接端口。或 是,您也可以将扬声器或耳机连接到光驱上的音源输出插孔。
- 3. 请参考下一节中的相关介绍,以便在 BIOS 或在窗口中讲行正确的设置工 作。

#### BIOS 設置

請依照下列步驟在 BIOS 中開啟華碩 Music Alarm 功能:

- 1. 请开启系统电源。
- 2. 当系统进行开机自我测试作业(POST)时,请按〈Del〉键来讲入 BIOS 設置程序中。
- 3. 接下来请来到 Tools 菜单,并选择 ASUS Music Alarm。
- 4. 將 ASUS Music Alarm 選項設置為 [Enabled] 。請參考"4.8.1 ASUS Music Alarm"中的相关说明。

#### 操作系統設置

請依照下列步驟在窗口作業設置華碩 Music Alarm 功能:

- 1. 請將應用程序光盤安裝光驅中。
- 2. 点选 应用程序 标签页并选择 ASUS Music Alarm 来安装此一应用程 序。
- 3. 请将一片音乐光盘安装光驱中。
- 4. 請依照 開始 > ASUS > ASUS Music Alarm 的順序來運行華碩 Music Alarm 應用程序,接著程序的主窗口便會出現。

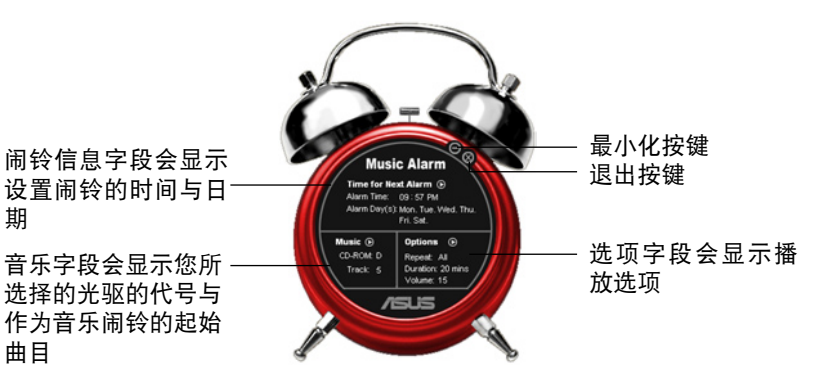

5. 点选 闹铃信息 字段中, Time for Next Alarm 旁的 (O) 键。 接着闹铃设置面板便会出现,请 设置闹铃的日期与时间,或是开 啟/關閉 Music Alarm 功能。 当设置完毕后,请点诜 OK。

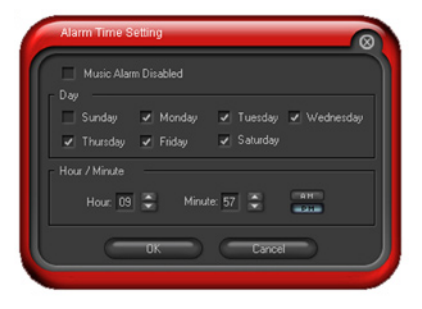

6. 点选 音乐 字段旁的 (O)键,接着音乐选择面 板便会出现。请选择放有 CD 光盘的光驱,接 着选择您所设置之音乐闹铃想要开始播放的曲 目。

当设置完毕后,请点选 OK。

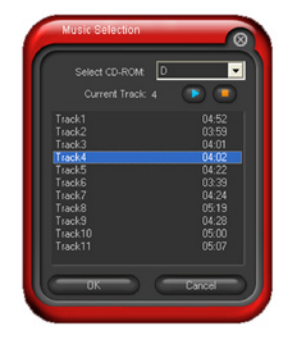

7. 点选 选项 字段旁的 (0)。接着 选项面板便会出现。请关闭或选 择重拨模式,接着您可指定音乐 闹铃的播放时间长度,并请设置 適當的音量。 当设置完成后,请按 OK。

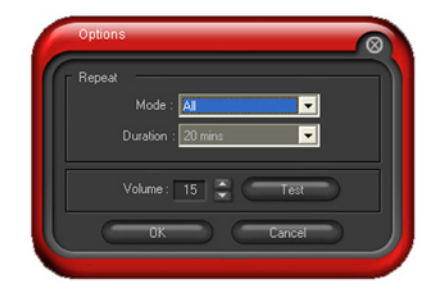

8. 当您完成所有需要的设置后,请关闭系统电源。

#### 調整音量

当播放音乐闹钤时,请依照下列步骤来调整音量:

• 请使用〈Un〉或〈Down〉方向键来升高或降低音量。

#### 关闭音乐闹钤功能

请依照下列步骤来关闭音乐闹铃功能:

• 请按任意键来停止播放 CD 并关闭系统。

سم کار • 当音乐闹钤正在播放时,系统唤醒功能(网络、键盘、鼠标、 PCI/PCIE 設備、調制解調器)便不會發生作用。

- 若 CD 排线未接好、光驱开启或是没有检测到任何光驱或音乐 光盘,则华硕 Music Alarm 功能便会自动关闭。
- 当音乐闹铃正在播放时,光驱前面板的功能会被自动关闭。
- 华硕 Music Alarm 的闹铃功能只有在系统关闭方可使用。

# 5.3.5 華碩 AI Booster 程序

华硕 AI Booster 应用程序可以让您在 Windows 操作系统的环境下讲行 CPU 的超頻,而無須重新開機進入 BIOS 程序進行設置。

在您通过应用程序光盘完成 AI Suite 的安装后,您便可以用点选 Windows 操作系统任务栏中的 AI Suite 图标,并从 AI Suite 的主窗口中点选 AI Booster 按键来运行此应用程序。

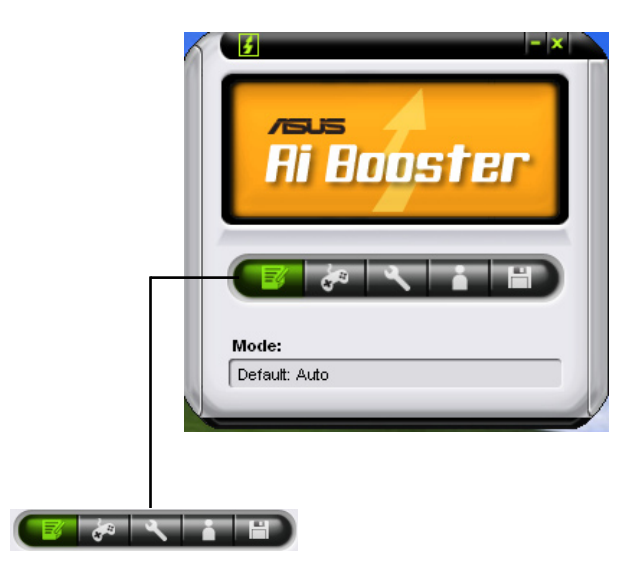

任务栏中的选项可以让您使用缺省值,或是以手动的方式调整 CPU/内 存/PCI-E 的频率,或是创建并应用您所设置的个人超频设置。

# 5.4 RAID 功能設置

本主板内置 RAID 控制器,让您可以讲行 Serial ATA 硬盘的磁盘数组模 式設置。

• NVIDIA nForce™ dual x16 SLI 南橋芯片包含有高性能的 SATA RAID 控 制器,可让您通过六个独立的 Serial ATA 通道设置 RAID 0、RAID 1、 RAID 0+1、RAID 5 与 JBOD 磁盘数组。

## 5.4.1 RAID 定V

RAID 0 的主要功能为「Data striping」, 即区块延展。其运行模式是将 磁盘数组系统下所有硬盘组成一个虚拟的大硬盘,而数据存取方式是平均分 散至多颗硬盘,是以并行的方式读取/写入数据至多颗硬盘,如此可增加存  $\overline{R}$ 的速度,若以二颗硬盘所建构的 RAID 0 磁盘数组为例,传输速度约为数 組中轉速最慢的硬盤的二倍速度。整體而言,RAID 0 模式的磁盤數組可增 加数据传输的性能与速率。

RAID 1 的主要功能为「Data Mirroring」, 即数据映射。其运行模式是将 磁盘数组系统所使用的硬盘,创建为一组映射对应(Mirrored Pair),并以 平行的方式读取/写入数据至多颗硬盘。而写入至各个硬盘的数据是完全一 樣的,在讀取數據時,則可由本組內所有硬盤同時讀出。而 RAID 1 模式的 磁盤數組最主要就是其容錯功能(fault tolerance),它能在磁盤數組中任 何一颗硬盘发生故障的情况时,其它硬盘仍可以继续动作,保持系统不中断 运行。即使数组中某一颗硬盘损毁时,所有的数据仍会完整地保留在磁盘数 組的其它硬盤中。

RAID 0+1 的主要功能为「Data striping」+「Data Mirroring」, 也就是 集 RAID 0 与 RAID 1 之所长,不但可运用到 RAID 0 模式所提供的高速传 输速率,也保有了 RAID 1 模式的数据容错功能,让您不但享有高速的数据 传输功能,对于数据的保存也无后顾之忧。

RAID 5 的主要功能为将数据与验证信息加以延展,分别记录到三部或以 上的硬盘中。而 RAID 5 数组设置的优点,包括有取得更理想的硬盘性能、 具备容错能力,与更大的存储容量。RAID 5 数组模式最话合的使用范畴, 可用于交叉处理作业、数据库应用、企业资源的规划,与商业系统的应用。 这类型的数组模式,最少需要三部硬盘方可讲行设置。

JBOD 亦即「Just a Bunch of Disks」的缩写,也被称为「跨距」功能(  $S$ panning),在设置上 JBOD 模式并非依循 RAID 设置方式,但却同样是将 數據存取於多顆硬盤設備中,且在操作系統中 JBOD 硬盤同樣也是被視為一 颗硬盘设备。在实际功能上,JBOD 模式仅在于提供更大的存取容量,而不 能如同 RAID 功能一般提供容错与性能提升的优势。

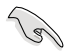

若您欲安装操作系统并同时启支持 RAID 磁盘数组功能,请先将 应用程序光盘内的 RAID 驱动文件复制至软盘中,如此才能干安 装操作系统时一并驱动磁盘数组功能。请参阅"5.5 创建一张搭 載有 RAID 驅動程序的軟盤"的相關介紹。

### 5.4.2 NVIDIA RAID 磁盤數組功能設置

本主板所搭載的高性能 SATA RAID 數組控制器集成於 NVIDIA nForce  $570$  SLI 南桥芯片。在数组模式上,本控制器可利用六组独立的 Serial ATA 通道進行 RAID 0、RAID 1、RAID 0+1、RAID 5 與 JBOD 五種獨立數組 模式設置。

安装 Serial ATA (SATA)硬盘

請依照以下安裝方式來建構 SATA RAID 磁盤數組。

- 1. 將硬盤安裝至硬盤槽中。
- 2. 安装硬盘连接排线,将欲建构磁盘数组的硬盘连接至主板。
- 3. 將 SATA 電源適配器連接到每一部硬盤。

B

請參考主板驅動程序與應用程序光盤中的 RAID controller 用戶手 册来进行 RAID 设置。关于如何开启用户手册文件,请参考"5.2.5 用戶手冊菜單"一節中的說明。

運行 BIOS RAID 設置程序

在您安装好硬盘之后,在您进行磁盘数组设置之前,请先确认已在 RAID RIOS 程序中的相关选项讲行必要的设置。

請依照下列步驟來設置 BIOS RAID 選項:

- 1. 启动您的电脑。当系统仍在自我测试(Power-On Self Test)时,按下 < Del > 键来讲入 NVIDIA RAID BIOS 设置应用程序。
- $2.$  经由 BIOS 设置程序中,请参考 4.5.3 内置设备设置单元中的 Serial-ATA 设置说明顺序,来将 RAID Enabled 项目设置为 [Enabled]。操作完毕后, 以下的選項用戶便可以進行設置。
- 3. 若您想要讲行数组设置,请选择并启动 SATA 硬盘。请参阅"4.5.3 内置 设备设置"一节中关于 Serial-ATA 设置的介绍来讲行相关设置。
- 4. 存储您的设置值并退出 BIOS 设置程序。

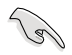

在清除 CMOS 之后,请再次讲入 NVIDIA 设置讲行确认,否则系 統可能無法辨識您的 RAID 設置。

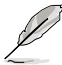

- 1. 如欲取得关于 NVIDIA RAID 数组设置的相关信息,请参考主板 驅動程序與應用程序光盤中的"NVIDIA RAID 用戶手冊"。
- 2. 若是您使用 Windows 2000 操作系统, 请确认已经安装 Windows 2000 Service Pack 4 或升級的版本。

#### 進入 NVIDIA RAID 設置程序

请依照以下步骤来进入 NVIDIA RAID 设置程序:

- 1. 启动您的系统。
- 2. 当系统讲行开机自我检测步骤(POST)时,按下 <F10> 以显示 RAID 設置程序的菜單。

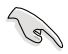

本节中所出现的 BIOS RAID 设置画面只能参考之用。这些画面可 能与您实际看到的选项有所不同。

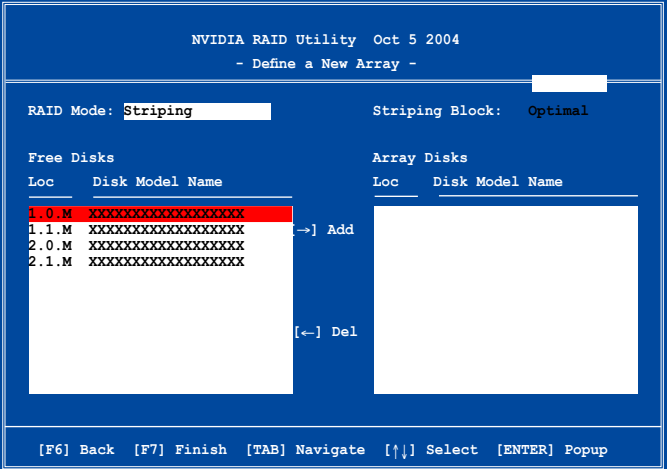

在画面下方所列出的按键本设置程序的相关功能键。这些功能键可以让您 在菜单中讲行各类诜项的选择与设置。

#### 創建數組(Create RAID Volume)

請依照下列步驟來進行數組的創建︰

- 1. 在 NVIDIA RAID 应用程序的 Define a New Array menu 菜单中,选择 RAID Mode 並按下 <Enter> 鍵。則接下來的子菜單便會出現。在此一 子菜单中,您可使用上下方向键来选择数 组模式,选择完毕后请按下  $\lt$  Enter  $>$  键 確認。 **Mirroring Striping Stripe Mirroring**
- 2. 按下 <Tab> 選擇 Striping Block 模式並按下 <Enter>。則以下的 子菜單便會出現。

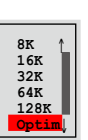

**Spanning**

若您选择 Striping 或 Striping Mirroring 模式,请使用上下方向键来选择 提供 RAID 0 模式所使用的延展区块大小并按下 <Enter>。此一数值可 选择的范围从 8KB 至 128KB。缺省值则为 128KB。至于延展区块数值 的设置,则取决于您硬盘的使用方式。

- 8/16 KB 低磁盤使用率。
- 64 KB 典型磁盤使用率。
- 128 KB 性能取向的磁盤使用率。

小秘诀:若此系统欲作为服务器使用,推荐您选择较低的磁区大 小;若此系统欲作为多媒体电脑用来运行影音的编辑制作,推荐 您選擇較高的磁區大小來獲得最佳的性能。

- 3. 按下 <Tab> 来选择可供数组规划使用的硬盘,并使用左右方向键来指 定作為數組規劃的硬盤。
- 4. 按下 <F7> 来创建数组设置。选择完毕后如下的信息方块便会出现。

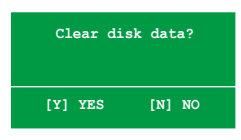

5. 按下 <Y> 來清除所選擇的硬盤,或是按下 <N> 來繼續磁盤數組的 设置工作,接着会出现作为数组设置硬盘中的数据即将被清除的警告信 息。

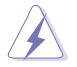

**Comparently** 

选择本项目请注意!若您选定进行数组设置,则所有硬盘中的数 據都會被清除。

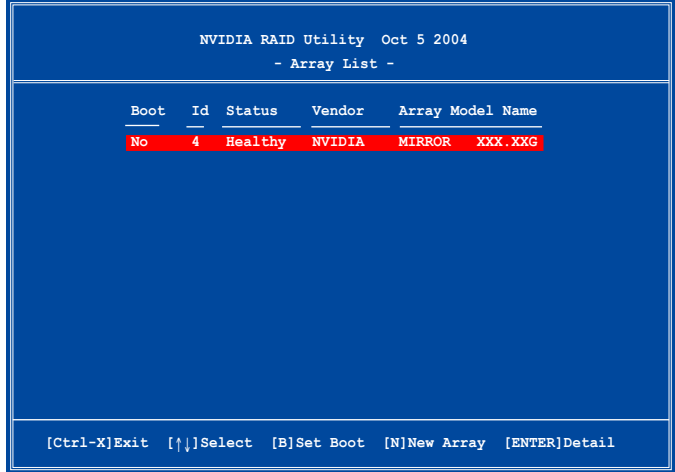

接着,如上图所示,在图中下方会出现一组新的功能键。

6. 按下 <Ctrl+X> 来存储设置并退出。

### 重建 RAID 磁盤數組

請依照下列步驟來重建 RAID 磁盤數組︰

1. 在数组菜单中,使用上下方向键来选择磁盘数组后接着按下 <Enter> 键。则以下的数组相关信息画面便会出现。

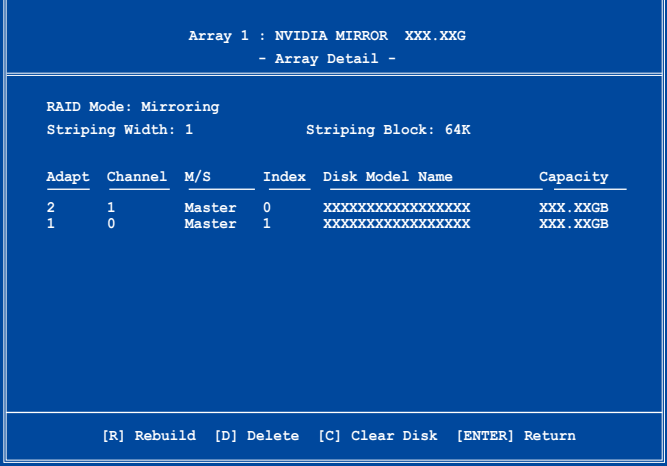
接着,如图所示在画面下方会出现一组新的功能键。

2. 请按下 <R> 键来重建 RAID 磁盘数组。接着如下图所示的画面便会出 現。

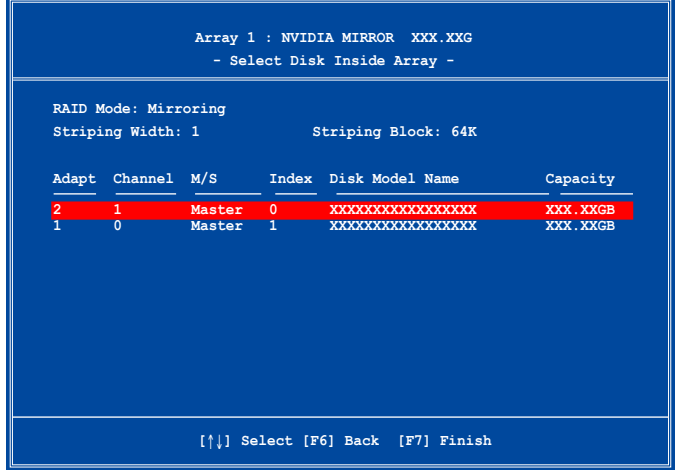

3. 使用上下方向键来选择欲重建的磁盘数组,接着按下 <F7 > 。接着如下 所示的確認信息方塊便會出現。

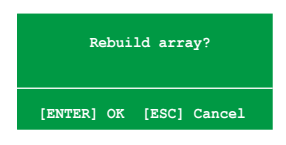

- 4. 按下 <Enter > 键来开始数组重建作业,或是按下 <ESC > 键来取消数 組重建。
- 5. 当数组重建作业完成后,则数组列表菜单便会出现。

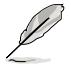

为了完成 rebuild 的步骤,您需要进入 Windows XP 操作系统, 并运行 NVIDIA 工具程序。

#### 刪除數組設置(Deelete Array)

請依照下列步驟來刪除 RAID 磁盤數組設置︰

1. 在数组列表菜单中,请使用上下方向键来选择一组数组设置接着按下 < Enter > 键。接着以下的数组相关信息画面便会出现。

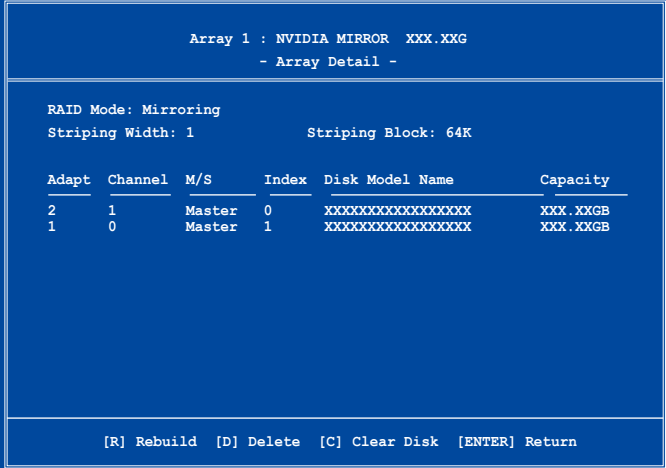

接着,如图所示在画面下方会出现一组新的功能键。

2. 按下 <D> 键便会清除方才选择的磁盘数组设置,而如下图所示的信息 方塊也會出現。

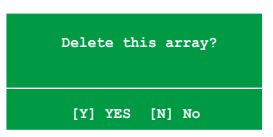

3. 看到此信息方块后,您可按下 <Y> 删除数组,或是按下 <N> 来取消 此一動作。

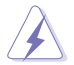

選擇本項目請注意!若您選定進行數組設置,則所有硬盤中的數 據都會被清除。

4. 若您选择 <Yes> ,则 Define a New Array 菜单便会出现。

#### 清除磁盤數據(Clearing a disk data)

请依照下列步骤来清除磁盘数据:

1. 在数组列表菜单中,使用上下方向键来选择一组数组设置后按下 < Enter > 键。接着磁盘数组的相关细节信息便会出现。

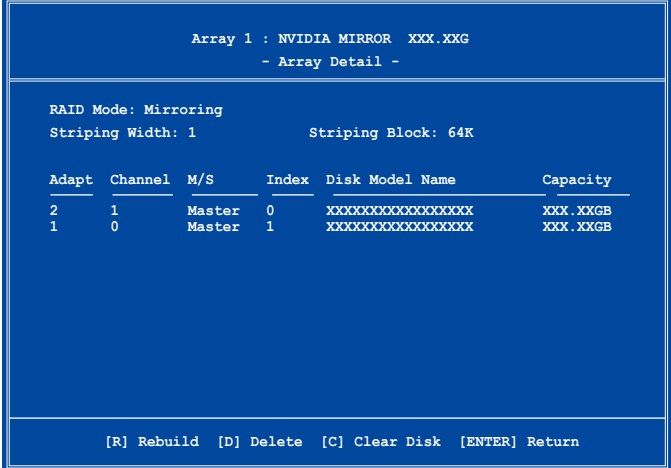

接着,如图所示在画面下方会出现一组新的功能键。

2. 按下 <C> 键来开始清除磁盘作业,而接下来画面会显示一确认信息。

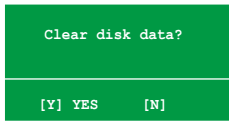

3. 接下来,您可以按下 <Y> 键来开始清除磁盘作业,或是按下 <N> 键 來取消此一動作。

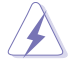

选择本项目请注意!若您选定进行数组设置,则所有硬盘中的数 據都會被清除。

# 5.5 創建一張搭載有 RAID 驅動程序的軟 盤

当您在安装 Windows XP 或 Windows 2000 操作系统时,您需要准备一 張搭載有 RAID 驅動程序的軟盤。

请依照下列的步骤,讲行创建 RAID 驱动程序软盘:

- 1. 開啟 Windows 操作系統。
- 2. 将驱动程序与应用程序光盘放入光驱中。
- 3. 切换至制作驱动程序软盘标签页,接着点选 RAID 驱动程序软盘 选项来 創建一張驅動程序軟盤。

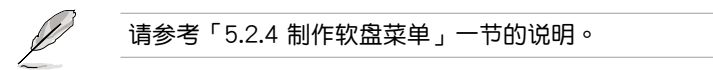

- 4. 將軟盤安裝軟驅中。
- 5. 依照屏幕指示完成驅動程序軟盤的創建。

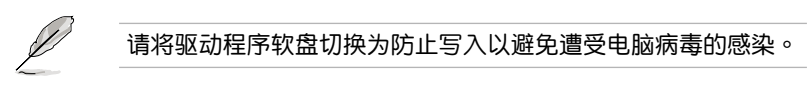

請依照下列步驟來安裝 RAID 驅動程序:

- 1. 当安装操作系统时,系统会提示您按下 <F6> 来安装 third-party SCSI 或 RAID 驅動程序。
- 2. 按下 <F6> 键并将存有 RAID 驱动程序的软盘放入软驱中。
- 3. 請依照屏幕指示來完成驅動程序的安裝。

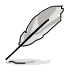

由于芯片组的限制,由 NVIDIA 芯片组支持的 Serial ATA 连接端 口在 DOS 模式下不支持 Serial 光驅(Serial ODD)。

# **94TM**<br>支持 NVIDIA® SLI™ 技術支持

在本章節中,將針對本主板所支持 的 SLI™ 模式,进行软硬件安装步骤 的解说,让用户可以轻松地进行相关 的安装与设置。

# 章节提纲

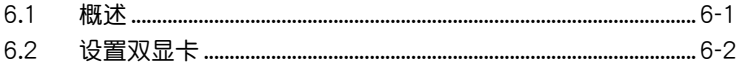

## 6.1 概述

本主板支持 NVIDIA SLI™ (Scalable Link Interface)技术,可让您在主 板上同時安裝兩張 PCI-Express x16 接口的顯卡進行協同運行。請依照下 列的步驟來將兩張 PCI Express™ 接口的顯卡在本主板上。

#### 6.1.1 NVIDIA SLI™ 模式設置需求

- 1. 您必须拥有两张经过 NVIDIA 认证支持 SLI™ 技术的显卡。
- 2. 请确认您显卡的驱动程序支持 SLI™ 技术。您可至 NVIDIA 网站 (www. nvidia.com)下載最新版本的驅動程序。
- 3. 请确认您的电源(PSU)可以提供符合您系统最低用电需求的电量。请 参考 2-31 页中关于 ATX 电源插座的相关说明。

B

- NVIDIA SLI 技术支持 Windows XP™ 32-bit / 64-bit 操作系 統。
- 請訪問 NVIDIA 網站(http://www.nzone.com)以取得支持 SLI 技术的 3D 应用程序列表与最新版本的驱动程序。

### $6.2$  设置双显卡

#### 6.2.1 安装支持 SLI™ 技术的显卡

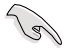

请安装支持 SLI 技术并通过 NVIDIA 原厂认证的显卡。不同类型 的显卡将无法正常的协同运行。

请依照下列步骤来安装支持 SLI™ 技术的 PCI ExpressTM 接口显卡:

1. 请先准备好两张支持 SLI™ 技术的 PCI Express 接口显卡。请注意!支 持 SLI™ 技术的 PCI Express 接口显卡在显卡上方必须具备如下图所示 的 SLI™ 接腳。

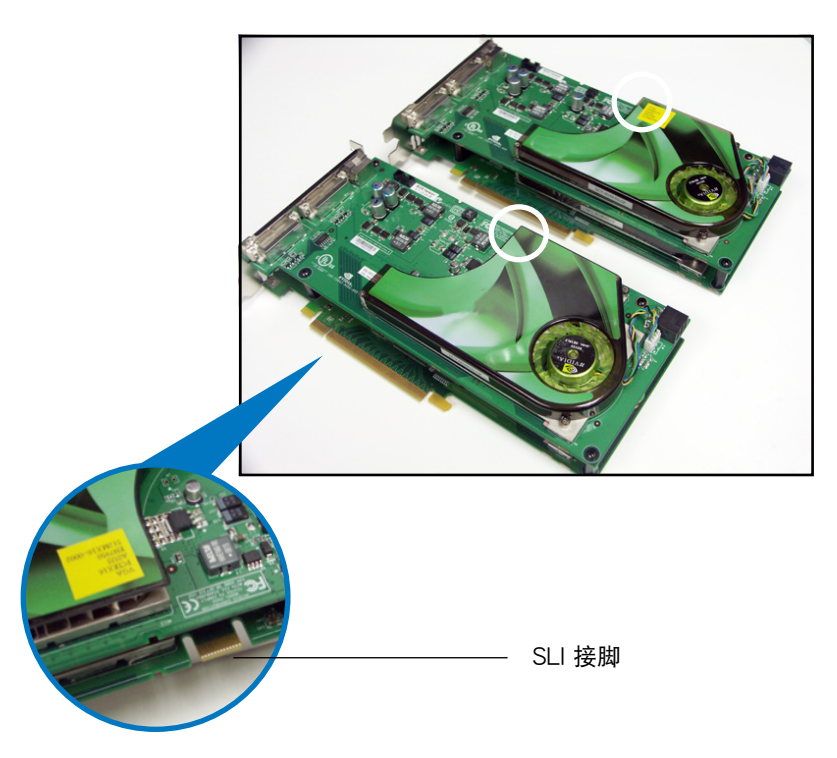

2. 请去除机箱上对应于两组 PCI-Express x16 扩展槽的金属挡板。

3. 請先將一張 PCI ExpressTM 接口顯卡安裝到標示有 PCIEX16\_1的第一 组 PCI Express x16 扩展槽上。

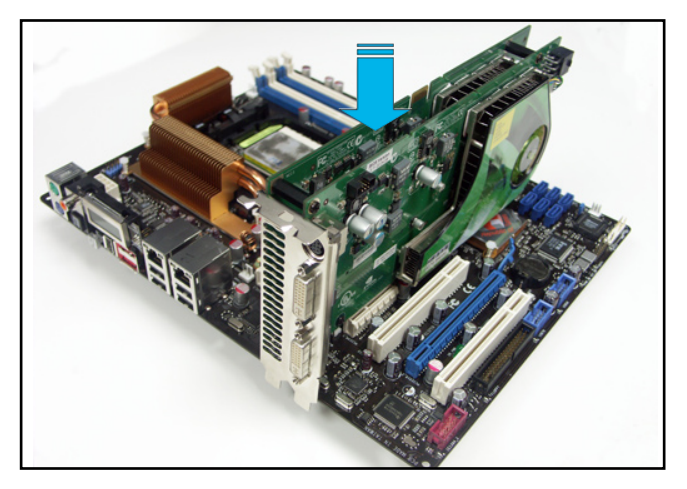

4. 接著將第二張 PCI Express™ 接口顯卡安裝到標示有 PCIEX16\_3 的 PCI Express x16 扩展槽中。并确认显卡已紧密地安装至插槽中。

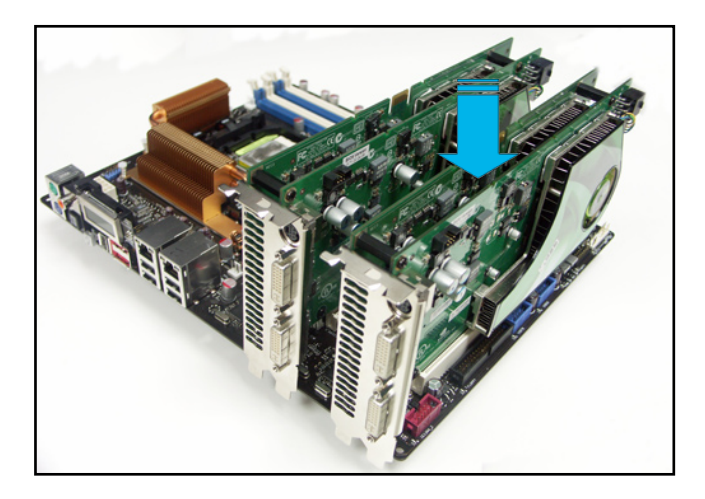

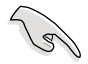

若您使用的显卡要求外接电源,请将电源接口连接到 PCI Express 顯卡上的電源插座。

5. 小心地将 SLI™ 桥接器如下图分别安装到两张显卡的 SLI™ 接口上,并 確認 SLI™ 橋接器已緊密地安裝到兩張顯卡的 SLI™ 接口。

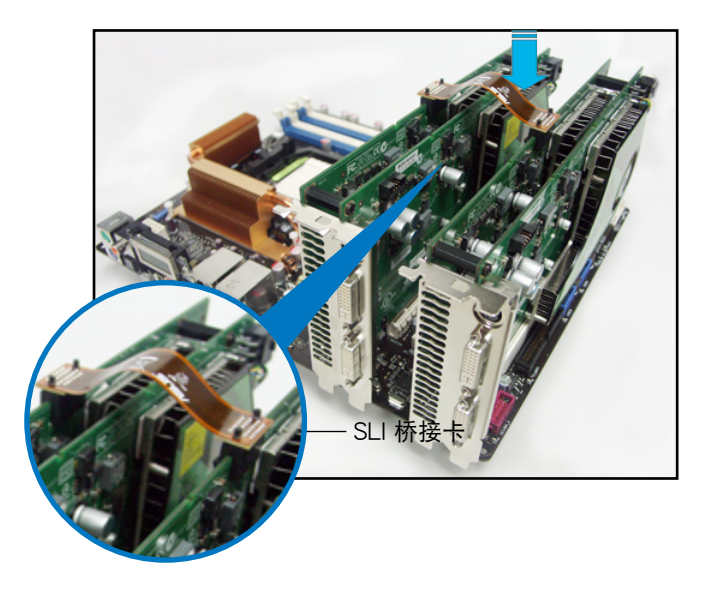

- 6. 若您使用 20-pin ATX +12v 的电源来安装二张 VGA 显卡,推荐您将 电源上的辅助电源适配器连接线连接至显卡上。请参考电源的技术文件 以了解提供双显卡运行的用电需求。
- 7. 将 VGA 或 DVI-I 缆线连接到安装于蓝色 PCI Express 插槽上的显卡之 視頻輸出接口上。

 $\sqrt{2}$ 

推荐您安装另一个风扇来获得更好的散热环境。

#### 6.2.2 安装设备的驱动程序

請依照您顯卡包裝中所附的技術文件來正確安裝其驅動程序。

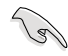

请确认您的 PCI Express 接口显卡的驱动程序支持 NVIDIA SLI™ 技術。請自 NVIDIA 官方網站(www.nvidia.com)下載最新版本 的驅動程序。

#### 6.2.3 在 Windows 操作系统开启多重 GPU 支持功能

在您安装好显卡与其驱动程序后,请于系统显示 内容中开启多重 GPU 支持功能。

請依照下列步驟來開啟多重 GPU 支持功能︰

1. 点选您窗口操作系统任务栏中的 NVIDIA Settings 圖標。

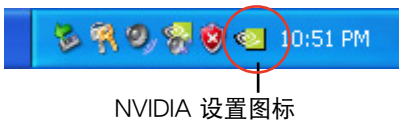

2. 自跳出式菜单中,请选择 nView Desktop Manager→n View Properties 并加以点选。

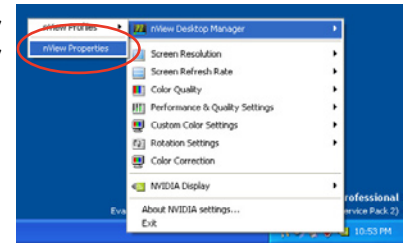

- 3. 自 nView Desktop Manager 窗口 中,请选择 桌面管理 标签页。
- 4. 请点选 内容 以开启显示内容对话 框。

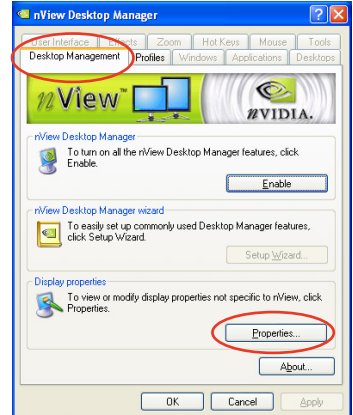

5. 自显示内容对话框中, 请选择 设 置值 标签页,接着点诜 高级。

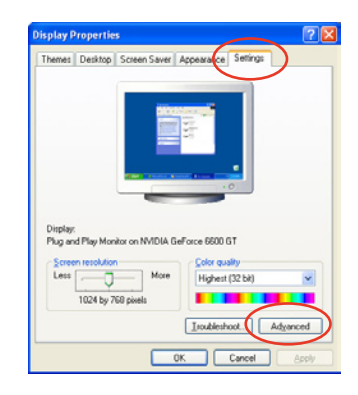

6. 接下来,在高级设置窗口中,请选 擇 NVIDIA GeForce 標籤頁。

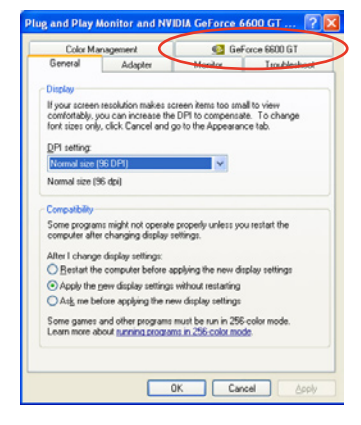

7. 请如右图所示,点选窗口左侧的 箭头以开启延伸设置列表,然后 選擇 多重 GPU。

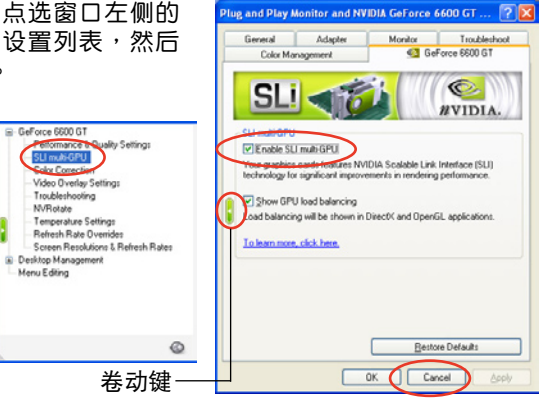

7. 接著請勾選 Enabled SLI multi-GPU 對話框。

- Froublesho

8. 点选 确定 以退出高级设置窗口。